<span id="page-0-0"></span>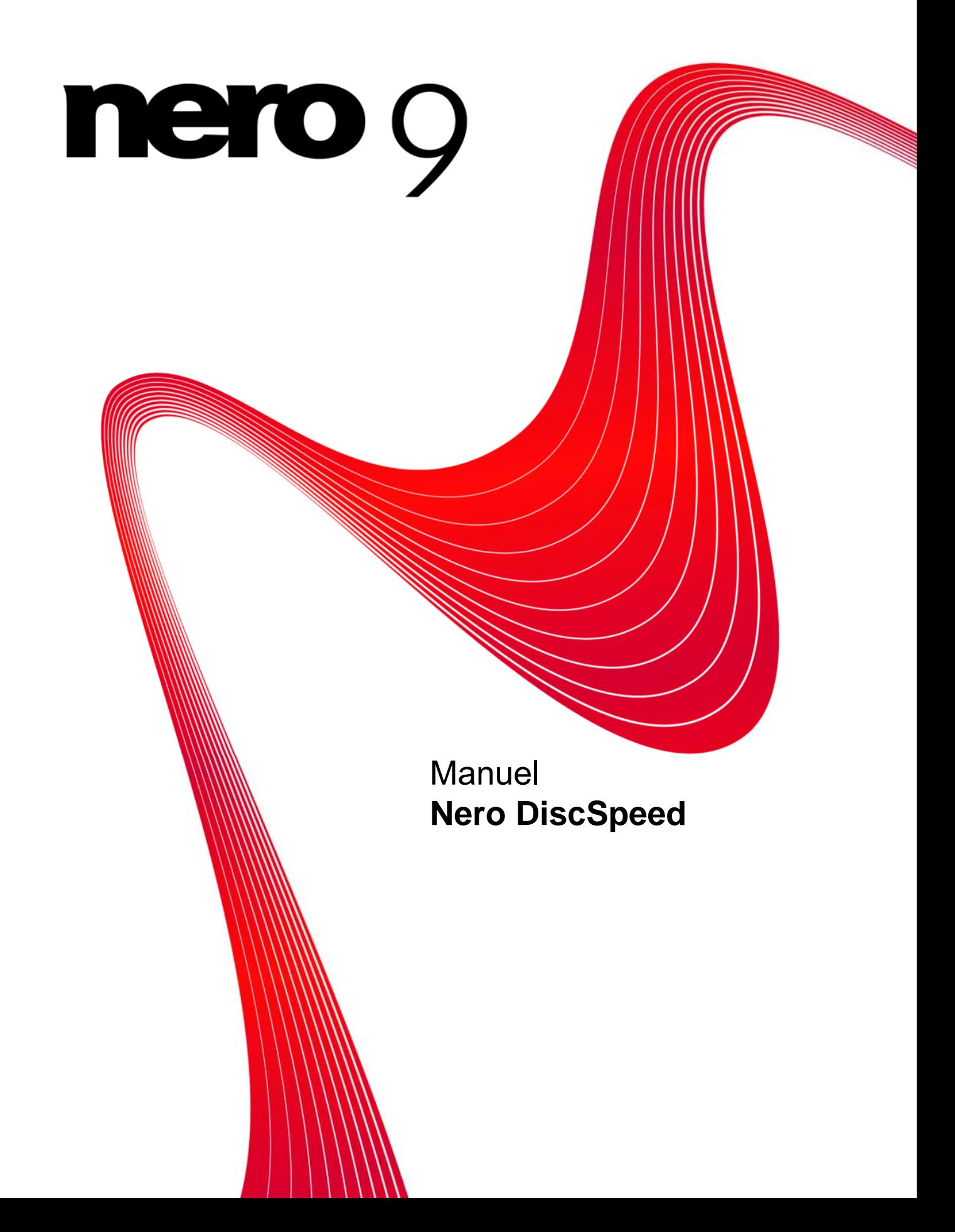

#### **Informations sur le copyright et les marques**

Le présent document, ainsi que le logiciel qu'il décrit, est fourni sous licence ; toute utilisation ou reproduction de celui-ci n'est autorisée que conformément aux dispositions de l'accord de licence. Le contenu du présent document, ainsi que le logiciel associé, peuvent être modifiés sans préavis. Nero AG décline toute responsabilité quant à l'exactitude du contenu de ce document ainsi qu'audelà des clauses de la garantie.

Le présent document et son contenu sont protégés par copyright et sont la propriété de Nero AG. Tous droits réservés. De plus, ce document contient des informations protégées par les lois internationales sur le copyright. Toute reproduction, transmission ou transcription même partielle de ce document sans l'autorisation écrite expresse de Nero AG est interdite.

Veuillez noter que les graphiques, les images, les vidéos, les titres musicaux ou les autres contenus existants que vous souhaitez ajouter à vos projets peuvent être protégés par copyright. L'utilisation non autorisée de ces types de contenu dans vos projets est susceptible d'enfreindre les droits du détenteur du copyright. Veillez à disposer de toutes les autorisations nécessaires de la part du détenteur du copyright.

A moins que vous ne possédiez le copyright, que vous ne disposiez de la permission du détenteur de copyright ou que vos actions ne s'inscrivent dans le cadre des clauses d'« usage légitime » de la loi sur le copyright, vous violez les lois de copyright nationales et internationales. Vous êtes exposé à des dommages et intérêts, ainsi qu'à d'autres recours, en cas de transcription, duplication, modification ou publication d'un contenu protégé par copyright. Si vous n'êtes pas certain de vos droits, contactez votre conseiller juridique.

Certaines applications de la suite Nero nécessitent une technologie développée par des fabricants tiers et peuvent être incluses dans la suite Nero sous forme de versions de démonstration. Il est possible d'activer ces applications gratuitement, soit en ligne soit en envoyant un fax d'activation, de façon à permettre une utilisation illimitée de la version. Nero transmettra uniquement les données nécessaires à l'activation des technologies sous licence tierce. Pour être en mesure d'utiliser la suite Nero de manière illimitée, vous devez par conséquent disposer d'une connexion Internet ou d'un télécopieur.

Copyright © 2006-2008 Nero AG et ses concédants. Tous droits réservés.

Adobe, Acrobat, Acrobat Reader et Premiere sont des marques commerciales ou déposées d'Adobe Systems, Incorporated. AMD Athlon, AMD Opteron, AMD Sempron, AMD Turion, ATI Catalyst et ATI Radeon sont des marques commerciales ou déposées d'Advanced Micro Devices, Inc.

ATSC est une marque commerciale d'Advanced Television Committee.

ICQ est une marque déposée d'AOL, LLC.

Apple, iPhone, iPod, iTunes, FireWire et Mac sont des marques commerciales ou déposées d'Apple, Inc.

ARM est une marque déposée d'ARM, Ltd.

AudibleReady est une marque déposée d'Audible, Inc.

BenQ est une marque commerciale de BenQ Corporation.

Blu-ray Disc est une marque commerciale de Blu-ray Disc Association.

CyberLink est une marque déposée de CyberLink Corp.

DLNA est une marque déposée de Digital Living Network Alliance. DivX et DivX Certified sont des marques déposées de DivX, Inc.

Dolby, Pro Logic et le symbole double-D sont des marques commerciales ou déposées de Dolby Laboratories, Inc. DTS et DTS Digital Surround sont des marques déposées de DTS, Inc.

DVB est une marque déposée de DVB Project.

Freescale est une marque commerciale de Freescale Semiconductor, Inc.

Google et YouTube sont des marques commerciales de Google, Inc.

WinTV est une marque déposée de Hauppauge Computer Works, Inc.

Intel, Intel XScale, Pentium et Intel Core 2 Duo sont des marques commerciales ou déposées d'Intel Corporation.

Linux est une marque déposée de Linus Torvalds.

Memorex est une marque déposée de Memorex Products, Inc.

ActiveX, ActiveSync, DirectX, DirectShow, Internet Explorer, Microsoft, HDI, MSN, Outlook, Windows, Windows Mobile, Windows NT, Windows Server, Windows Vista, Windows Media, Xbox, Xbox 360, le bouton Démarrer de Microsoft Windows Vista et les logos Windows sont des marques commerciales ou déposées de Microsoft Corporation. MySpace est une marque commerciale de MySpace, Inc.

NVIDIA, GeForce et ForceWare sont des marques commerciales ou déposées de NVIDIA Corporation.

Nokia est une marque déposée de Nokia Corporation.

CompactFlash est une marque déposée de SanDisk Corporation.

Sony, Memory Stick, PlayStation, PLAYSTATION et PSP sont des marques commerciales ou déposées de Sony Corporation.

HDV est une marque commerciale de Sony Corporation et de Victor Company of Japan, Limited (JVC).

UPnP est une marque déposée d'UPnP Implementers Corporation. Labelflash est une marque déposée de Yamaha Corporation.

Les marques commerciales mentionnées dans ce document ne le sont qu'à titre d'information. Tous les noms de marques commerciales et déposées appartiennent à leurs propriétaires respectifs.

Nero AG, Im Stoeckmaedle 13-15, D-76307 Karlsbad, Allemagne

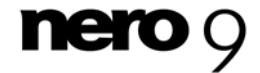

**Nero DiscSpeed** 

Table des matières

# **Table des matières**

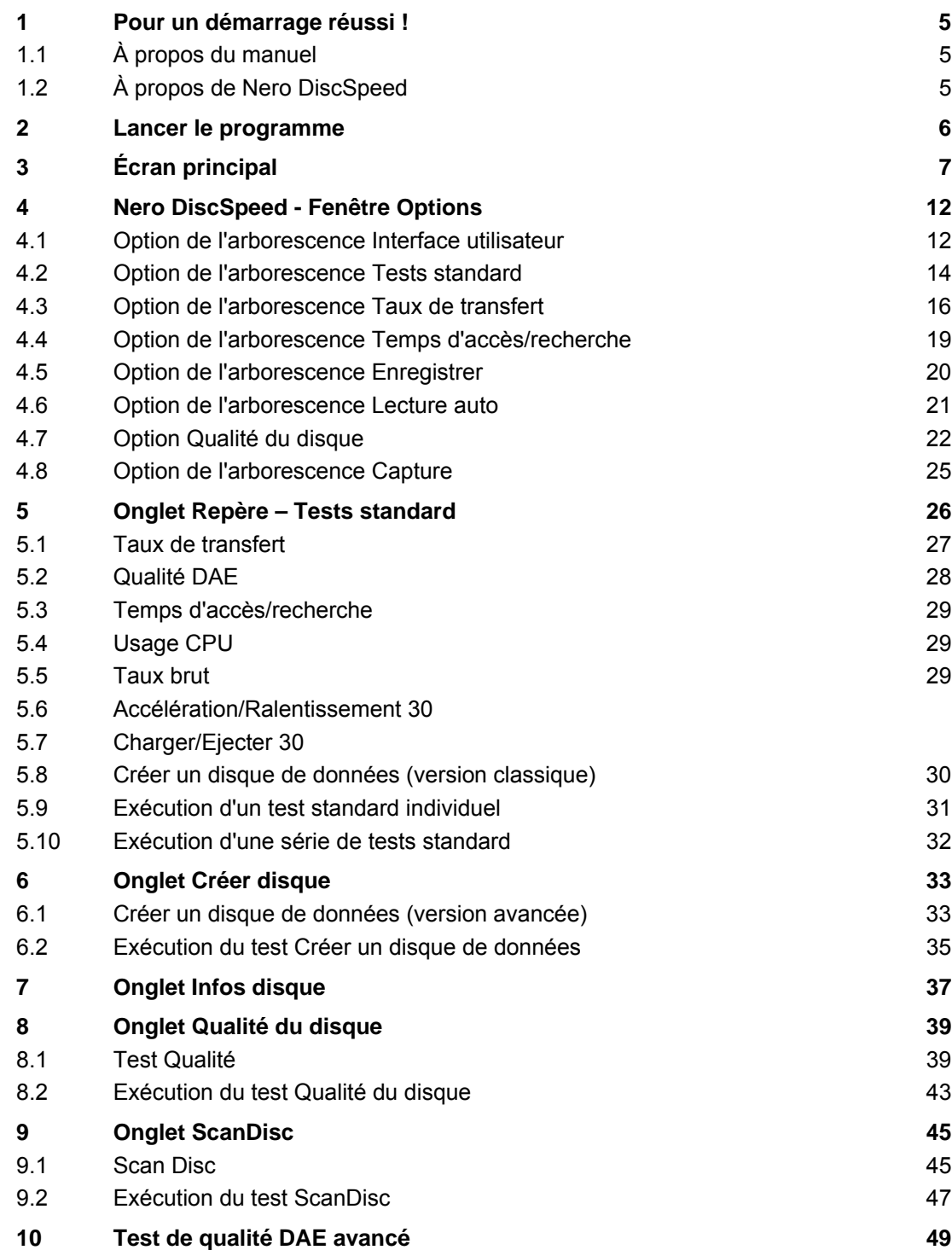

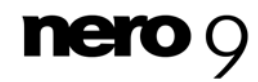

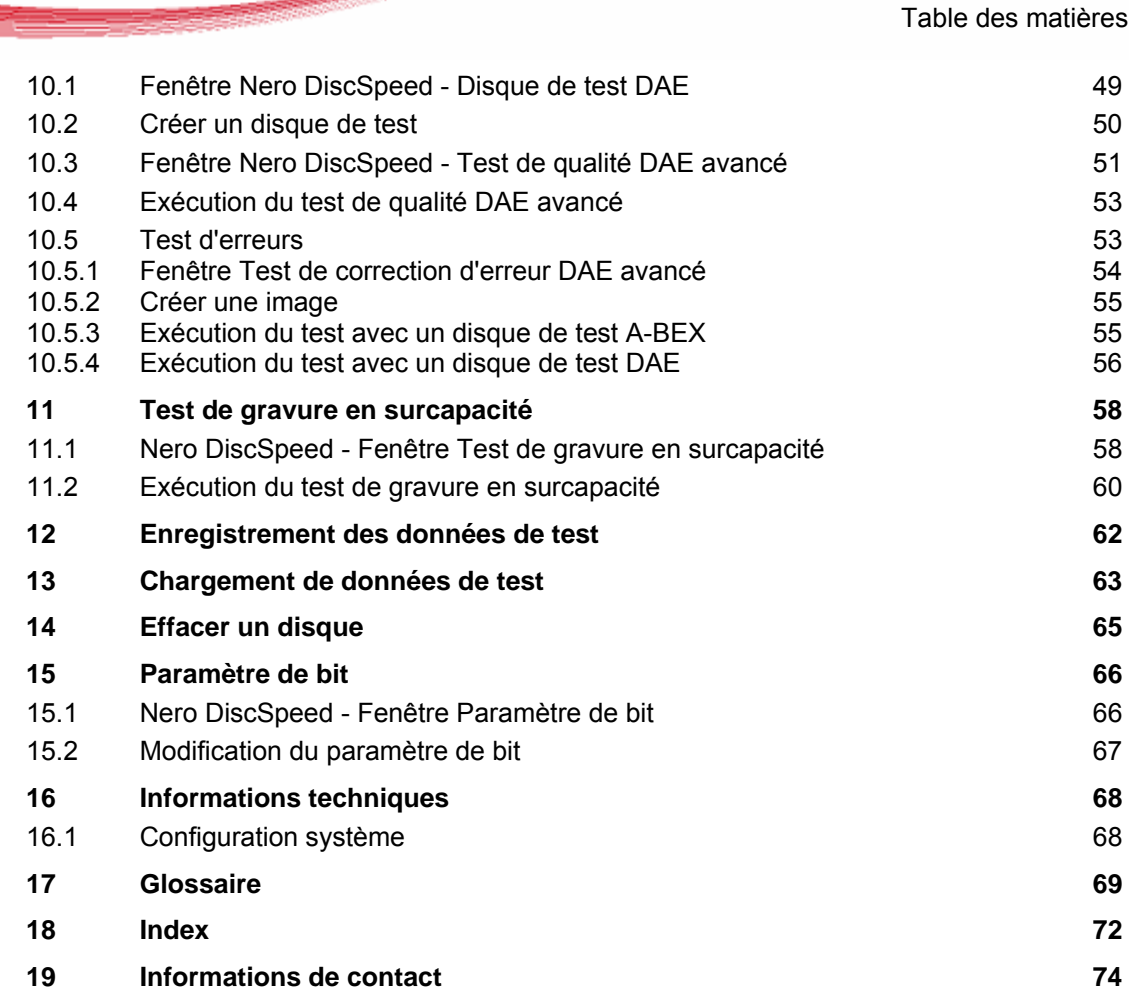

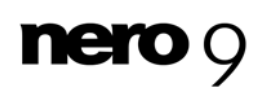

## **1 Pour un démarrage réussi !**

### <span id="page-4-1"></span><span id="page-4-0"></span>**1.1 À propos du manuel**

Le présent manuel est destiné à tous les utilisateurs qui souhaitent apprendre à utiliser Nero DiscSpeed. Il se base sur les processus et explique étape par étape comment atteindre un objectif spécifique.

Afin d'optimiser l'utilisation de ces documents, veuillez tenir compte des conventions suivantes :

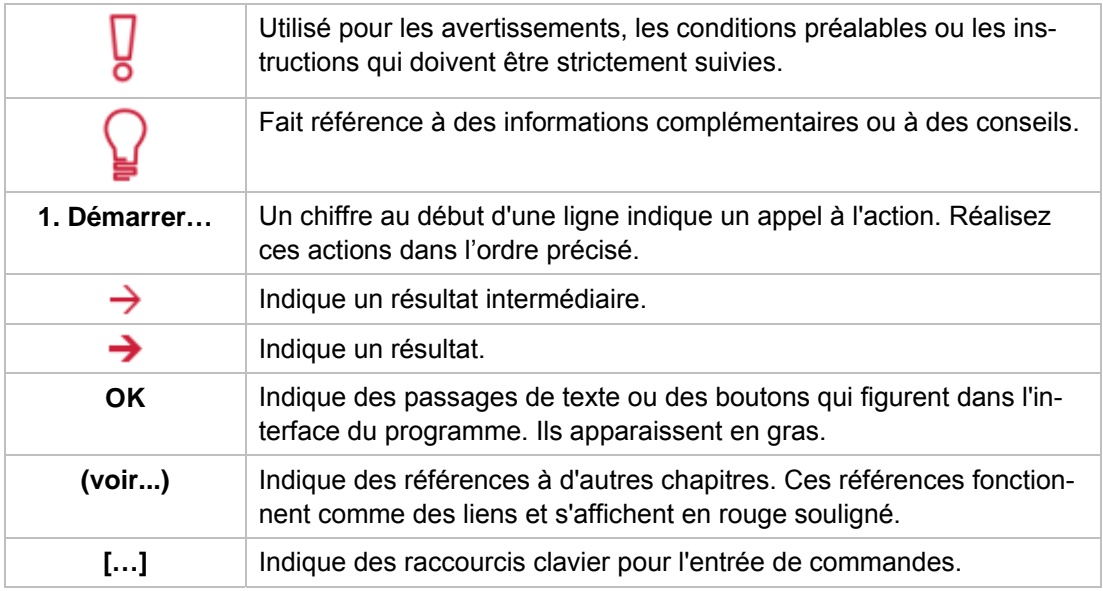

### <span id="page-4-2"></span>**1.2 À propos de Nero DiscSpeed**

Nero DiscSpeed indique la vitesse des lecteurs CD/DVD disponibles. Les résultats peuvent être affichés sous forme de graphique ou de rapport de test. Nero DiscSpeed crée également des disques de test spéciaux pour les données et la musique.

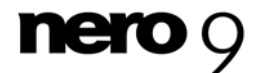

## <span id="page-5-0"></span>**2 Lancer le programme**

Pour démarrer Nero DiscSpeed via Nero StartSmart, procédez comme suit :

- 1. Cliquez sur l'icône **Nero StartSmart**.
	- → La fenêtre Nero StartSmart s'ouvre.
- 2. Cliquez sur le bouton
	- $\rightarrow$  La liste des applications de Nero s'affiche.

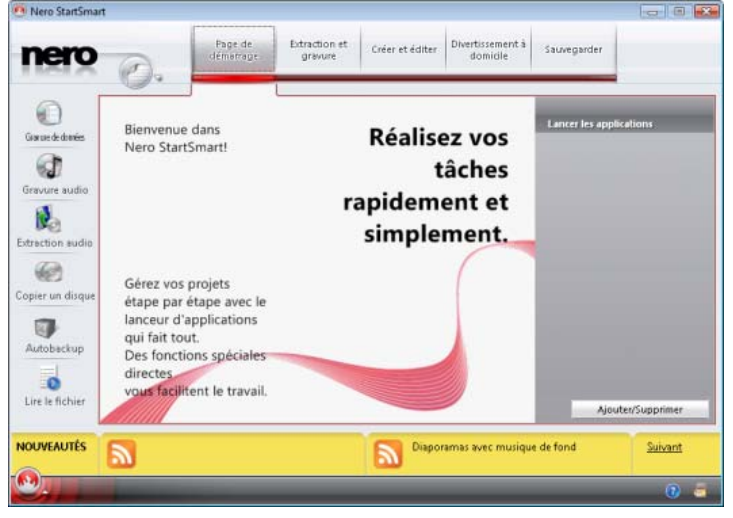

Fenêtre Nero StartSmart

- 3. Sélectionnez l'option **Boîte à outils** > entrée Nero DiscSpeed dans la liste de sélection.
- 4. La fenêtre Nero DiscSpeed s'ouvre.
	- Vous avez lancé Nero DiscSpeed via Nero StartSmart.

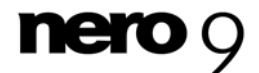

L'écran principal de Nero DiscSpeed est le point de départ de toutes les tâches que vous pouvez effectuer dans Nero DiscSpeed.

<span id="page-6-0"></span>Le menu déroulant contient une liste des lecteurs optiques disponibles sur l'ordinateur identifiés par le nom exact de leur modèle. Il affiche également le numéro de la version du [firmware](#page-70-0) installé sur le lecteur.

Vous pouvez naviguer sur les cinq onglets de l'écran principal. Ces onglets permettent d'exécuter les différents tests et d'afficher les informations associées.

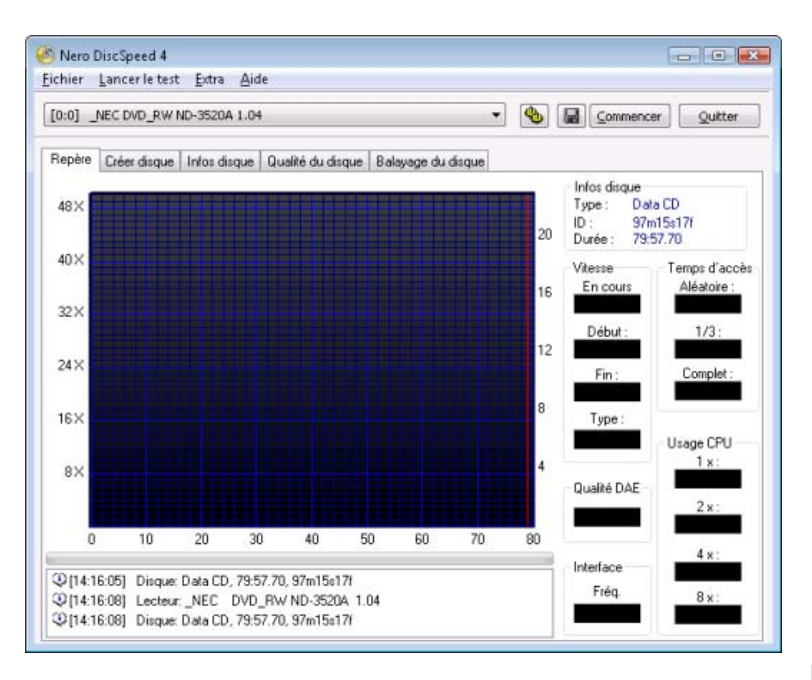

Écran principal

La barre de menu de l'écran principal compte quatre menus. Les options suivantes sont disponibles dans le menu **Fichier** :

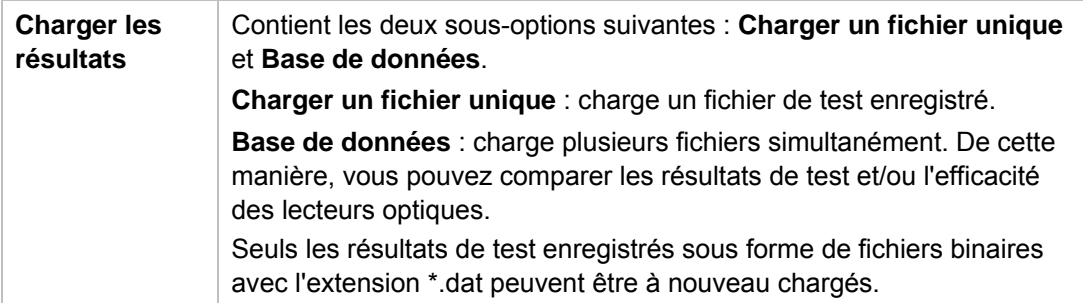

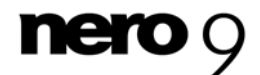

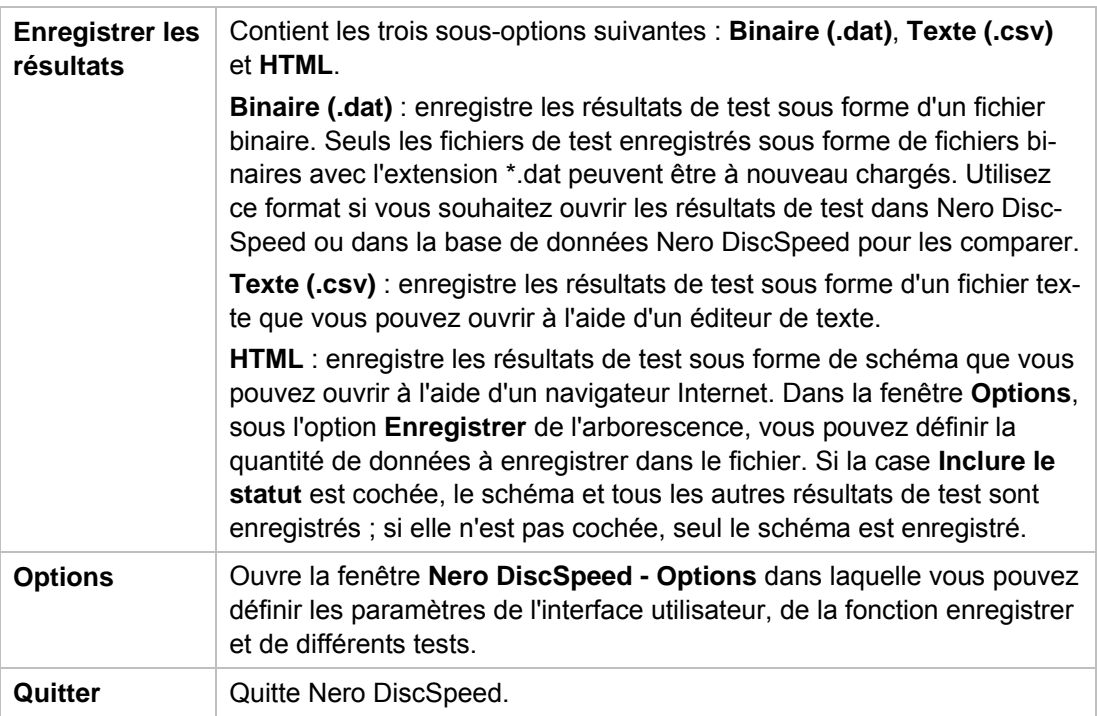

Les options suivantes sont disponibles dans le menu **Lancer le test** :

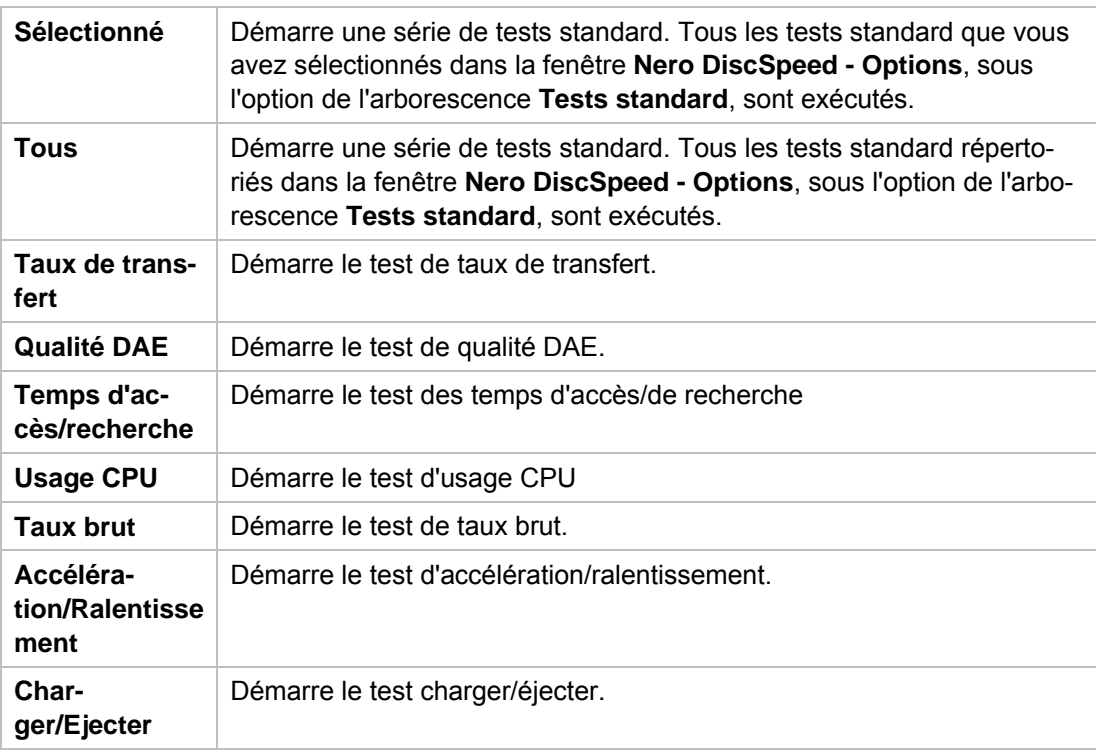

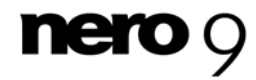

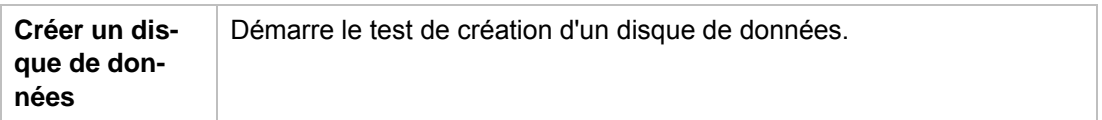

Les options suivantes sont disponibles dans le menu **Extra** :

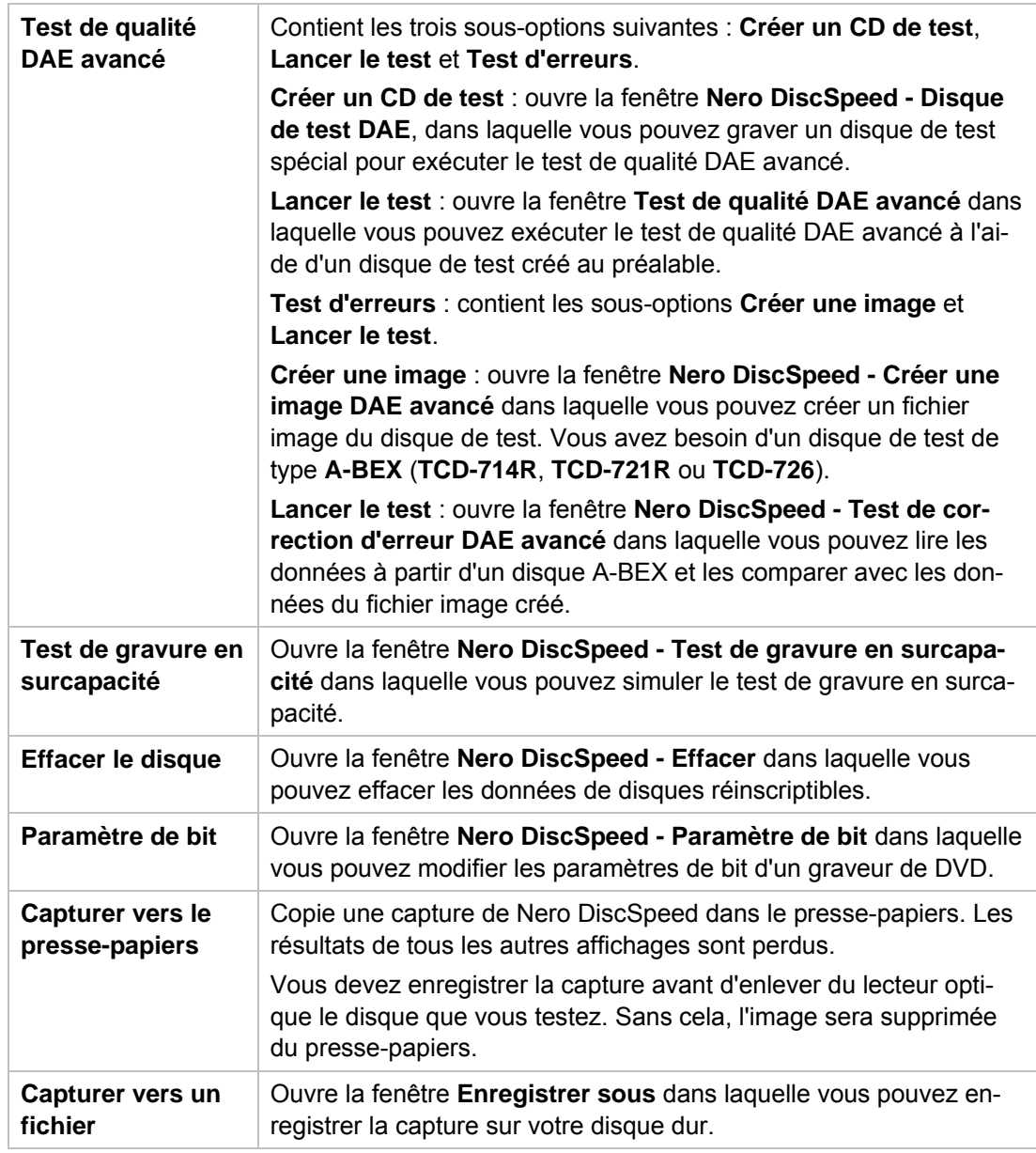

Les options suivantes sont disponibles dans le menu **Aide** :

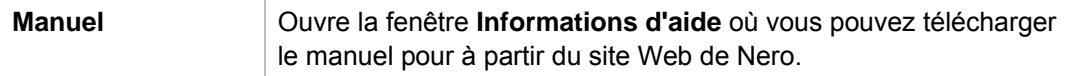

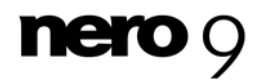

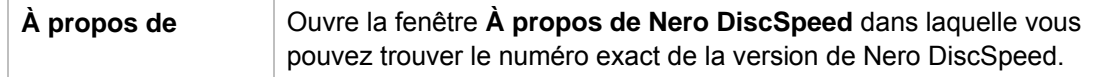

Les boutons suivants sont disponibles :

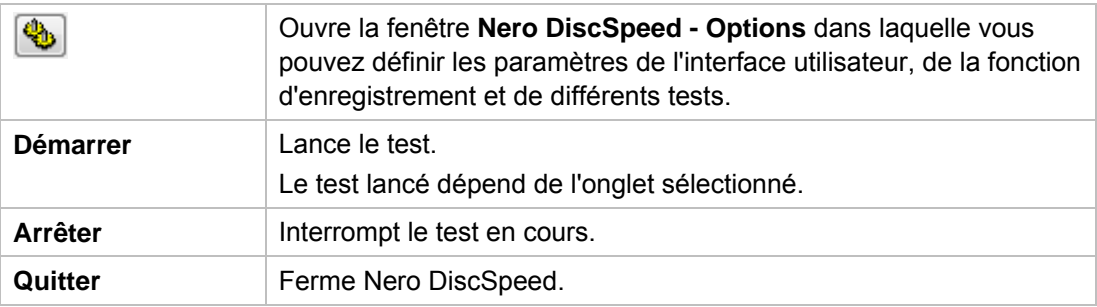

Les onglets suivants sont disponibles :

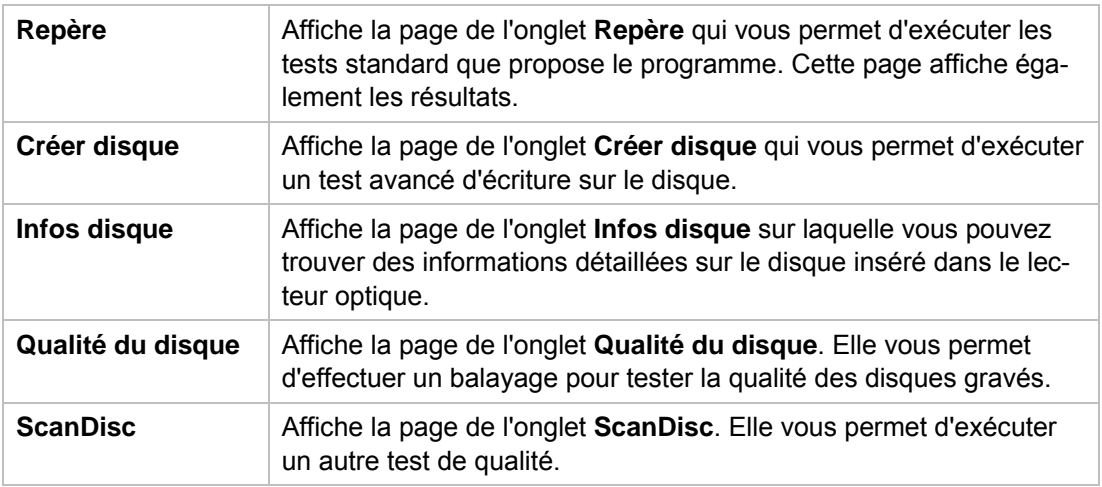

#### **Voir aussi:**

- $\Box$  [Taux de transfert](#page-26-0)  $\rightarrow$  27
- $\Box$  [Qualité DAE](#page-27-0)  $\rightarrow$  28
- **[Temps d'accès/recherche](#page-28-0) → 29**
- $\Box$  [Usage CPU](#page-28-1)  $\rightarrow$  29
- $\Box$  [Taux brut](#page-28-2)  $\rightarrow$  29
- $\triangle$  [Accélération/Ralentissement](#page-29-0)  $\rightarrow$  30
- $\Box$  [Charger/Ejecter](#page-29-1)  $\rightarrow$  30
- $\Box$  [Créer un disque de données \(version classique\)](#page-29-2)  $\rightarrow$  30
- $\Box$  [Test de qualité DAE avancé](#page-48-0)  $\rightarrow$  49
- $\triangleq$  [Test de gravure en surcapacité](#page-57-0)  $\rightarrow$  58
- **E** [Effacer un disque](#page-64-0)  $\rightarrow$  65
- **[Paramètre de bit](#page-65-0) + 66**
- $\Box$  [Onglet Repère Tests standard](#page-25-0)  $\rightarrow$  26

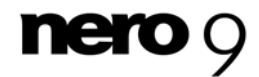

- $\Box$  [Onglet Infos disque](#page-36-0)  $\rightarrow$  37
- [Nero DiscSpeed Fenêtre Options](#page-11-0)→ 12
- **E** [Enregistrement des données de test](#page-61-0) $\rightarrow$  62
- $\triangleq$  [Chargement de données de test](#page-62-0) $\rightarrow$  63

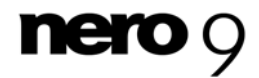

La fenêtre **Nero DiscSpeed - Options** propose différentes options de personnalisation de l'aspect de l'interface de Nero DiscSpeed et de configuration des paramètres afin de répondre à vos exigences.

Vous pouvez ouvrir la fenêtre grâce au bouton  $\bigcirc$ . Elle contient une arborescence et différentes options. Les zones d'options qui s'affichent dépendent de l'option sélectionnée dans l'arborescence.

### <span id="page-11-1"></span><span id="page-11-0"></span>**4.1 Option de l'arborescence Interface utilisateur**

L'option **Interface utilisateur** de l'arborescence propose des options dans les zones **Langue**, **Infos disque (DVD)**, **Priorité** et **Couleurs**.

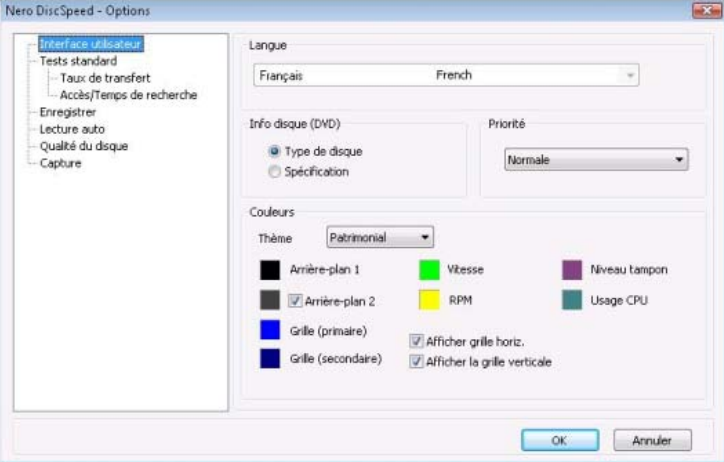

Nero DiscSpeed - Options - Option de l'arborescence Interface utilisateur

Les options de configuration suivantes sont disponibles dans la zone **Langue** :

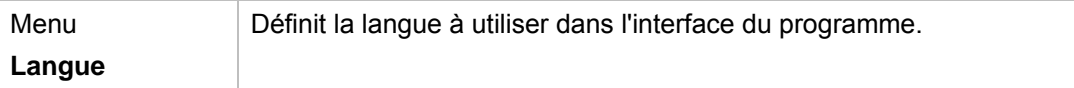

Dans la zone **Infos disque (DVD)**, vous pouvez sélectionner les informations à afficher dans l'onglet **Repère** de l'écran principal. Cette option est uniquement disponible si le lecteur optique contient un DVD. Les options de configuration suivantes sont disponibles :

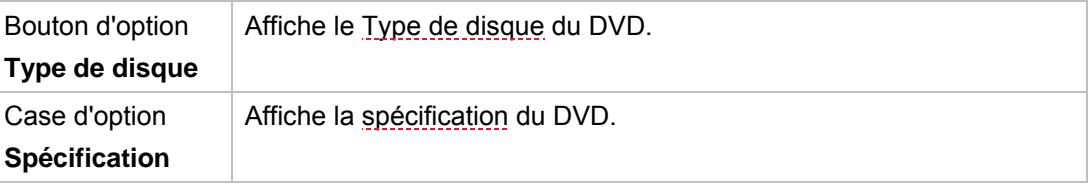

Les options de configuration suivantes sont disponibles dans la zone **Priorité** :

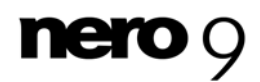

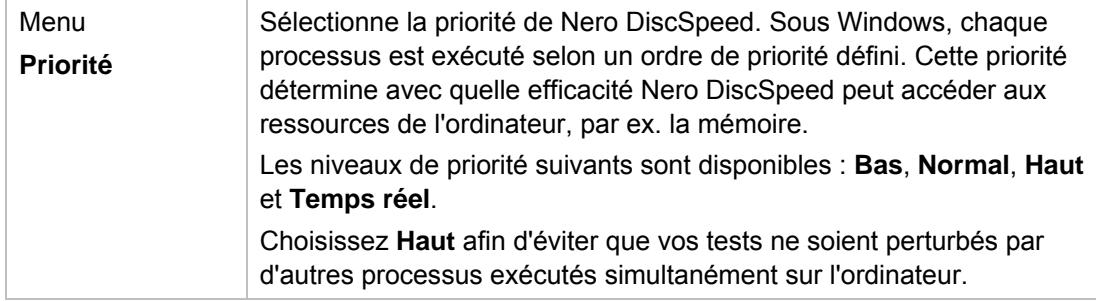

Dans la zone **Couleurs** vous pouvez définir les couleurs à utiliser pour l'onglet **Repère** de l'écran principal. Les options de configuration suivantes sont disponibles :

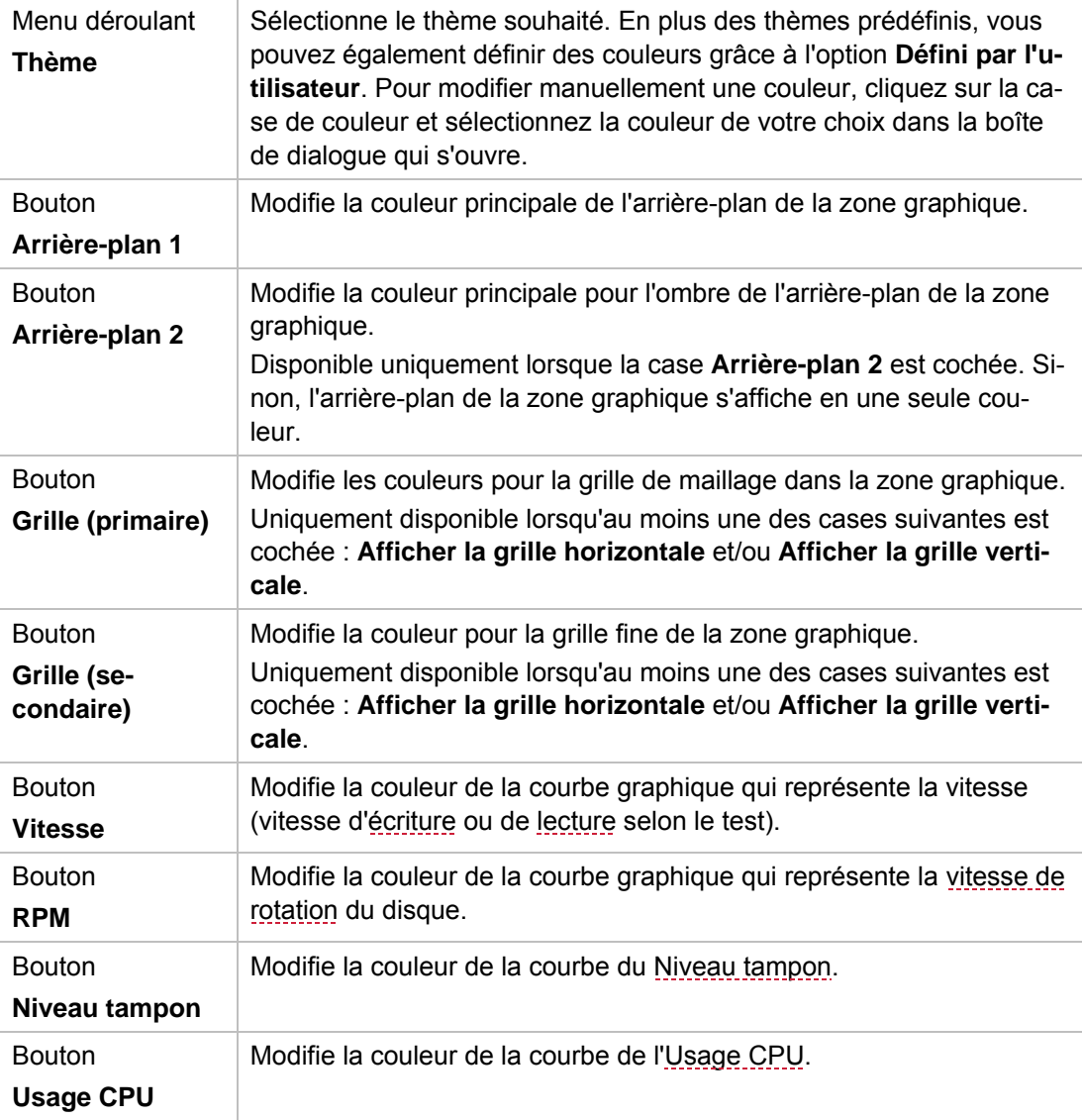

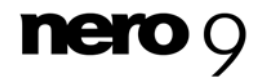

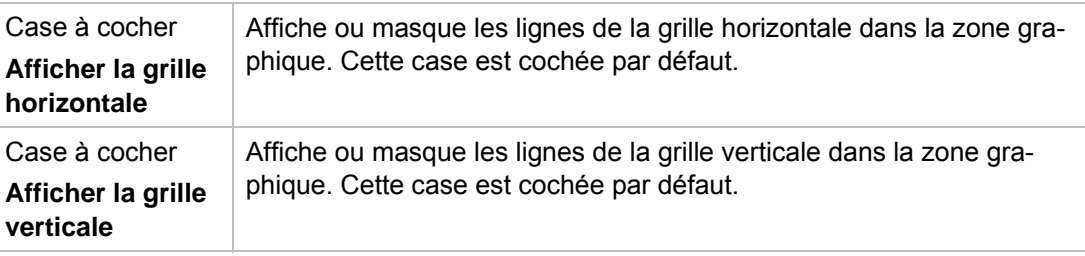

### <span id="page-13-0"></span>**4.2 Option de l'arborescence Tests standard**

L'option **Tests standard** de l'arborescence propose des options de configuration dans les zones **Tests sélectionnés**, **Vitesse** et **Temps d'accélération**.

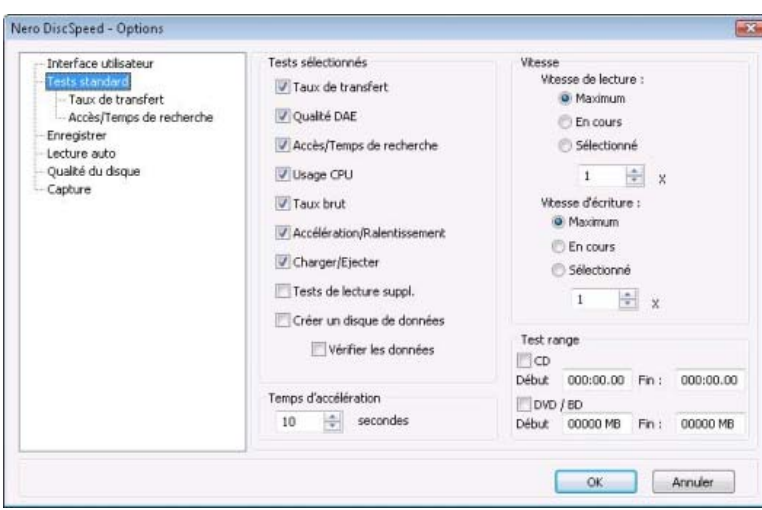

Dans la zone Tests sélectionnés, vous pouvez définir les tests standard exécutés automatiquement si vous cliquez sur le bouton **Démarrer** de l'écran principal ou sur l'élément de menu **Lancer le test** > **Sélectionné**. Ces tests sont exécutés dans l'onglet **Repère**. Tous les tests sont activés par défaut.

Les options de configuration suivantes sont disponibles :

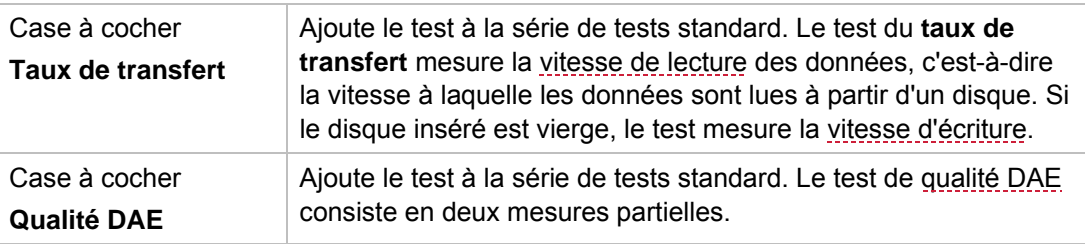

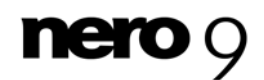

Nero DiscSpeed - Options - Option de l'arborescence Tests standard

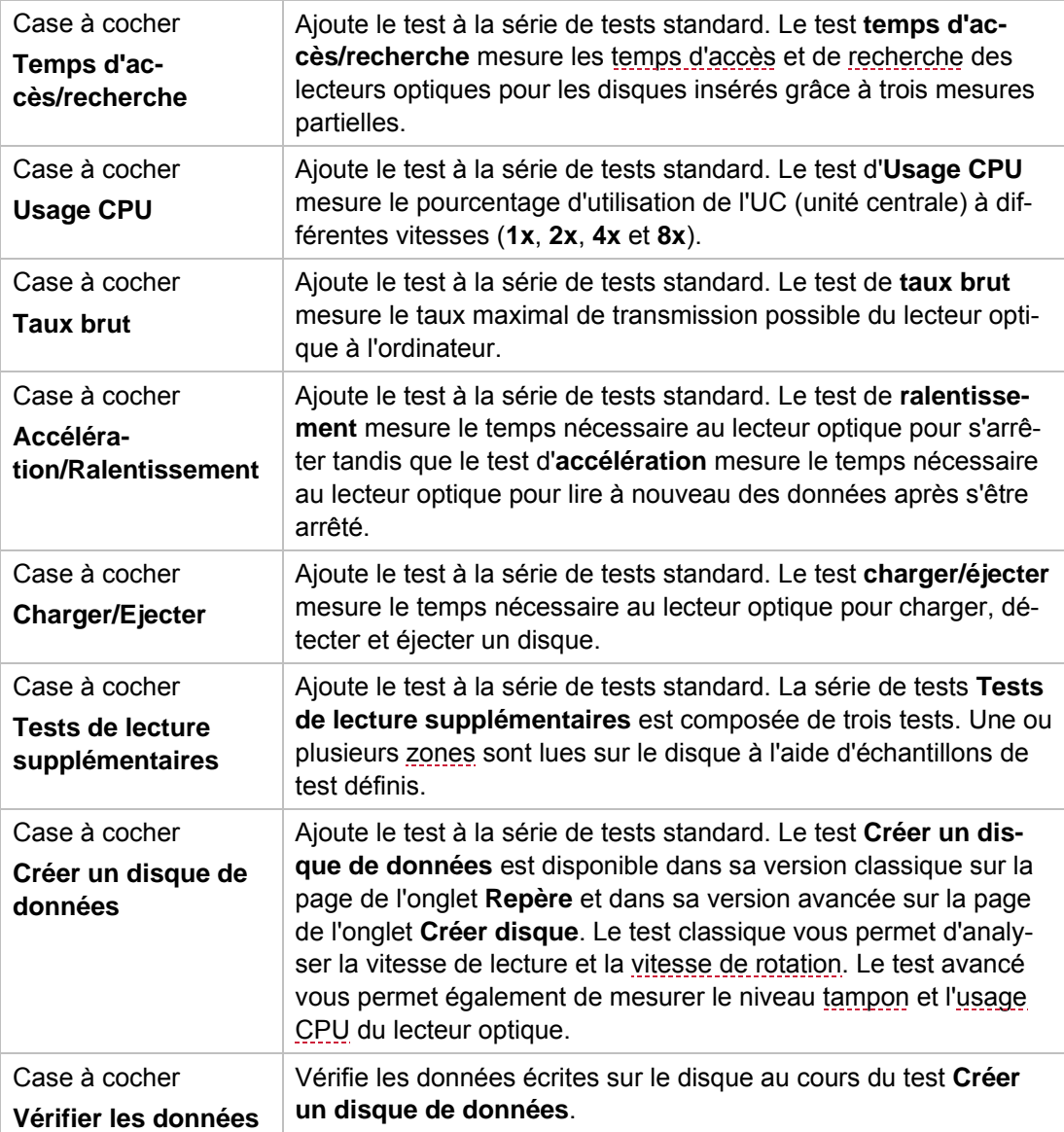

Dans la zone **Vitesse**, vous pouvez définir la [vitesse de lecture](#page-70-3) pour le test de **Taux de transfert** et la [vitesse d'écriture](#page-70-2) pour le test **Créer un disque de données**. La vitesse maximale est activée par défaut ; cette vitesse est également recommandée pour le test du lecteur optique et/ou des disques dans les pires conditions possibles. Les options de configuration suivantes sont disponibles :

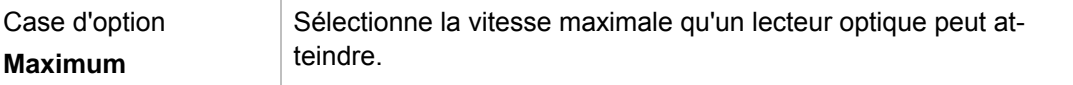

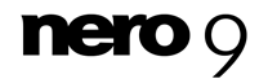

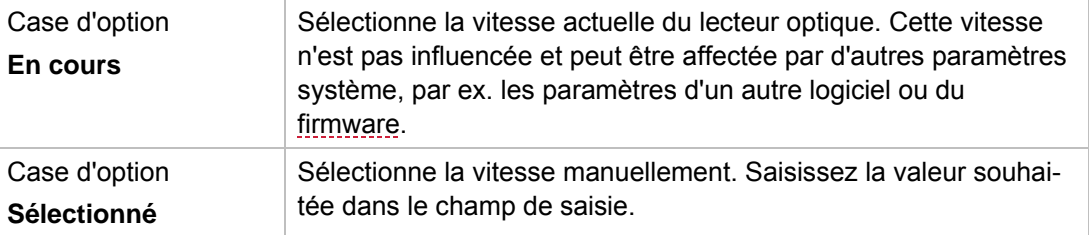

L'option de configuration suivante est disponible dans la zone **Temps d'accélération** :

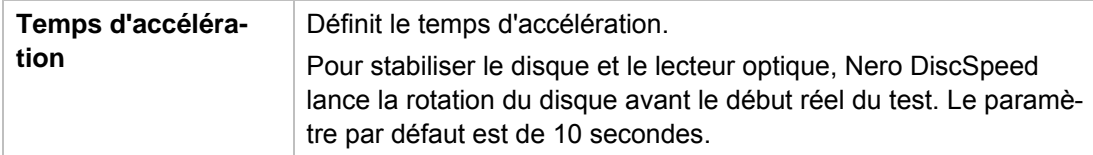

#### **Voir aussi:**

- $\Box$  [Taux de transfert](#page-26-0)  $\rightarrow$  27
- $\equiv$  [Qualité DAE](#page-27-0)  $\rightarrow$  28
- [Temps d'accès/recherche](#page-28-0) → 29
- $\triangle$  [Usage CPU](#page-28-1) $\rightarrow$  29
- $\Box$  [Taux brut](#page-28-2)  $\rightarrow$  29
- $\triangle$  [Accélération/Ralentissement](#page-29-0)  $\rightarrow$  30
- $\triangle$  [Charger/Ejecter](#page-29-1)  $\rightarrow$  30

### <span id="page-15-0"></span>**4.3 Option de l'arborescence Taux de transfert**

L'option **Taux de transfert** de l'arborescence affiche dans les zones **Graphe** et **Options d'écriture** des options spécifiques au test de **taux de transfert**.

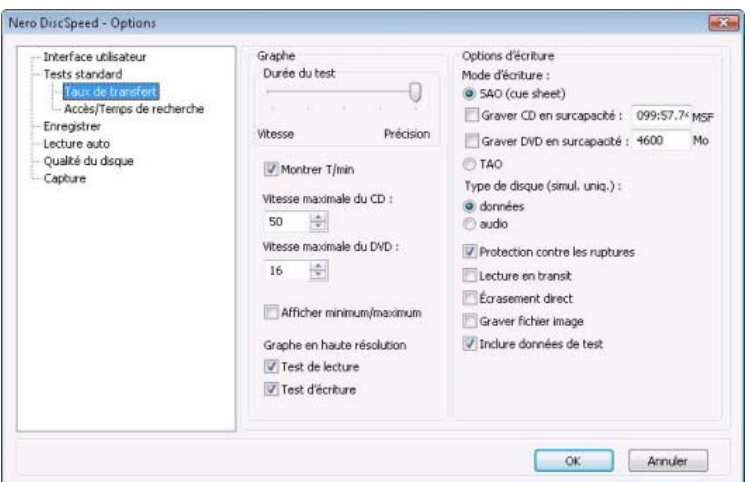

Nero DiscSpeed - Options - Option de l'arborescence Taux de transfert

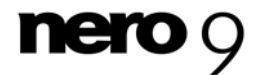

Vous pouvez définir les paramètres du graphe dans la zone **Graphe**. Les options de configuration suivantes sont disponibles :

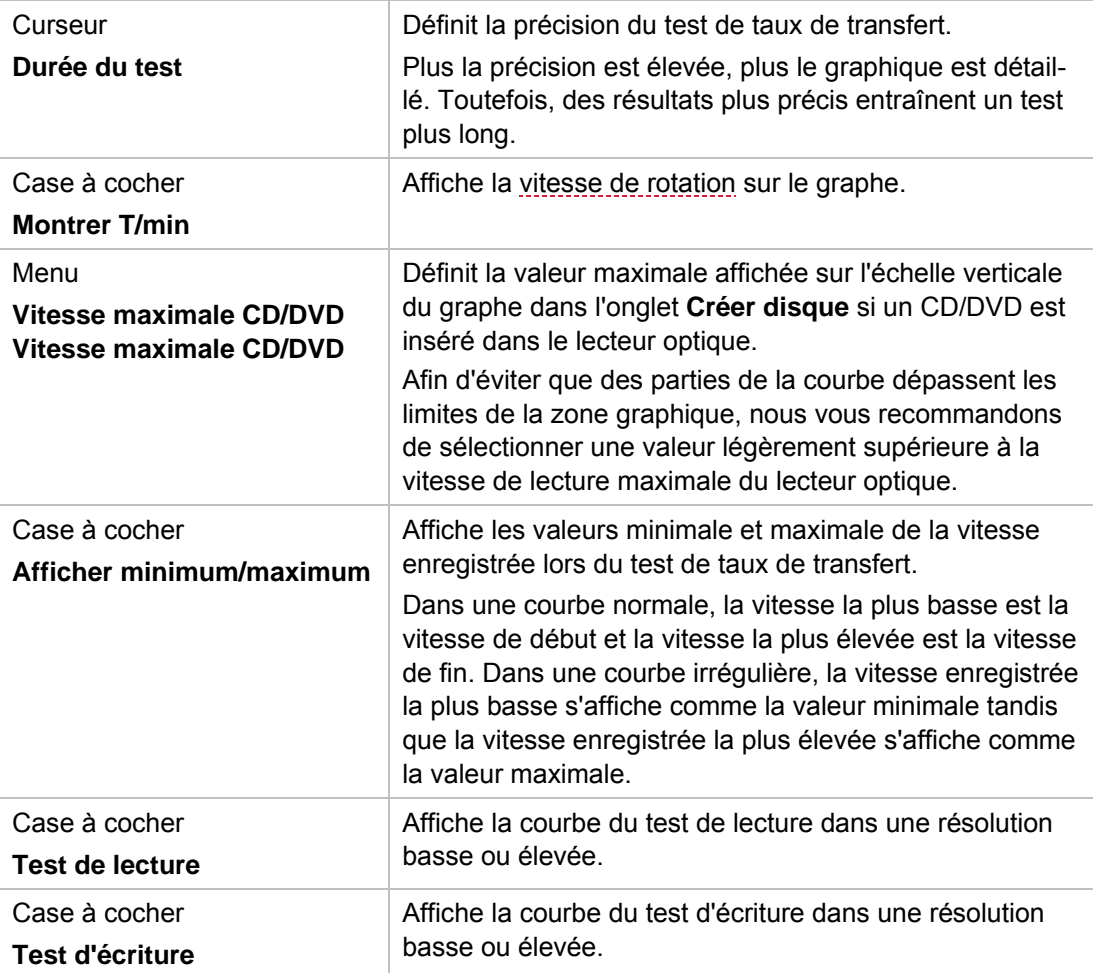

Les options de configuration suivantes sont disponibles dans la zone **Options d'écriture** :

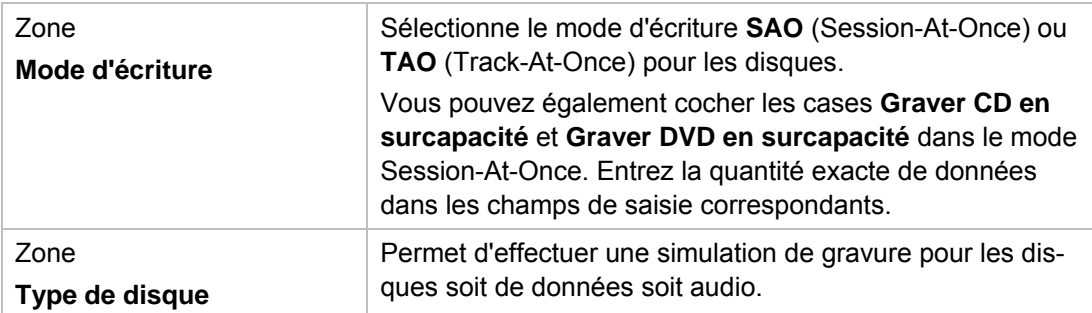

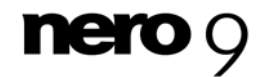

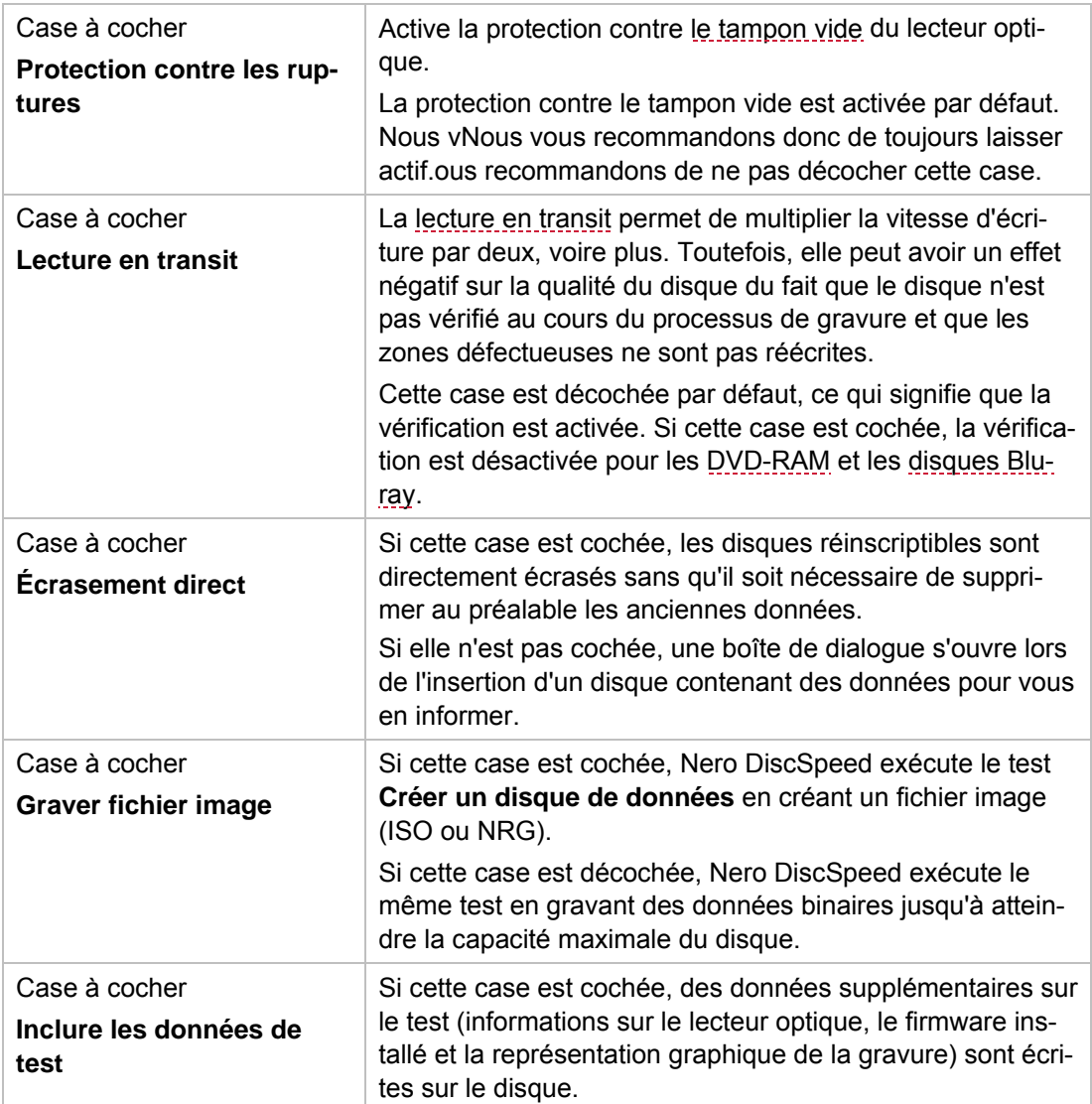

#### **Voir aussi:**

 $\Box$  [Taux de transfert](#page-26-0)  $\rightarrow$  27

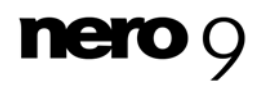

### <span id="page-18-0"></span>**4.4 Option de l'arborescence Temps d'accès/recherche**

L'option **Temps d'accès/recherche** de l'arborescence propose des options de configuration spécifiques au test **temps d'accès/recherche** dans les zones **Mesure** et **Nombre d'opérations**.

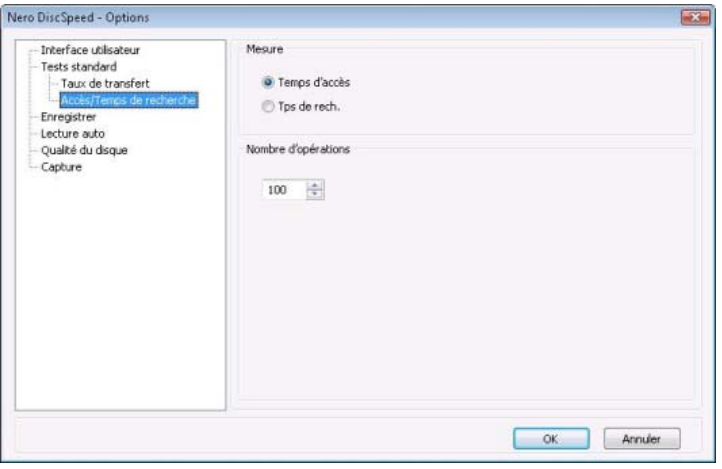

Nero DiscSpeed - Options - Option de l'arborescence Temps d'accès/recherche

Les options de configuration suivantes sont disponibles :

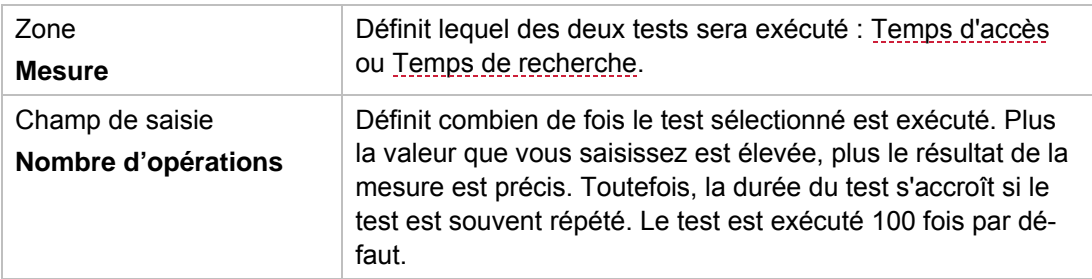

#### **Voir aussi:**

■ [Temps d'accès/recherche](#page-28-0) → 29

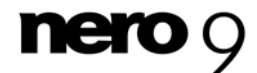

### <span id="page-19-0"></span>**4.5 Option de l'arborescence Enregistrer**

L'option **Enregistrer** de l'arborescence vous permet de définir un emplacement de stockage et un nom de fichier sélectionnés automatiquement si la fonction **Enregistrement automatique** est activée.

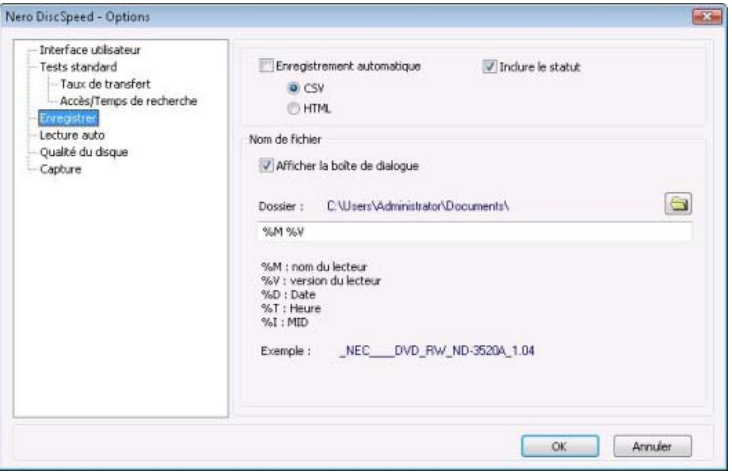

Fig. : fenêtre CD Speed – Options : entrée Sauvegarder de l'arborescence.

Les options de configuration suivantes sont disponibles :

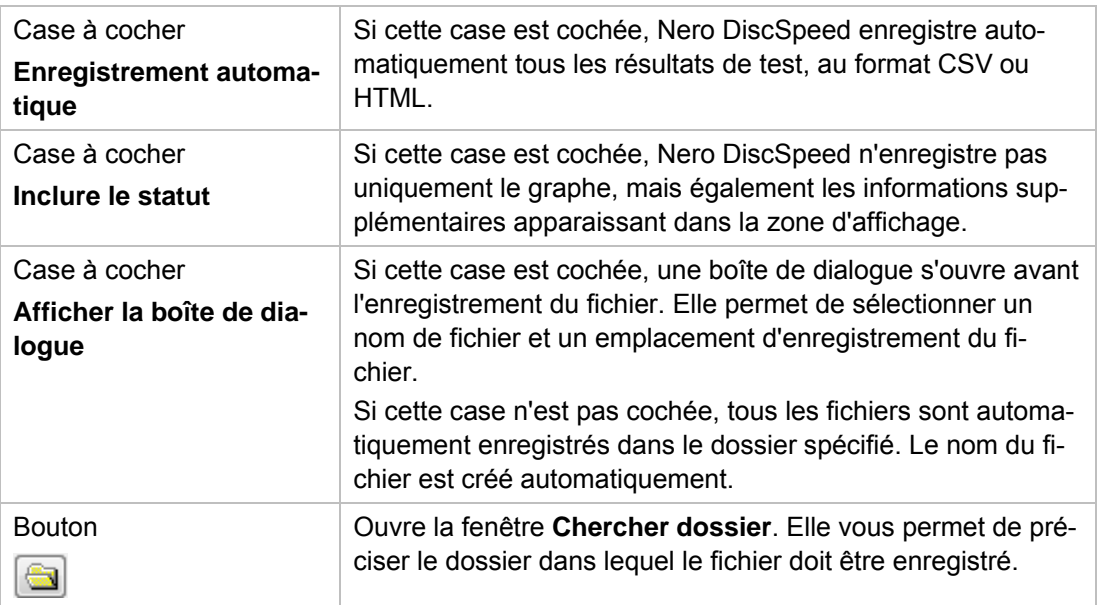

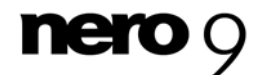

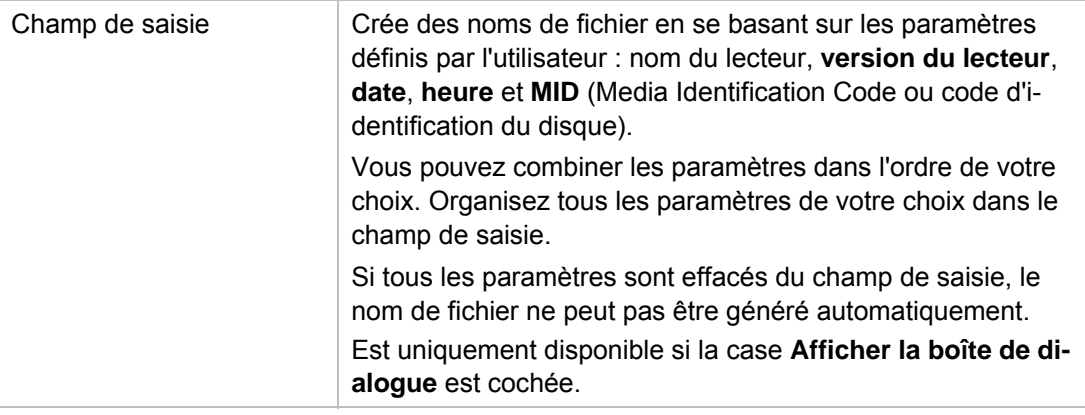

#### **Voir aussi:**

**[Enregistrement des données de test](#page-61-0)**  $\rightarrow 62$ 

### <span id="page-20-0"></span>**4.6 Option de l'arborescence Lecture auto**

L'option de l'arborescence **Lecture auto** vous permet de configurer des paramètres détaillés pour la fonction de lecture automatique.

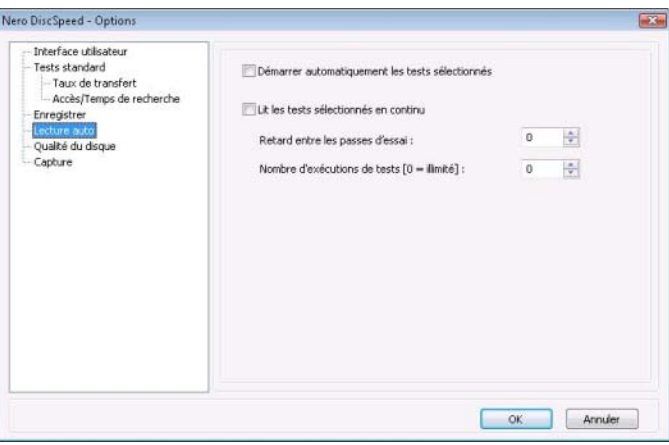

Nero DiscSpeed - Options - Option de l'arborescence Lecture auto

Les cases à cocher suivantes sont disponibles :

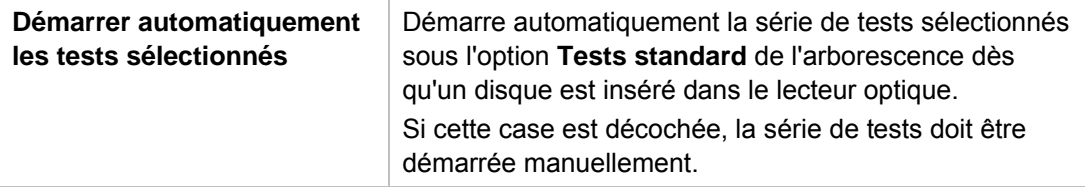

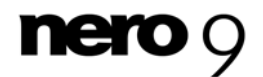

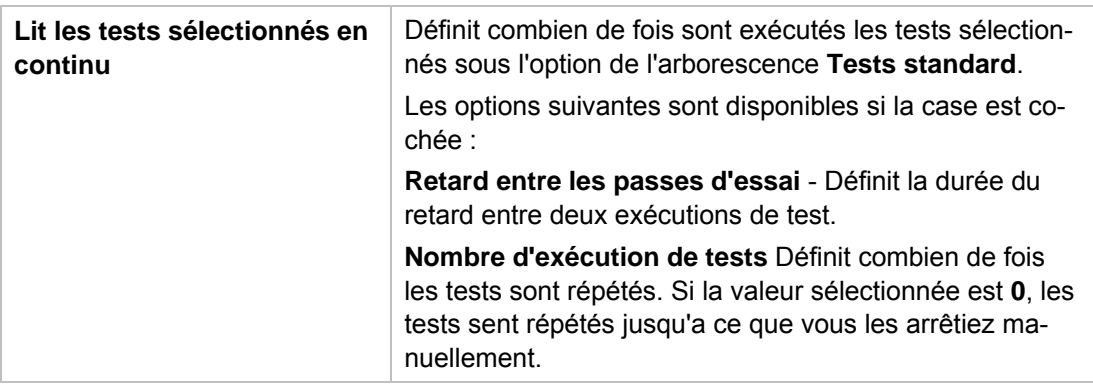

#### **Voir aussi:**

 $\Box$  [Option de l'arborescence Tests standard](#page-13-0)  $\rightarrow$  14

#### <span id="page-21-0"></span>**4.7 Option Qualité du disque**

L'option **Qualité du disque** de l'arborescence propose des paramètres pour le test de **qualité** dans les zones **Général**, **QuickScan**, **Limite graphique** et **Couleurs**.

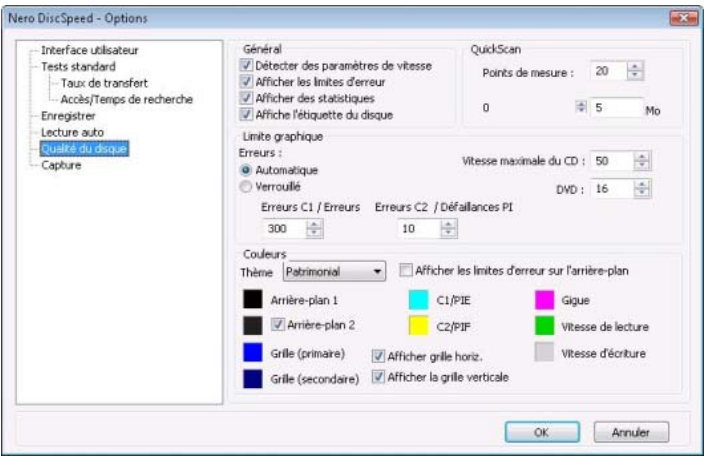

Nero DiscSpeed - Options - Option de l'arborescence Qualité du disque

Les cases à cocher suivantes sont disponibles dans la zone **Général** :

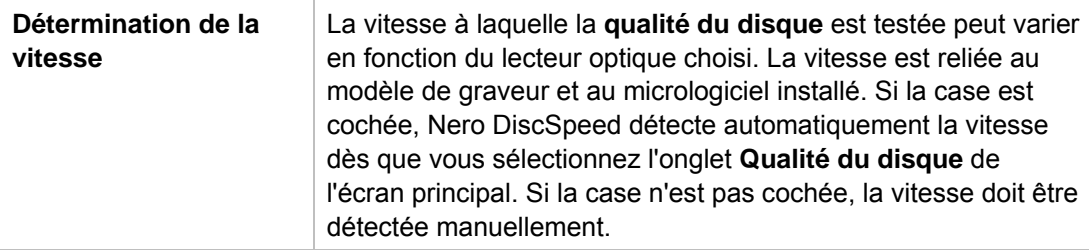

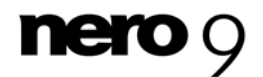

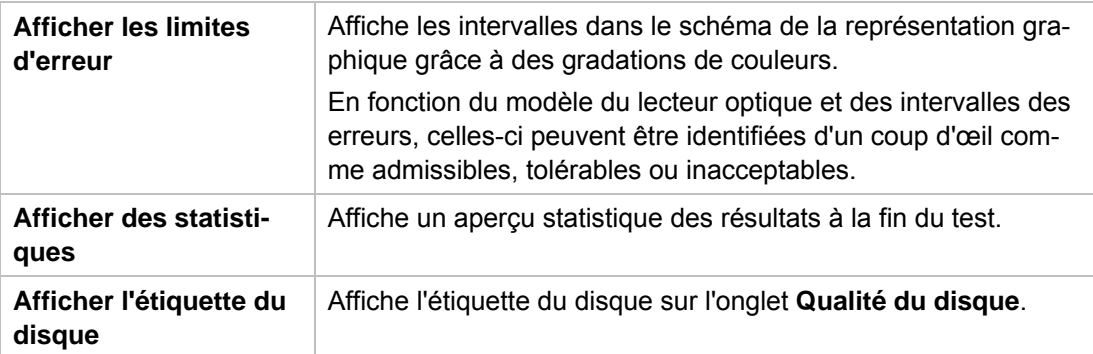

La zone **QuickScan** vous permet de définir les options du balayage rapide. Le test de **qualité du disque** peut être exécuté en tant que balayage complet. Vous pouvez choisir le balayage complet ou rapide sur l'onglet **Qualité du disque**. Le balayage rapide vérifie uniquement certains points définis sur le disque. Toutes les autres zones sont ignorées. Il nécessite par conséquent moins de temps qu'un balayage complet, mais est également moins précis. Les zones de texte suivantes sont disponibles :

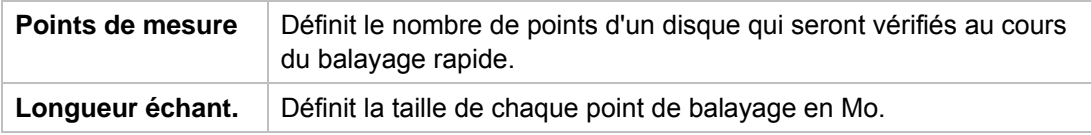

La zone **Limite graphique** vous permet de définir des limites pour la représentation graphique des courbes d'erreurs. Les options de configuration suivantes sont disponibles :

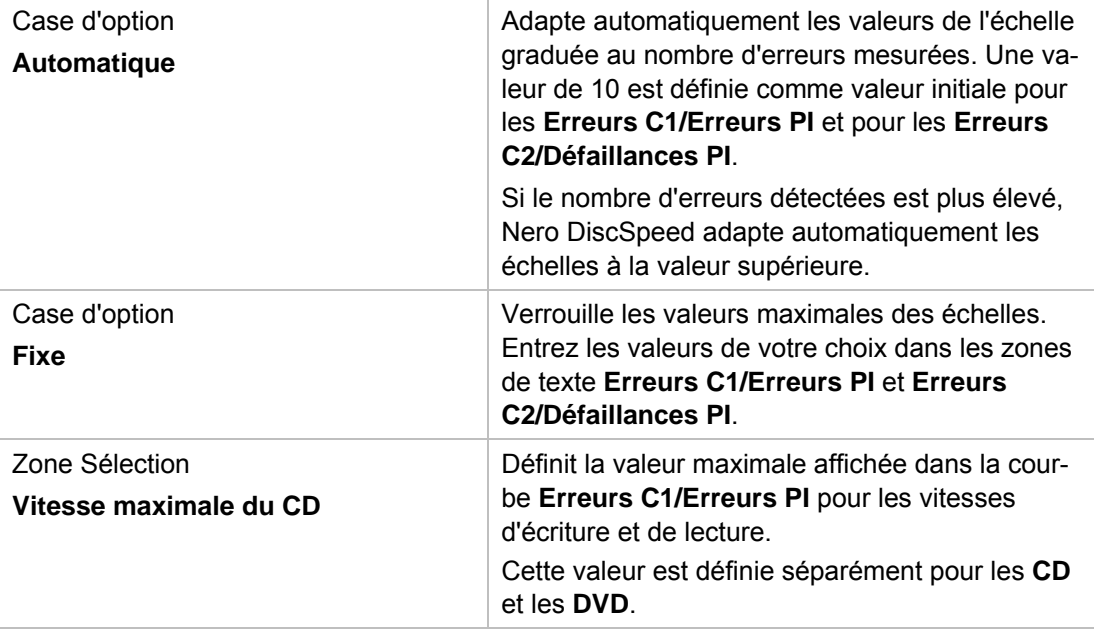

La zone **Couleurs** vous permet de définir les couleurs de l'onglet **Qualité du disque** dans l'écran principal. Les options de configuration suivantes sont disponibles :

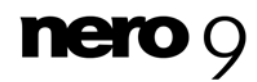

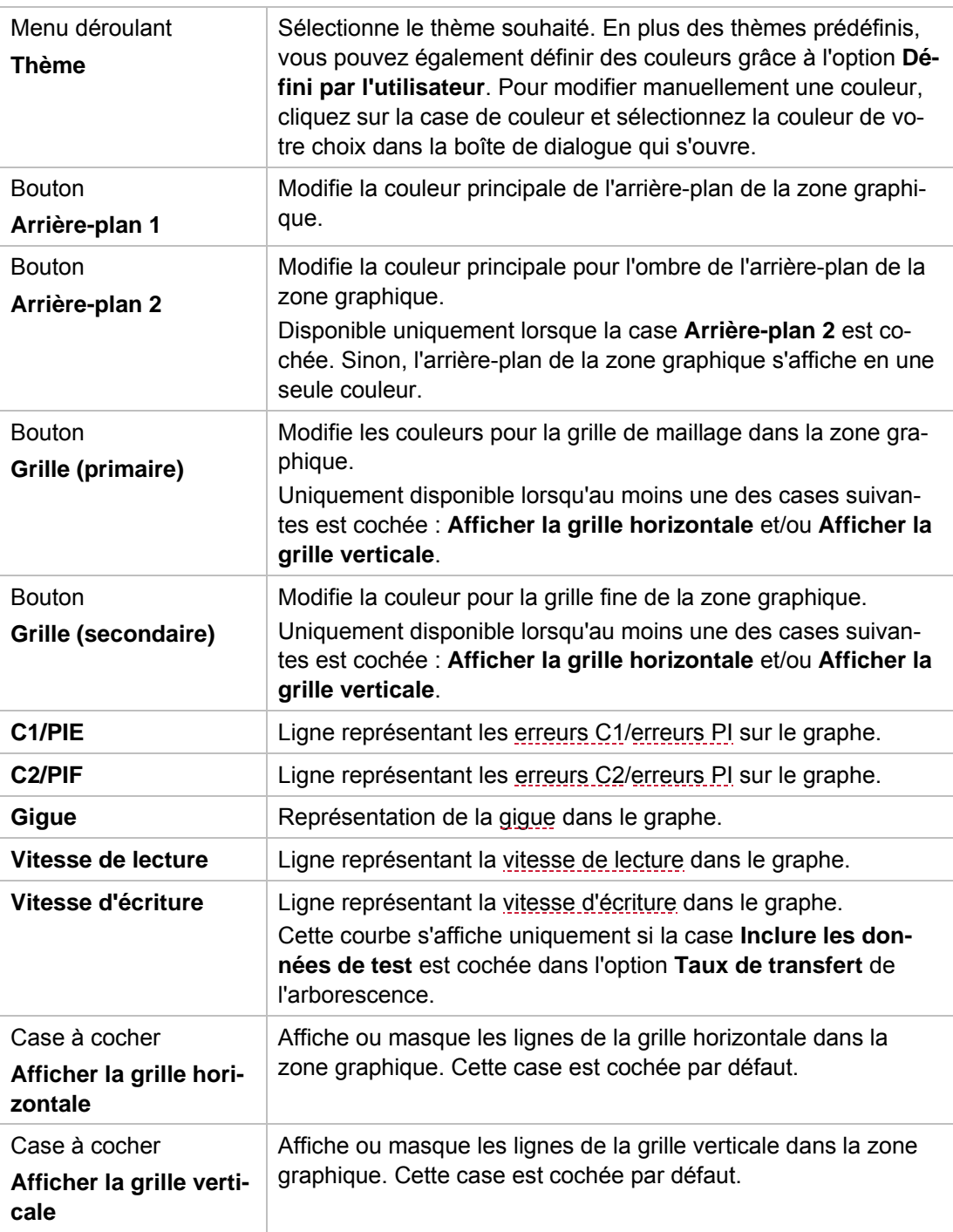

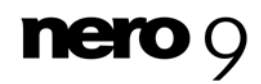

### <span id="page-24-0"></span>**4.8 Option de l'arborescence Capture**

L'option **Capture** de l'arborescence offre des paramètres d'enregistrement des résultats de test à l'aide de la fonctionnalité de capture.

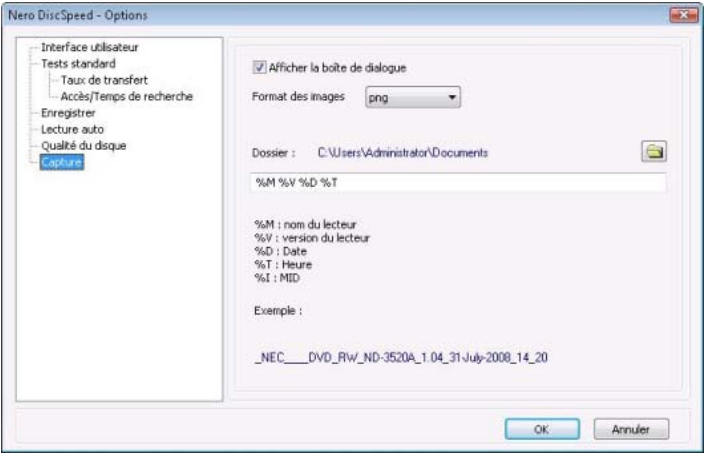

Nero DiscSpeed - Options - Option de l'arborescence Capture

Les options de configuration suivantes sont disponibles :

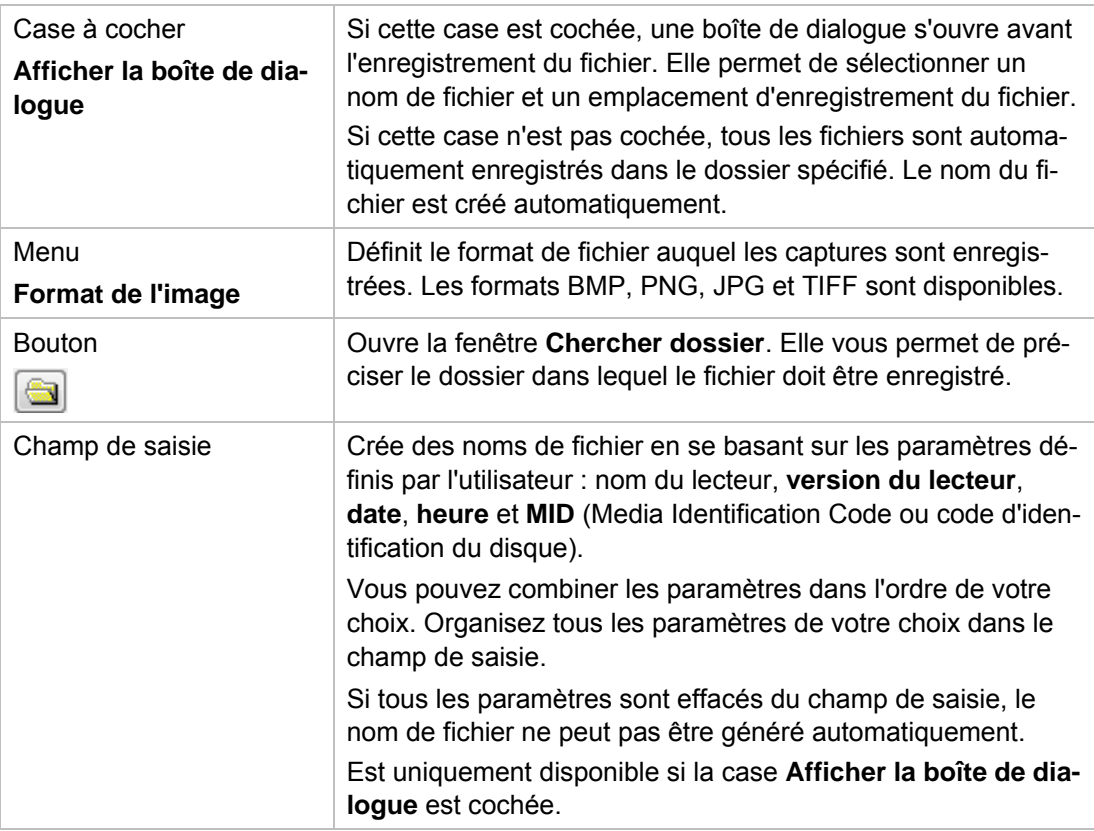

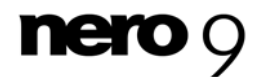

## <span id="page-25-0"></span>**5 Onglet Repère – Tests standard**

Tous les tests standard sont exécutés dans l'écran principal sur l'onglet **Repère**. Vous pouvez exécuter les tests individuellement ou ensemble en une série de tests.

Les tests standard suivants sont disponibles :

- Taux de transfert
- **Qualité DAE**
- Temps d'accès/recherche
- **Usage CPU**
- Taux brut
- Accélération/Ralentissement
- Charger/Ejecter
- Créer un disque de données (version classique)

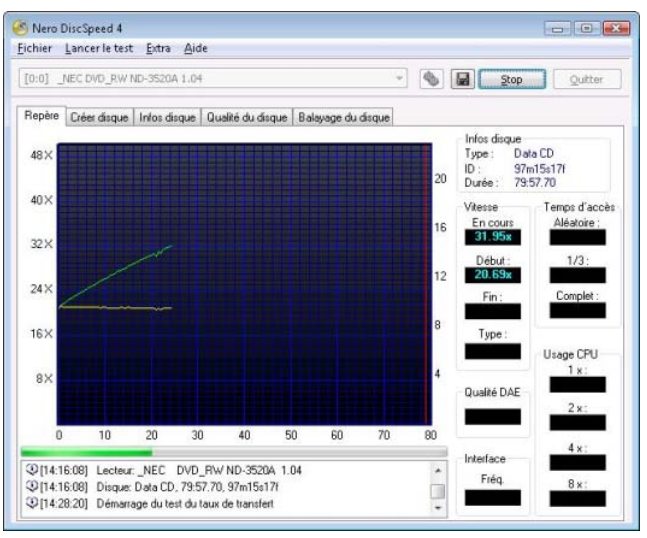

Tests standard - Onglet Repère

Vous trouverez des informations générales sur le disque inséré dans le lecteur dans la zone **Type de disque**, située à droite du graphique. Les volets d'affichage suivants sont disponibles :

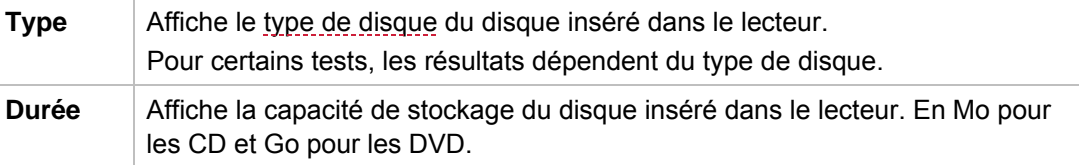

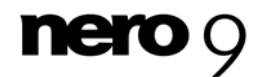

### <span id="page-26-0"></span>**5.1 Taux de transfert**

Le test du **Taux de transfert** mesure la [vitesse de lecture](#page-0-0) des données, c'est-à-dire la vitesse à laquelle les données sont lues à partir d'un disque. Si le disque inséré est vierge, le test mesure la [vitesse d'écriture.](#page-0-0)

Ce test permet de tester un lecteur optique et de vérifier la lisibilité des disques gravés (CD ou DVD).

Les résultats sont affichés sous la forme de deux courbes dans le graphique. Par défaut, la vitesse de lecture est représentée par un trait verte et la [vitesse de rotation ou vitesse angu](#page-68-4)[laire](#page-68-4) du disque par un trait jaune.

L'échelle horizontale affiche les valeurs de capacité de stockage du disque (en Mo pour les CD et en Go pour les DVD). Les échelles verticales indiquent la vitesse de lecture à gauche et la vitesse de rotation à droite en T/min x 1 000.

Dans le cas d'un <u>disque double couche</u>, le graphe montre deux lignes verticales supplémentaires : une ligne rouge pour la capacité totale du disque et une ligne rose qui scinde la représentation en deux zones. Chaque zone affiche la mesure pour l'une des couches. Par ailleurs, les résultats du test s'affichent dans la zone **Vitesse** à droite du graphique.

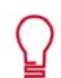

Si vous souhaitez principalement tester les lecteurs optiques, il est utile d'utiliser des disques légèrement endommagés.

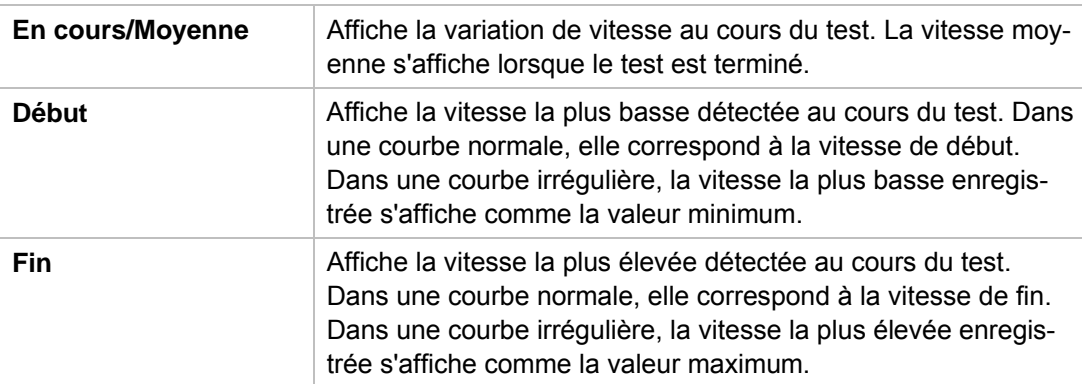

Les champs d'affichage suivants sont disponibles dans la zone Vitesse :

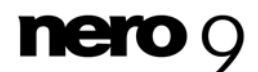

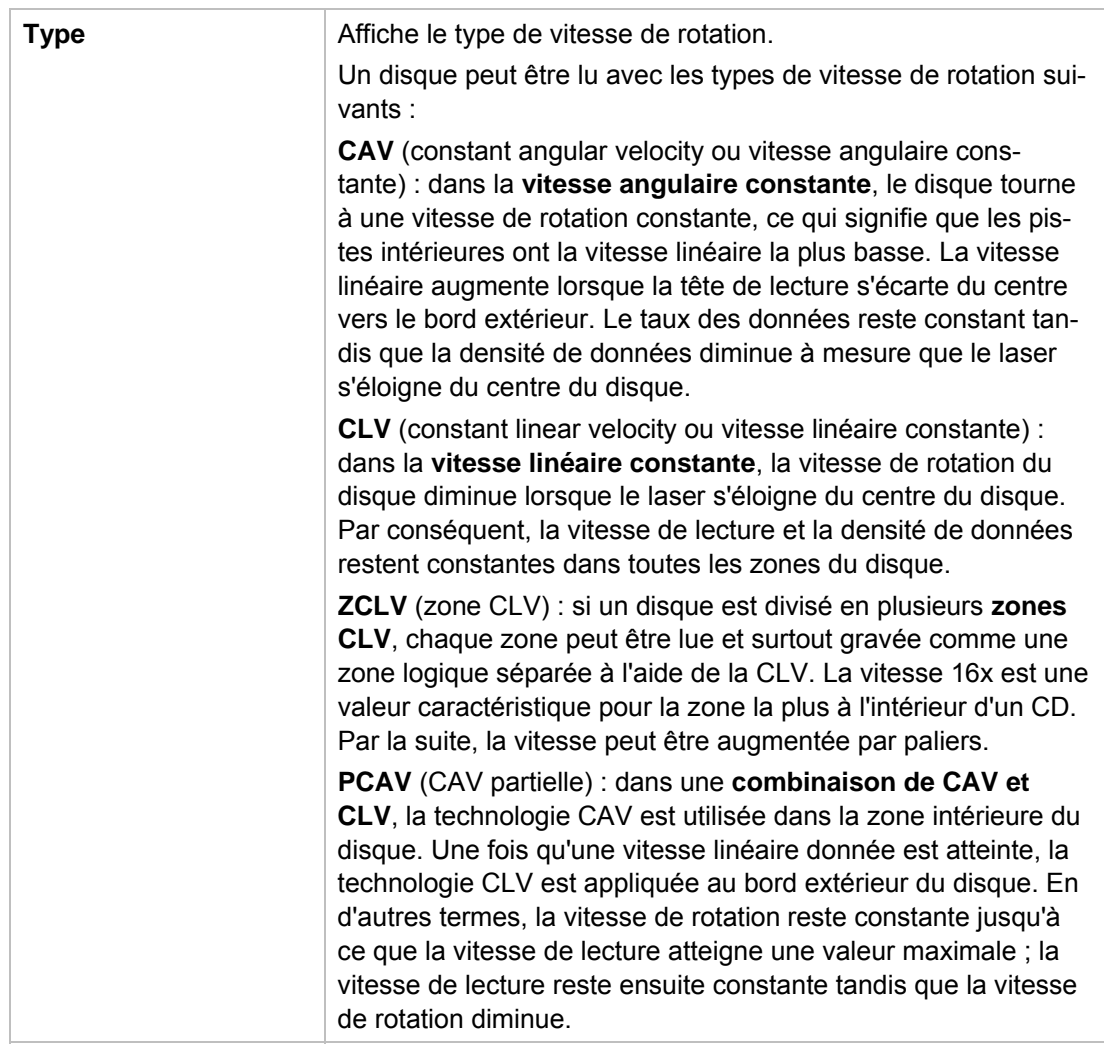

#### **Voir aussi:**

- $\Box$  [Option de l'arborescence Taux de transfert](#page-15-0) $\rightarrow$  16
- $\Box$  [Option Qualité du disque](#page-21-0)  $\rightarrow$  22

### <span id="page-27-0"></span>**5.2 Qualité DAE**

Le test de [qualité](#page-0-0) DAE consiste en deux mesures partielles. Les résultats du test de qualité [DAE](#page-0-0) sont affichés dans la zone **Qualité DAE**.

D'abord, les zones audio de trois points différents du disque sont lues et stockées sur le disque dur. Les mêmes zones sont lues à nouveau et comparées aux données de la mémoire tampon. La qualité DAE est exprimée par une valeur de 0 à 10 (qualité parfaite, aucune différence) selon le nombre de différences répertoriées. La valeur déterminée apparaît dans le champ d'affichage.

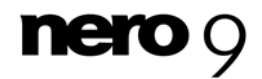

Ensuite, Nero DiscSpeed vérifie si le lecteur optique prend en charge un flux exact. Si la case **Flux exact** est cochée, les fichiers audio souhaités peuvent être précisément localisés sur un disque.

Si votre lecteur optique offre des performances médiocres lors du test, nous vous recommandons également d'activer une fonctionnalité de vérification lors de l['extraction](#page-0-0) du CD.

### <span id="page-28-0"></span>**5.3 Temps d'accès/recherche**

Le test **Temps d'accès/recherche** mesure les [temps d'accès](#page-0-0) et de [recherche](#page-0-0) des lecteurs optiques pour les disques insérés grâce à trois mesures partielles. Les résultats de ces trois mesures partielles s'affichent dans la zone **Temps d'accès** à droite du graphique. Avant de lancer le test, vous pouvez utiliser les options pour définir si vous souhaitez tester le temps d'accès ou le temps de recherche et combien de fois vous souhaitez exécuter le test.

Les mesures partielles suivantes sont réalisées pour les temps de recherche ou d'accès :

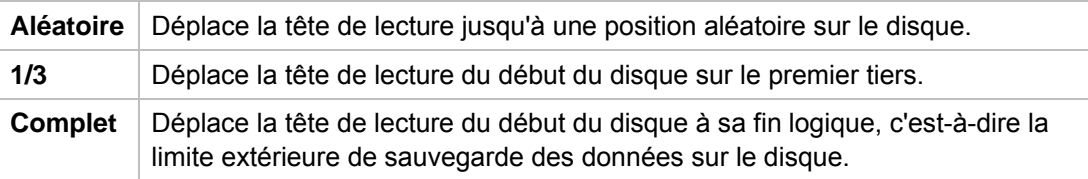

#### **Voir aussi:**

 $\Box$  [Option de l'arborescence Temps d'accès/recherche](#page-18-0)  $\rightarrow$  19

### **5.4 Usage CPU**

Le test d'**Usage CPU** mesure le pourcentage d'utilisation de l'UC (unité centrale) à différentes [vitesses de lecture](#page-70-3) et d'[écriture](#page-70-2) (**1x**, **2x**, **4x** et **8x**). Les résultats s'affichent dans la zone **Usage CPU**, à droite du graphique.

#### <span id="page-28-2"></span><span id="page-28-1"></span>**5.5 Taux brut**

Le test de **Taux brut** mesure le taux maximal de transmission possible du lecteur optique à l'ordinateur.

Les lecteurs optiques étant généralement connectés au canal IDE d'une carte mère à l'aide du câble correspondant, les résultats de test dans ce cas montrent la vitesse de transmission du canal IDE.

Si le lecteur optique est connecté d'une manière différente, le test est néanmoins utile. Vous pouvez utiliser le résultat pour vérifier si la connexion est suffisamment rapide pour une vitesse de gravure élevée.

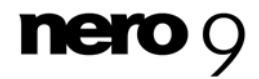

Le résultat de la mesure s'affiche dans la zone **Interface** à droite du graphique. La valeur du champ d'affichage **Taux brut** doit toujours être supérieure à la vitesse maximale du lecteur optique (par ex. supérieure à 21 Mo/s pour un graveur DVD avec [vitesse d'écriture](#page-70-2) 16x).

Les résultats ne sont significatifs que si les données du disque inséré sont mises en cache. Étant donné que de nombreux lecteurs optiques ne mettent pas les données audio en cache sur le disque dur, il est recommandé d'utiliser des CD de données pour ce test.

### <span id="page-29-0"></span>**5.6 Accélération/Ralentissement**

Le test de **Ralentissement** mesure le temps nécessaire à un lecteur optique pour s'arrêter, tandis que le test d'**Accélération** mesure le temps nécessaire au lecteur optique pour lire à nouveau des données après s'être arrêté.

Plus ces temps sont courts, plus les résultats sont satisfaisants. Les lecteurs optiques rapides ont des temps d'accélération/de ralentissement plus courts.

Les résultats de ces deux mesures s'affichent au bas de l'écran, dans la zone d'affichage.

### <span id="page-29-1"></span>**5.7 Charger/Ejecter**

Le test **Charger/éjecter** mesure le temps nécessaire à un lecteur optique pour charger, détecter et éjecter un disque.

Le temps nécessaire à un lecteur optique pour charger et/ou éjecter un disque doit toujours être relativement égal, quel que soit le [type de disque](#page-68-1). Cette durée dépend de la vitesse d'ouverture et de fermeture du tiroir du lecteur optique.

Le temps nécessaire à un lecteur optique pour détecter un disque inséré dans le lecteur dépend du type de disque. Il faut plus de temps pour détecter un [disque multisession](#page-68-5) qu'un disque contenant une seule session.

Les résultats de ces mesures s'affichent au bas de l'écran, dans la zone d'affichage.

### <span id="page-29-2"></span>**5.8 Créer un disque de données (version classique)**

Le test **Créer un disque de données** est disponible dans sa version classique sur la page de l'onglet **Repère** et dans sa version avancée sur la page de l'onglet **Créer disque**. Le test classique vous permet d'analyser la vitesse d'écriture et la vitesse de rotation. Le test avancé vous permet de mesurer également le niveau [tampon](#page-70-5) et l'usage CPU du lecteur optique. Le test classique est exécuté sur l'onglet **Repère** et s'affiche également à cet endroit. Le graphique affiche la courbe pour la [vitesse d'écriture](#page-70-2) dans ce cas, et la vitesse de rotation du disque sur demande.

Le test classique est exécuté selon les paramètres que vous avez définis dans les options de l'option de l'arborescence **Taux de transfert** (voir ).

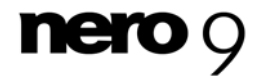

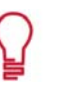

Si vous ne voulez pas afficher la vitesse de rotation dans le graphe, décochez la case **Montrer T/min** dans les options de l'option de l'arborescence **Taux de transfert**.

Des données binaires précédemment sélectionnées sont gravées sur un disque vierge jusqu'à ce que la capacité maximale du disque soit atteinte. Le nombre de fichiers gravés varie en fonction du [type de disque](#page-68-1), puisque la capacité d'un DVD est bien supérieure à celle d'un CD.

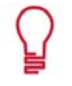

Pour vérifier vos données et afficher les résultats dans le champ d'affichage sous le graphique, cochez la case **Vérifier les données** dans les options de l'option de l'arborescence **Tests standard**.

#### **Voir aussi:**

 $\Box$  [Option de l'arborescence Taux de transfert](#page-15-0) $\rightarrow$  16

#### <span id="page-30-0"></span>**5.9 Exécution d'un test standard individuel**

La condition suivante doit être remplie :

L'onglet **Repère** est sélectionné dans l'écran principal.

Pour lancer un test individuel, procédez comme suit :

- 1. Si plusieurs lecteurs optiques sont disponibles, sélectionnez celui de votre choix dans le menu déroulant.
- 2. Insérez un disque adéquat dans le lecteur optique.
- 3. Cliquez sur le menu **Lancer le test**.
	- **→** Le menu Lancer le test s'ouvre.

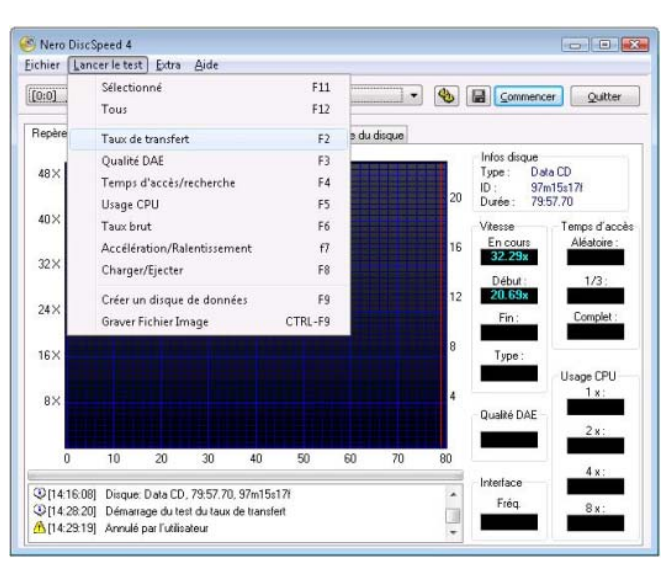

Test standard - Sélection

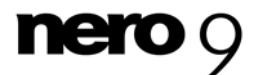

- 4. Sélectionnez le test souhaité.
	- $\rightarrow$  Le test est exécuté. Vous pouvez suivre les étapes individuelles du processus de test dans la zone d'affichage sous le graphique.
		- Vous pouvez annuler un test en cours à tout moment en cliquant sur le bouton **Arrêter**.
	- Vous pouvez à présent voir les résultats du test dans le graphique et les affichages correspondants, puis les enregistrer.

#### **Voir aussi:**

**[Enregistrement des données de test](#page-61-0)**  $\rightarrow 62$ 

#### <span id="page-31-0"></span>**5.10 Exécution d'une série de tests standard**

La condition suivante doit être remplie :

L'onglet **Repère** est sélectionné dans l'écran principal.

Pour lancer plusieurs tests successifs, procédez comme suit :

- 1. Si plusieurs lecteurs optiques sont disponibles, sélectionnez celui de votre choix dans le menu déroulant.
- 2. Cliquez sur le bouton  $\left|\bigcircledast\right|$ .
	- **→** La fenêtre **Nero DiscSpeed Options** s'ouvre.
- 3. Cliquez sur l'option **Tests standard** dans l'arborescence.
- 4. Cochez les cases des tests que vous souhaitez exécuter et décochez celles des tests que vous ne voulez pas lancer.
- 5. Configurez les paramètres avancés pour les tests cochés selon vos besoins (sous les options de l'arborescence correspondantes) puis cliquez sur le bouton OK.
- 6. Insérez un disque adéquat dans le lecteur optique.
- 7. Cliquez sur le bouton **Commencer**.
	- $\rightarrow$  Le test est exécuté. Vous pouvez suivre les étapes individuelles du processus de test dans la zone d'affichage sous le graphique. Vous pouvez annuler un test en cours à tout moment en cliquant sur le bouton **Arrêter**.
	- Vous pouvez à présent voir les résultats du test dans le graphique et les affichages correspondants, puis les enregistrer.

#### **Voir aussi:**

- **[Enregistrement des données de test](#page-61-1)**  $\rightarrow 62$
- [Nero DiscSpeed Fenêtre Options](#page-11-0)→ 12

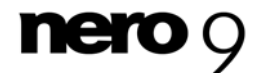

## **6 Onglet Créer disque**

#### <span id="page-32-1"></span><span id="page-32-0"></span>**6.1 Créer un disque de données (version avancée)**

Le test **Créer un disque de données** est disponible dans sa version avancée sur la page de l'onglet **Créer disque** et dans sa version classique sur la page de l'onglet **Repère**. Le test classique vous permet d'analyser la vitesse de lecture et la vitesse de rotation. Le test avancé vous permet de mesurer également le niveau tampon et l'usage CPU du lecteur optique.

Le test avancé est exécuté dans l'onglet **Créer disque** et les résultats s'y affichent également.

Les résultats s'affichent sous la forme de quatre courbes sur le graphique :

- Vitesse d'écriture
- Rotation
- Niveau tampon
- **Usage CPU**

L'échelle horizontale affiche les valeurs de capacité du disque (en Mo pour les CD et en Go pour les DVD). Les échelles verticales indiquent la vitesse de lecture à gauche et la vitesse de rotation à droite (en T/min x 1 000).

Une barre de progression entre le schéma et la zone d'affichage montre la progression de la gravure.

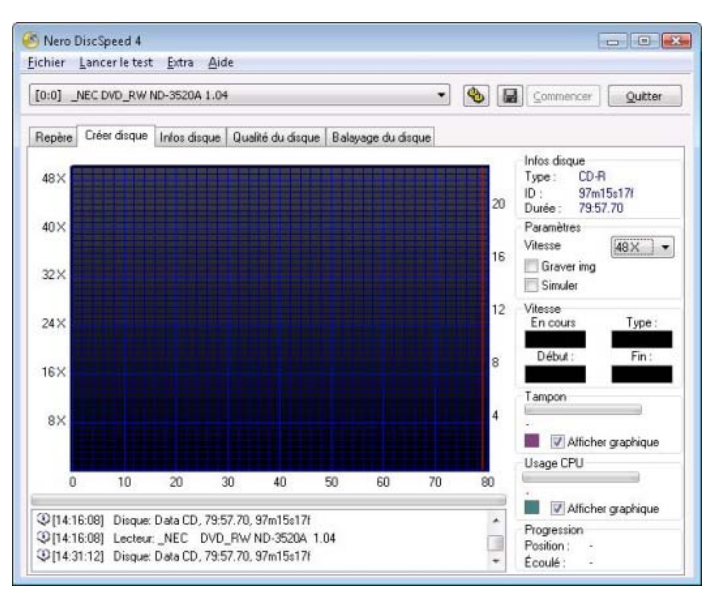

Onglet Créer disque

Vous trouverez des informations générales sur le disque inséré dans le lecteur dans la zone Informations sur le disque, à droite du graphique. Les champs d'affichage suivants sont disponibles :

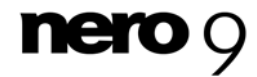

Onglet Créer disque

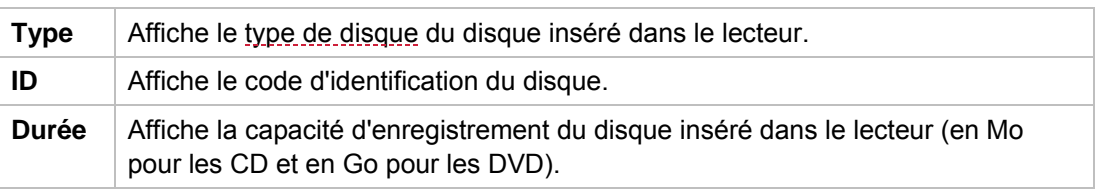

standard sur l'onglet Repère. Tous les paramètres concernant le test avancé En principe, tous les paramètres définis dans les options s'appliquent au test sont configurés directement sur la page de l'onglet **Créer disque**.

Les couleurs du graphique font toutefois exception. Si vous souhaitez modifier ces couleurs, vous pouvez le faire dans les options de l'option de l'arborescence **Interface utilisateur**.

La zone Paramètres à droite du graphique vous permet de définir les préférences nécessaires. Les options de configuration suivantes sont disponibles :

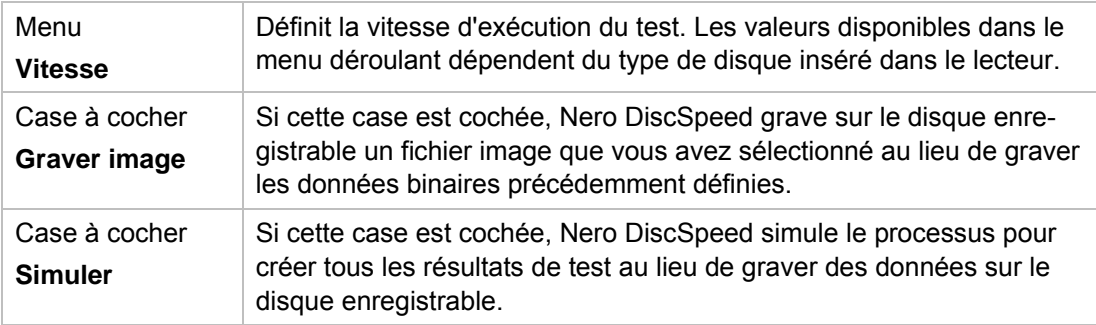

Les résultats de test s'affichent également dans les zones **Vitesse**, **Tampon**, **Usage CPU** et **Progression** à droite du graphe. Les zones suivantes sont disponibles :

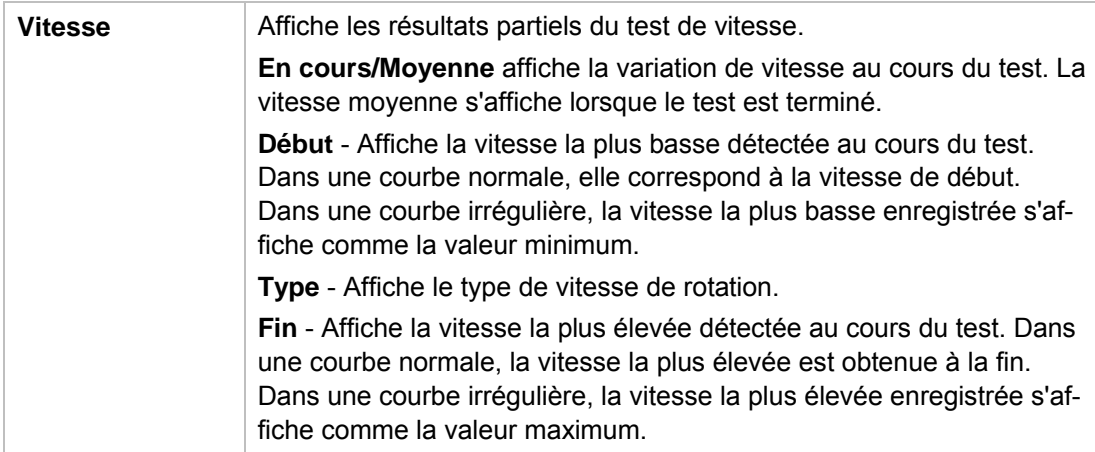

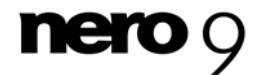

Onglet Créer disque

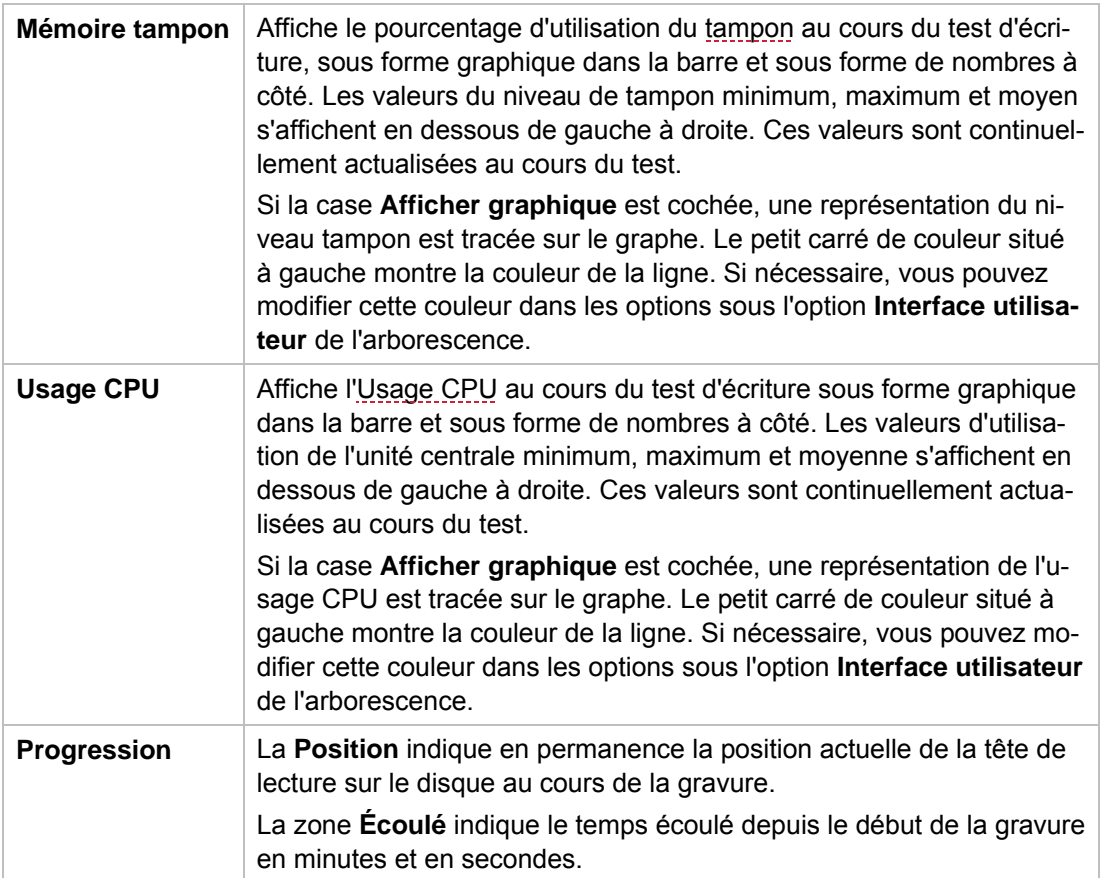

#### **Voir aussi:**

 $\Box$  [Créer un disque de données \(version classique\)](#page-29-2)  $\rightarrow$  30

#### <span id="page-34-0"></span>**6.2 Exécution du test Créer un disque de données**

La condition suivante doit être remplie :

L'onglet **Créer disque** est sélectionné dans l'écran principal.

Pour lancer le test **Créer un disque de données**, procédez comme suit :

- 1. Si plusieurs lecteurs optiques sont disponibles, sélectionnez celui de votre choix dans le menu déroulant.
- 2. Configurez les paramètres souhaités dans la zone **Paramètres**, à droite du graphique.
- 3. Insérez un disque vierge dans le lecteur optique si vous n'avez pas choisi une simulation.
- 4. Cliquez sur le bouton **Commencer**.
	- → Le test ou la gravure s'exécute. Vous pouvez suivre les étapes individuelles du processus de test dans la zone d'affichage sous le graphique. Vous pouvez annuler un test en cours à tout moment en cliquant sur le bouton **Arrêter**.

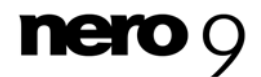

Lancez toujours le test en cliquant sur le bouton **Commencer**.

Tant que le test s'exécute, les valeurs du menu **Lancer le test** sont grisées. Si vous cliquez sur **Lancer le test** > **Sélectionné**, le test est automatiquement exécuté dans l'onglet **Repère** et les résultats de la version classique s'affichent.

 Vous pouvez à présent voir les résultats du test dans le graphique et les affichages correspondants, puis les enregistrer.

#### **Voir aussi:**

**[Enregistrement des données de test](#page-61-0)**  $\rightarrow$  **62** 

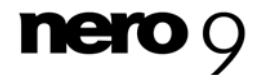
# **7 Onglet Infos disque**

L'onglet **Infos disque** fournit des informations détaillées sur le disque inséré dans le lecteur. Les informations s'affichent sur l'onglet dans une zone divisée de la manière suivante : **Informations de base**, **Informations étendues** et **Données brutes**.

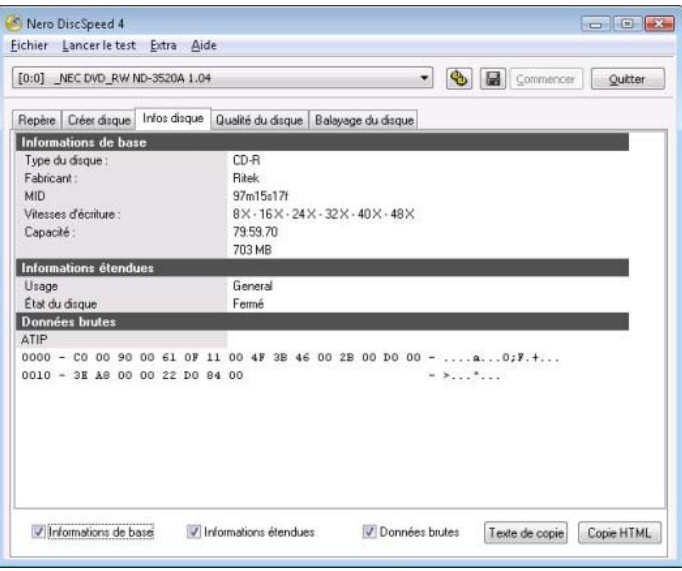

Onglet Infos disque

Vous pouvez personnaliser l'affichage pour répondre à vos besoins en utilisant les cases à cocher sous la zone d'affichage. Les cases à cocher suivantes sont disponibles :

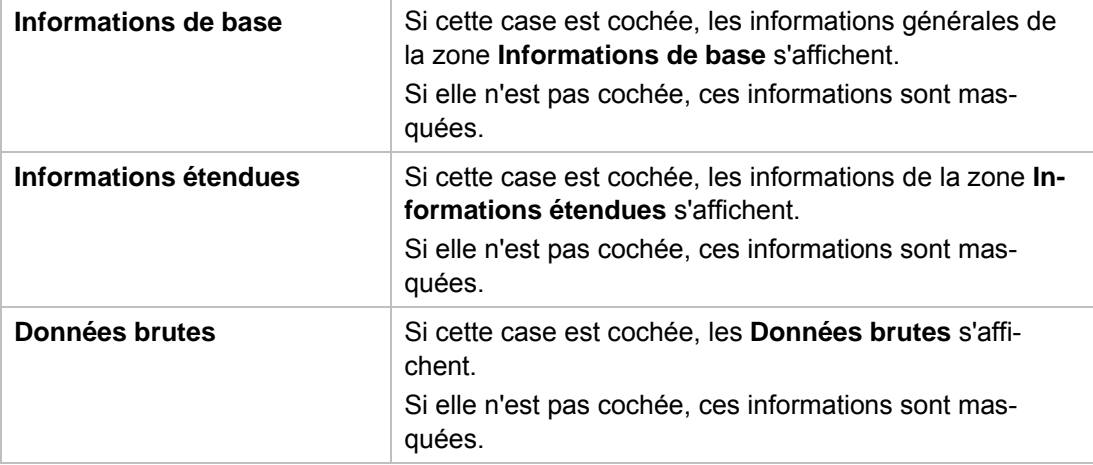

Parallèlement, les boutons suivants sont disponibles sous la zone d'affichage :

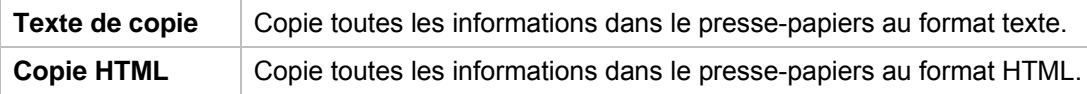

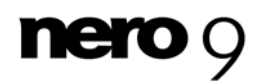

Vous trouverez des informations générales sur le disque inséré dans la zone **Informations de base**. Les champs d'affichage suivants sont disponibles :

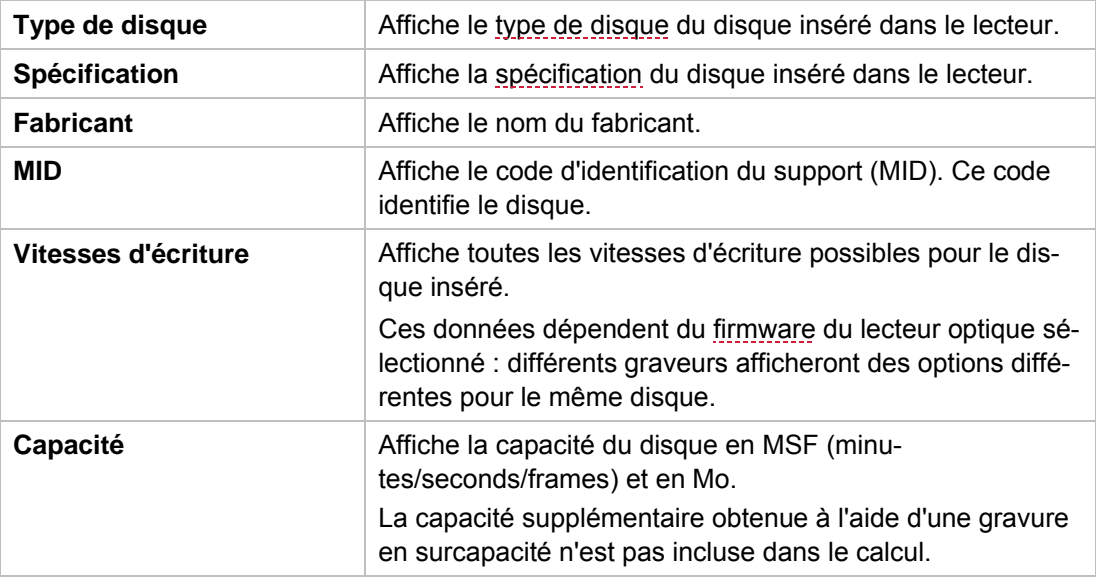

Vous trouverez des informations supplémentaires sur le disque inséré dans la zone **Informations étendues**. Les champs d'affichage suivant sont disponibles :

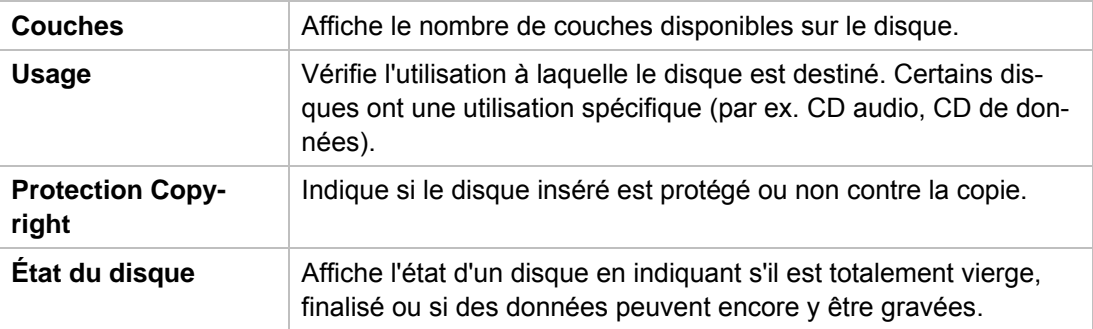

Vous trouverez des informations sur les **données binaires** gravées précédemment sur le disque dans la zone Données brutes.

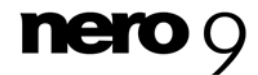

### **8.1 Test Qualité**

Le test de **Qualité du disque** est souvent appelé balayage et peut être exécuté sur l'onglet **Qualité du disque**. Vous pouvez choisir entre un balayage rapide et un balayage complet. Le balayage rapide vérifie uniquement les points définis sur le disque. Toutes les autres zones sont ignorées. Il nécessite par conséquent moins de temps qu'un balayage complet, mais est également moins précis. Ce test est particulièrement utile pour les disques gravés. Il peut uniquement être exécuté de manière fiable avec un graveur, un lecteur simple étant insuffisant.

Les résultats s'affichent sous forme de deux graphiques : celui du haut montre les résultats des [erreurs C1](#page-69-0)[/erreurs PI](#page-69-1) (respectivement pour les CD et les DVD), tandis que celui du bas affiche les résultats des [erreurs C2](#page-69-2)/défaillances PI (respectivement pour les CD et les DVD). Dans le graphique supérieur, les graduations verticales à gauche représentent le nombre d'erreurs C1/erreurs PI et les graduations verticales à droite représentent la vitesse d'[écriture](#page-70-2)/de [lecture](#page-70-3). Dans le graphique inférieur, les graduations verticales à gauche représentent le nombre d'erreurs C2/défaillances PI et les graduations verticales à droite représentent la valeur de la [gigue.](#page-69-3) L'échelle horizontale des deux graphiques affiche la capacité du disque en Mo pour les CD et en Go pour les DVD.

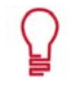

Pour omettre une zone protégée dans le graphique du bas, cochez la case **Afficher les limites d'erreur sur l'arrière-plan** dans les options de l'option **Qualité du disque** de l'arborescence.

En outre, les résultats du test et les données sur le test en cours s'affichent dans la zone **Infos disque** et dans un certain nombre de champs d'affichage à droite du graphique. Dans les zones **Erreurs PI**, **Défaillances PI** et **Gigue** sous le graphique, des informations sur le disque s'affichent en temps réel lors de l'exécution du test. Le nombre de **Défaillances PO** s'affiche également ici.

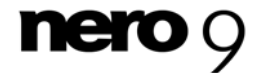

Si la case **Inclure les données de test** est cochée dans les options de l'option de l'arborescence **Taux de transfert**, un champ d'affichage supplémentaire montrant les informations du graveur et du [firmware](#page-70-1) utilisés pour graver le disque inséré dans le lecteur s'affiche au-dessus du graphique.

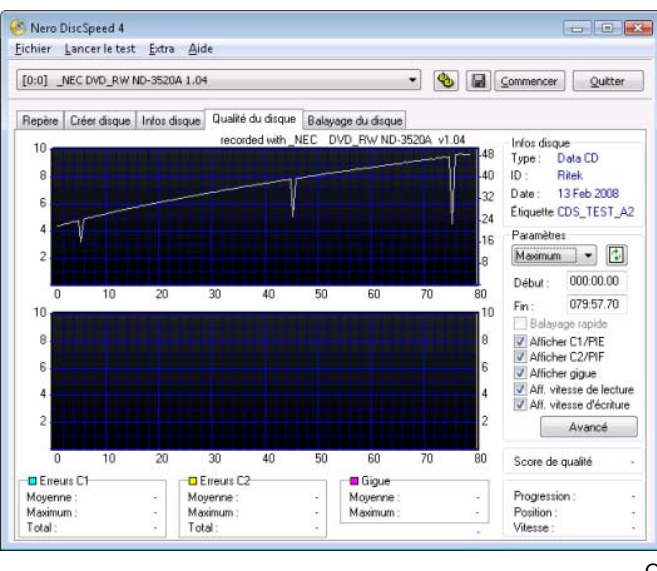

Onglet Qualité du disque

La zone **Paramètres** à droite du graphique vous permet de définir des préférences pour le test. En outre, les paramètres de base nécessaires dans les options de l'option de l'arborescence **Qualité du disque** doivent être respectés.

Les options de configuration suivantes sont disponibles dans l'onglet :

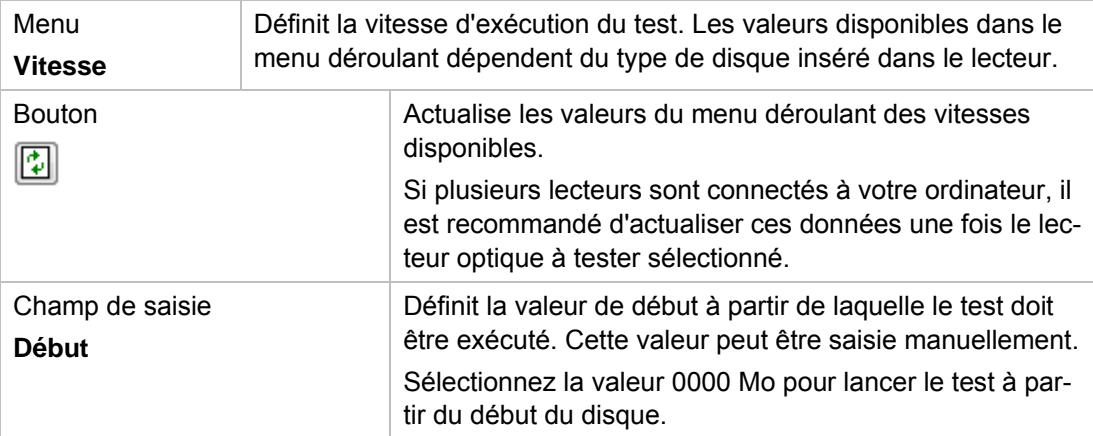

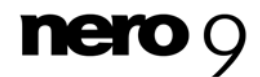

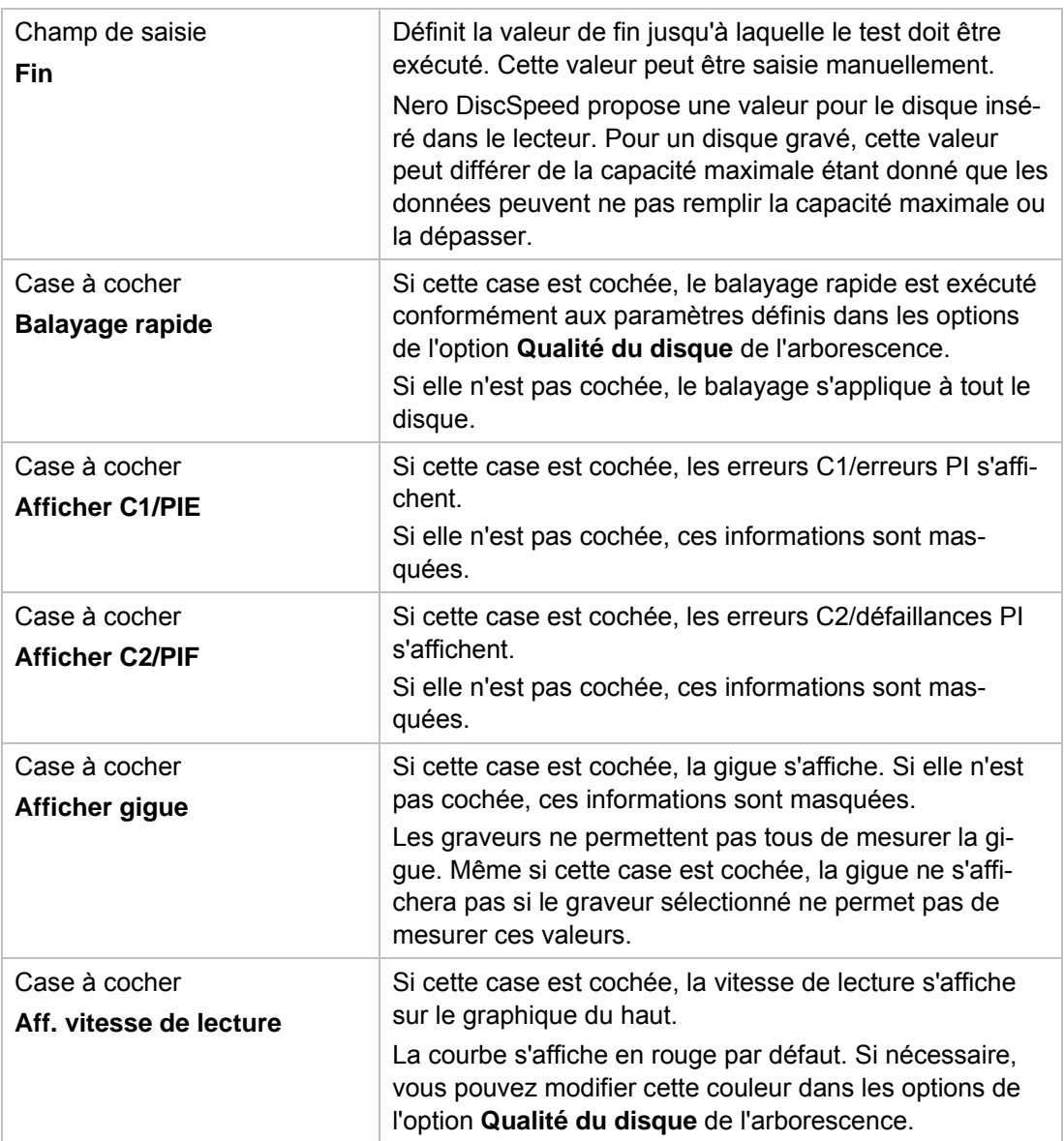

**MAG** 

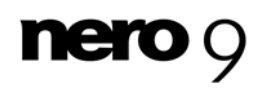

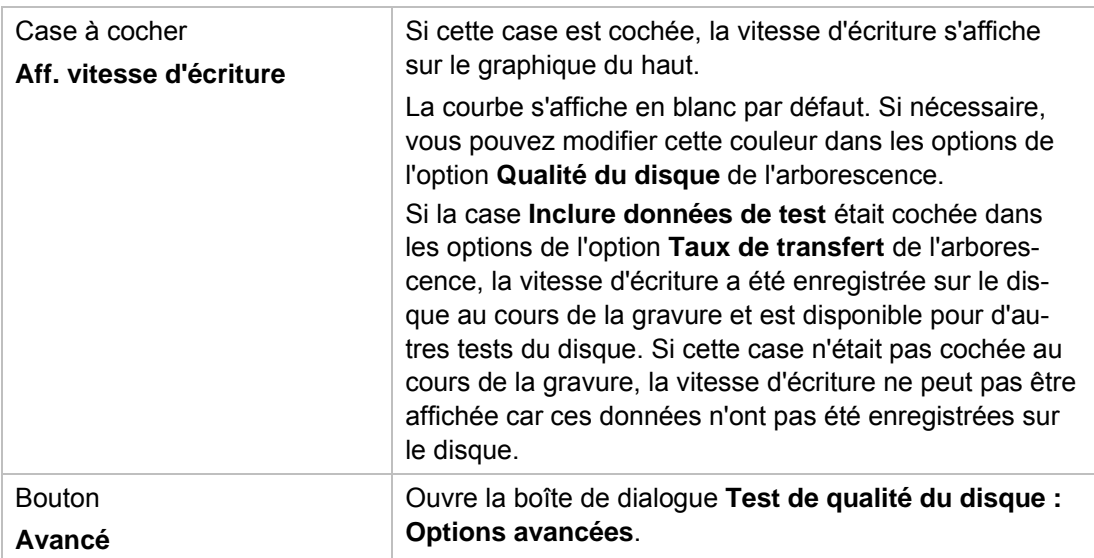

La zone **Infos disque** contient des informations générales sur le disque inséré. Les champs d'affichage suivants sont disponibles :

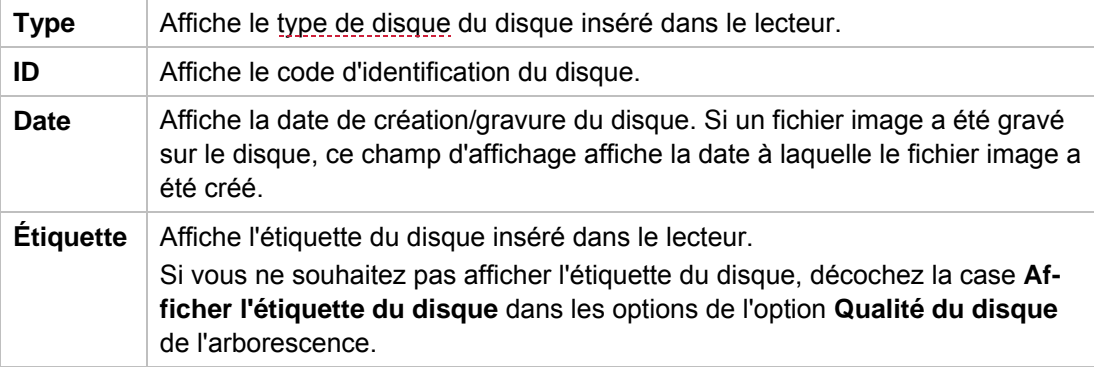

Des informations supplémentaires sont disponibles dans les champs d'affichage suivants :

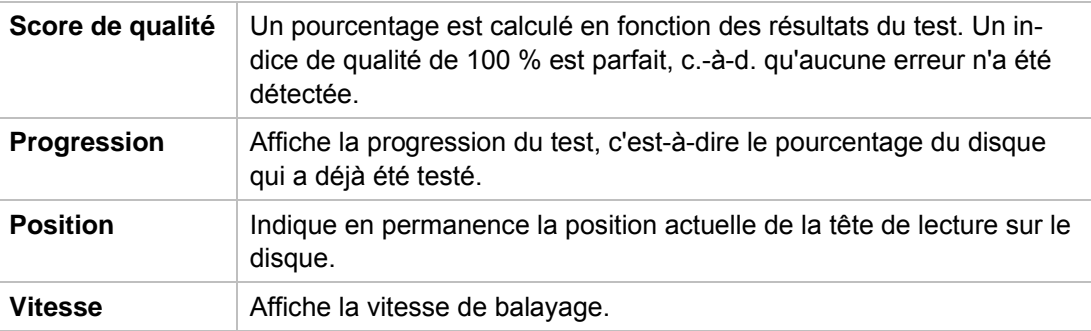

La zone **Erreurs C1** ou **Erreurs PI** affiche des informations sur les erreurs C1 ou PI détectées. Si un CD a été inséré dans le lecteur optique, les erreurs C1 s'affichent dans cette zone. Si un DVD a été inséré dans le lecteur optique, les erreurs PI s'affichent dans cette zone.

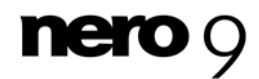

Les champs d'affichage suivants sont disponibles :

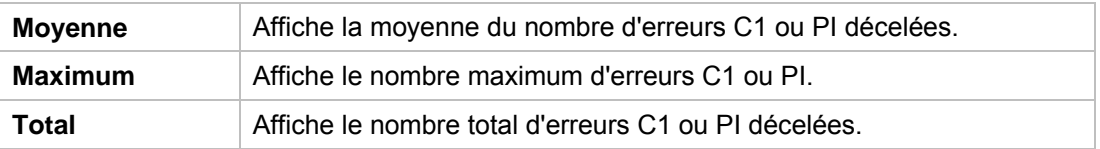

La zone **Erreurs C2** ou **Défaillances PI** affiche des informations sur les erreurs C2 ou les défaillances PI détectées. Si un CD a été inséré dans le lecteur optique, les erreurs C2 s'affichent dans cette zone. Si un DVD a été inséré dans le lecteur optique, les défaillance PI s'affichent dans cette zone.

Les champs d'affichage suivants sont disponibles :

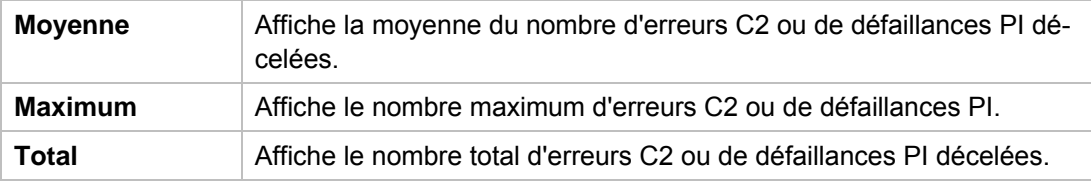

La zone **Gigue** affiche des informations sur la gigue. Les graveurs ne permettent pas tous de mesurer la [gigue.](#page-69-3) Les champs d'affichage restent vides si le graveur ne permet pas de mesurer ces valeurs. Les champs d'affichage suivants sont disponibles :

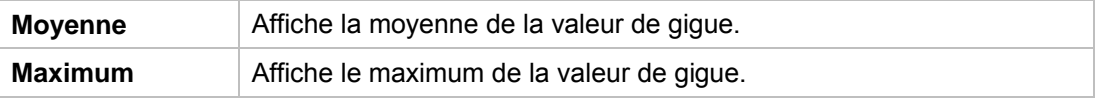

Le nombre de [Défaillances PO](#page-68-1) s'affiche dans le champ d'affichage **Défaillances PO**. Ce sont les plus graves pouvant être décelées sur un DVD. Les défaillances PO indiquent généralement la présence de données illisibles sur le disque.

#### **Voir aussi:**

- $\Box$  [Option Qualité du disque](#page-21-0)  $\rightarrow$  22
- $\Box$  [Option de l'arborescence Taux de transfert](#page-15-0) $\rightarrow$  16

# **8.2 Exécution du test Qualité du disque**

La condition suivante doit être remplie :

L'onglet **Qualité du disque** est sélectionné dans l'écran principal.

Pour commencer le test de **Qualité du disque**, procédez comme suit :

- 1. Si plusieurs lecteurs optiques sont disponibles, sélectionnez celui de votre choix dans le menu déroulant.
- 2. Insérez un disque dans le lecteur optique.

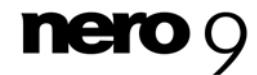

Si vous souhaitez exécuter le test détaillé, c.-à-d. tester le disque entier, assurez-vous que la case **Balayage rapide** est décochée.

- 3. Configurez les paramètres souhaités dans la zone **Paramètres**, à droite du graphique.
- 4. Cliquez sur le bouton **Commencer**.
	- → Le test est exécuté. Vous pouvez suivre sa progression dans les zones situées sous le graphique. Vous pouvez annuler un test en cours à tout moment en cliquant sur le bouton **Arrêter**.
	- Vous pouvez à présent voir les résultats du test dans les graphiques et les affichages correspondants, puis les enregistrer.

#### **Voir aussi:**

**[Enregistrement des données de test](#page-61-0)**  $\rightarrow 62$ 

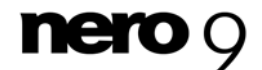

# **9 Onglet ScanDisc**

### **9.1 Scan Disc**

Le test **Scan Disc** est disponible sur l'onglet **Scan Disc**, où les résultats s'affichent également. Il existe deux versions du test : un **test de lecture** et un **test C1/C2 – PI/PO**. Vous pouvez utiliser le **test de lecture** pour tester les lecteurs optiques et/ou les disques gravés. Le test vérifie si la gravure est réussie et si toutes les zones sont lisibles.

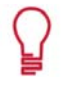

Si vous souhaitez tester des disques gravés, nous vous conseillons de définir la valeur de vitesse du test au maximum. Vous testerez ainsi le disque dans les pires conditions possibles.

Le **test C1/C2 - PI/PO** vous permet de vérifier la qualité du disque au niveau du caractère complet des zones. Sachez que ce test est différent du test de qualité du disque, même si ce dernier est similaire au **test C1/C2 - PI/PO**. Les résultats du **test C1/C2 - PI/PO** s'affichent différemment sur le graphique. L'état des zones s'affiche au lieu du nombre d'erreurs. Les résultats de test des deux versions s'affichent dans un graphique et en détails dans le champ d'affichage situé en dessous du graphique. En outre, les résultats du test et les données du test en cours s'affichent dans les zones **Infos disque**, **Examen de la surface** et **Position**, à droite du graphique.

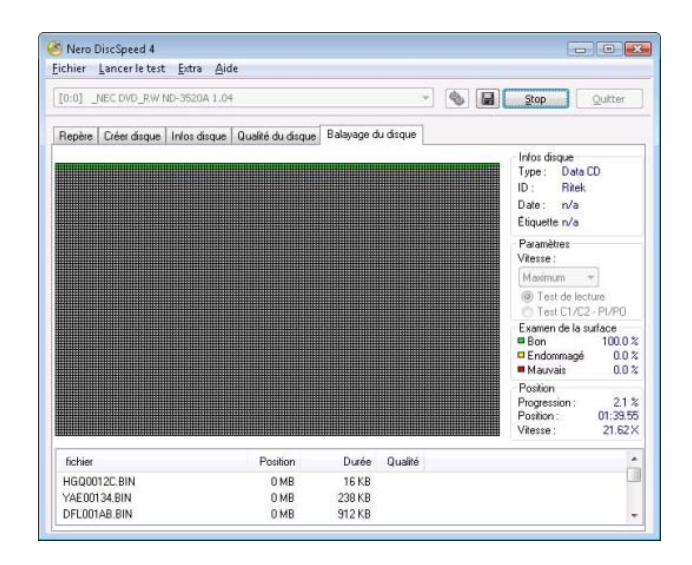

Onglet ScanDisc

La zone **Paramètres** à droite du graphique vous permet de définir des préférences. Les options de configuration suivantes sont disponibles :

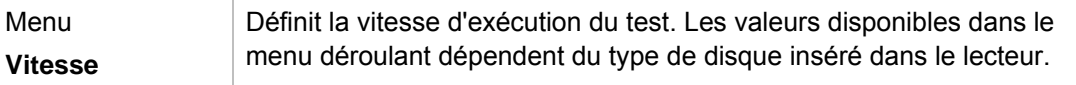

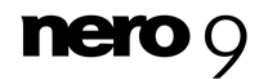

Onglet ScanDisc

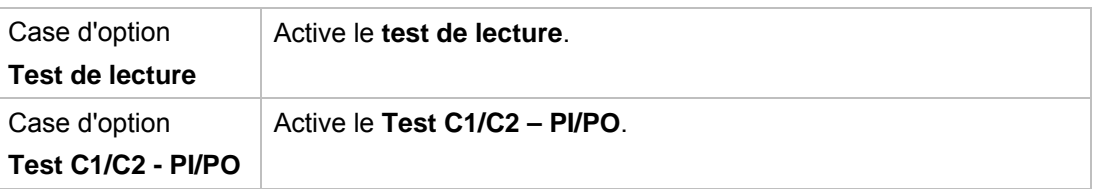

Le graphique affiche toutes les zones du disque sur un même diagramme, chaque zone étant représentée par un petit carré. Chaque carré (ou chaque zone) s'affiche dans une couleur différente en fonction de son état. La zone **Examen de la surface** affiche les pourcentages respectifs des zones dans les trois catégories suivantes : **Bon**, **Endommagé** et **Mauvais** en temps réel lors de l'exécution du test. Les couleurs suivantes, qui sont les indicateurs de l'état de la zone, sont disponibles :

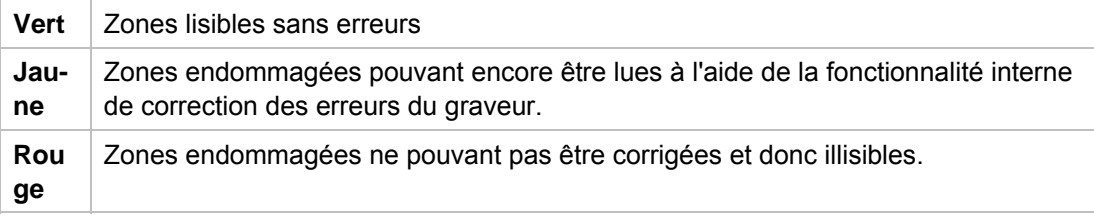

La zone **Infos disque** contient des informations générales sur le disque inséré. Les champs d'affichage suivants sont disponibles :

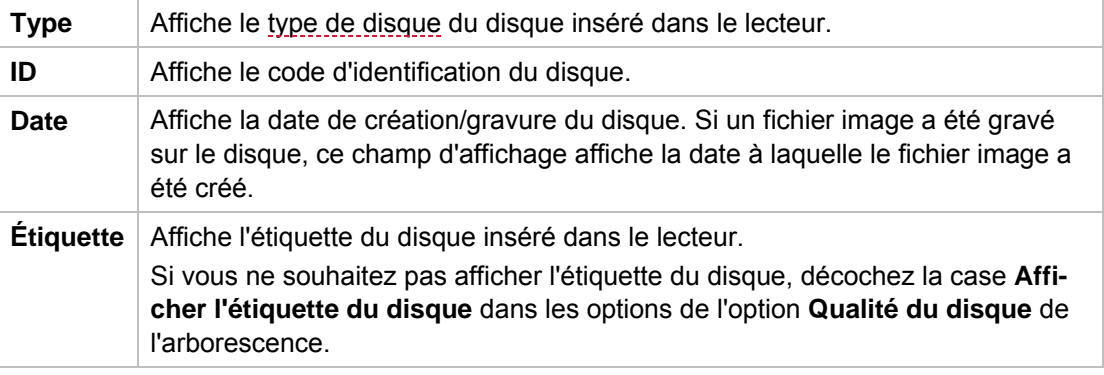

Si la case **Inclure les données de test** est cochée dans les options de l'option de l'arborescence **Taux de transfert**, un champ d'affichage supplémentaire montrant les informations du graveur et du [firmware](#page-70-1) utilisés pour graver le disque inséré dans le lecteur s'affiche au-dessus du graphique.

Les champs d'affichage suivants sont disponibles dans la zone **Position** lors de l'exécution du test :

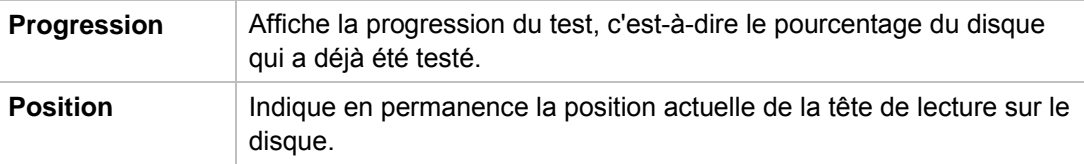

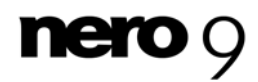

Onglet ScanDisc

Vitesse **Affiche la vitesse de balayage.** 

Les informations suivantes s'affichent dans les colonnes du champ d'affichage :

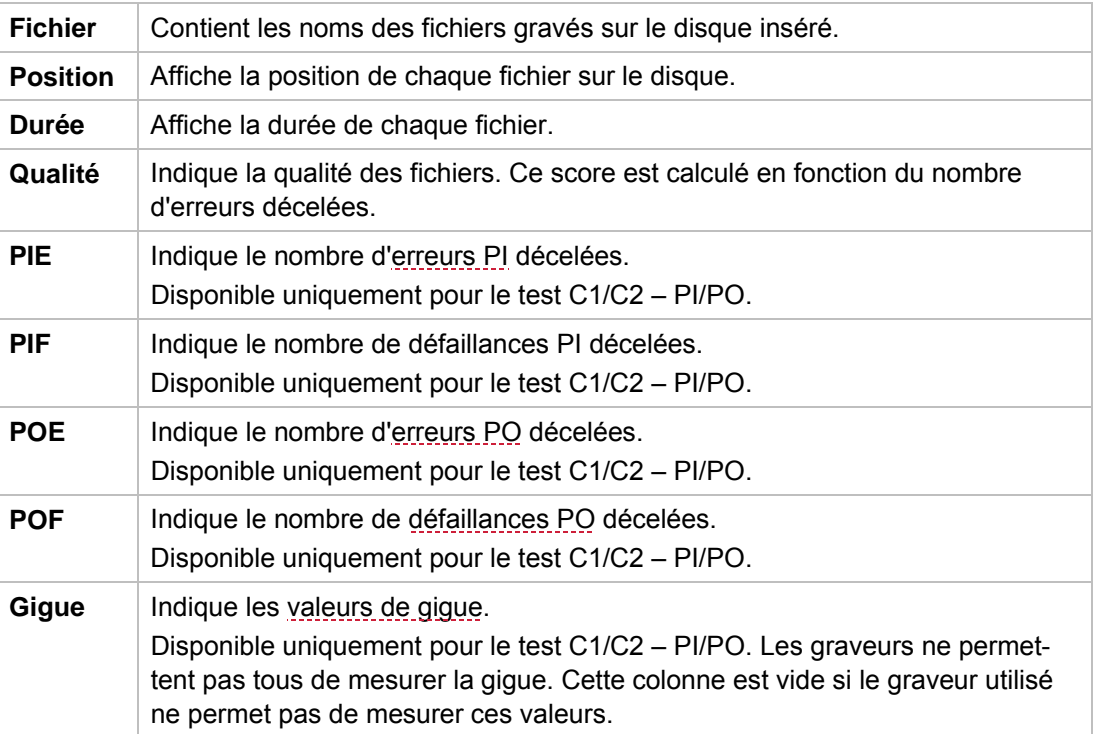

#### **Voir aussi:**

 $\triangleq$  [Option de l'arborescence Taux de transfert](#page-15-0) $\rightarrow$  16

# **9.2 Exécution du test ScanDisc**

Il existe deux versions du test **ScanDisc** : un test de lecture et un test C1/C2 – PI/PO. La condition suivante doit être remplie :

L'onglet **ScanDisc** est sélectionné dans l'écran principal.

Pour commencer le test **ScanDisc**, procédez comme suit :

- 1. Si plusieurs lecteurs optiques sont disponibles, sélectionnez celui de votre choix dans le menu déroulant.
- 2. Insérez un disque dans le lecteur optique.
- 3. Sélectionnez la vitesse à laquelle vous souhaitez exécuter le test à partir du menu déroulant **Vitesse**.
- 4. Pour exécuter le test sous forme de test de lecture, sélectionnez la case d'option **Test de lecture**.

Pour exécuter le test sous forme de test C1/C2 - PI/PO, sélectionnez la case d'option **test C1/C2 - PI/PO**.

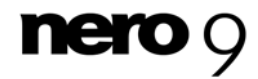

- 5. Cliquez sur le bouton **Commencer**.
	- → Le test est exécuté. Vous pouvez suivre sa progression dans les zones situées en dessous et à côté du graphique. Vous pouvez annuler un test en cours à tout moment en cliquant sur le bouton **Arrêter**.
	- Vous pouvez à présent voir les résultats du test dans les graphiques et les affichages correspondants, puis les enregistrer.

#### **Voir aussi:**

**[Enregistrement des données de test](#page-61-0)**  $\rightarrow$  **62** 

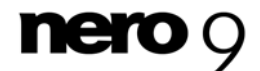

Le **Test de qualité DAE avancé** se distingue du test de **Qualité DAE** standard. Il utilise un disque de test spécial pour identifier les problèmes que peut rencontrer votre lecteur optique lors de la lecture d'un CD audio.

Vous pouvez exécuter le test en deux étapes selon que vous souhaitiez d'abord créer un CD de test puis le tester ou que vous disposiez déjà d'un disque de test que vous pouvez utiliser directement.

En outre, le **Test d'erreurs** vous permet de déterminer la capacité d'un lecteur optique à éviter les erreurs lors de la création d'une copie.

#### **Voir aussi:**

- $\triangle$  [Créer un disque de test](#page-49-0)  $\rightarrow$  50
- $\triangleq$  [Exécution du test de qualité DAE avancé](#page-52-0)  $\rightarrow$  53

### **10.1 Fenêtre Nero DiscSpeed - Disque de test DAE**

Vous pouvez créer un disque de test dans la fenêtre **Nero DiscSpeed - Disque de test DAE**.

Vous pouvez définir des préférences de gravure dans la zone supérieure de la fenêtre. Des informations sur le processus d'écriture en cours et sur le disque inséré s'affichent dans les zones **Position d'écriture** et **Informations sur le disque** ainsi que dans la zone d'affichage située au bas de la fenêtre.

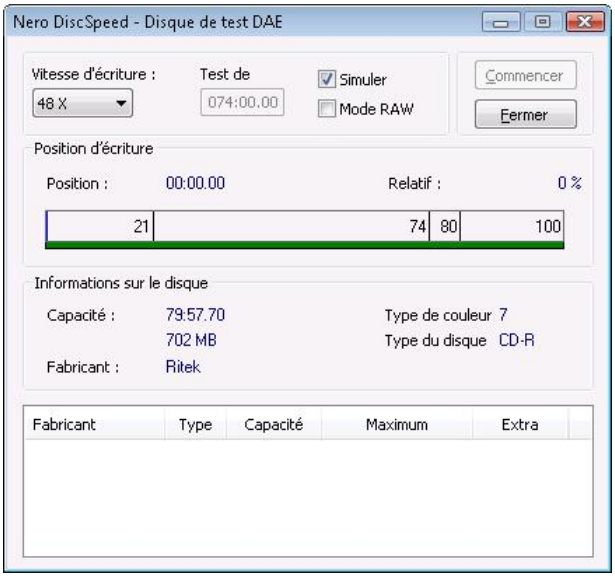

Fenêtre Nero DiscSpeed - Disque de test DAE

Les options de configuration suivantes sont disponibles :

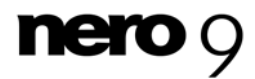

<span id="page-49-1"></span>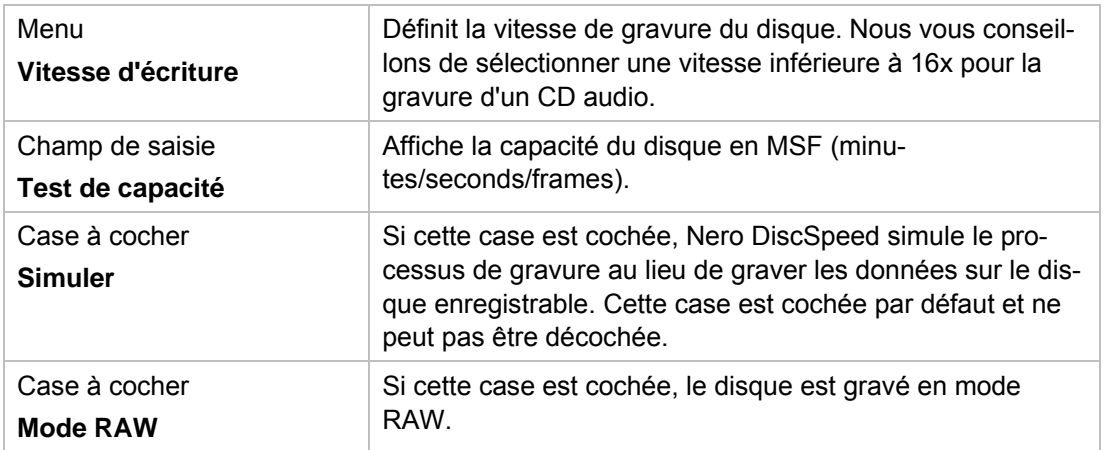

La zone **Position d'écriture** contient les informations suivantes sur l'écriture en cours :

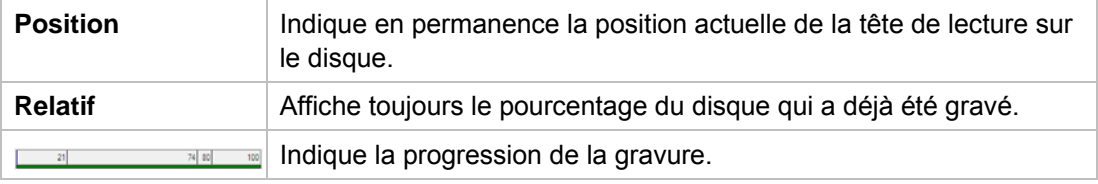

La zone **Informations sur le disque** et le champ d'affichage contiennent les informations suivantes sur le disque inséré :

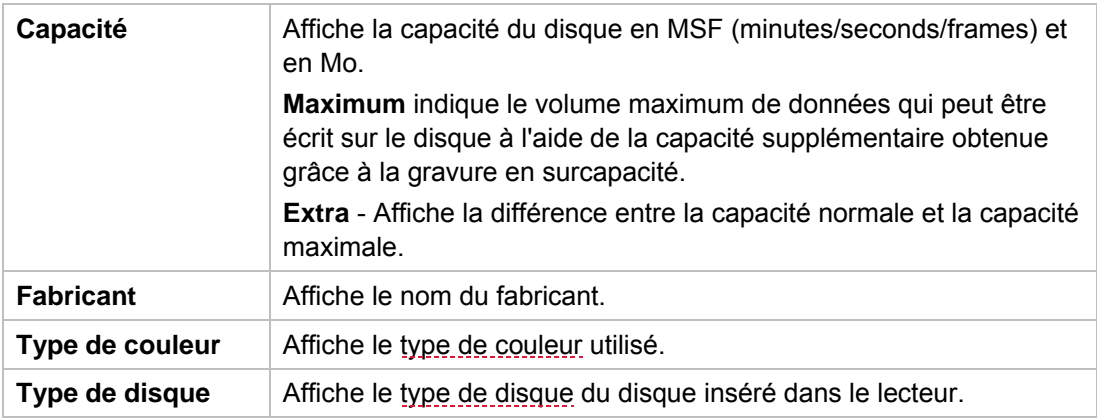

# <span id="page-49-0"></span>**10.2 Créer un disque de test**

Pour créer un disque de test, procédez comme suit :

- 1. Insérez un CD vierge dans le graveur.
- 2. Cliquez sur **Extra** > **Test de qualité DAE avancé** > **Créer un CD de test**. La fenêtre **Nero DiscSpeed Disque de test DAE** s'ouvre.
- 3. Définissez les paramètres de votre choix dans la partie supérieure de la fenêtre.

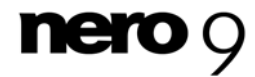

- 4. Cliquez sur le bouton **Commencer**.
	- sus de gravure dans les zones Position d'écriture et Informations sur le disque, ainsi  $\rightarrow$  Le processus de gravure commence. Vous pouvez surveiller la progression du procesque dans la zone d'affichage située en-dessous.
	- I Vous avez créé un disque de test et pouvez maintenant l'utiliser pour exécuter le test de qualité DAE avancé.

#### **Voir aussi:**

 $\triangleq$  [Exécution du test de qualité DAE avancé](#page-52-1)  $\rightarrow$  53

### **10.3 Fenê tre Nero DiscSpeed - Test de qualité DAE avancé**

Dans la fenêtre **Nero DiscSpeed - Test de qualité DAE avancé**, vous pouvez exécuter le test de qualité DAE avancé et voir les résultats également affichés ici.

- manière détaillée dans la zone d'affichage. Une barre de progression située au bas de la fe Les résultats s'affichent dans les zones **Résultats du test** et **Copie à la volée**, ainsi que de nêtre indique l'état du test en cours.

Dans la **zone Copie à la volée**, le test détermine si un CD audio peut être copié sans causer d'erreurs à différentes vitesses comprises entre 1x et 16x, c.-à-d. qu'il indique si le lecteur optique peut être utilisé <u>à la volée</u> en association avec un graveur pour sauvegarder des disques audio.

Les résultats de deux tests s'affichent dans la zone **Résultats de test** : le **test de lecture séquentielle** et le **test de lecture aléatoire**. Le test de lecture séquentielle simule l'extraction numérique de fichiers audio (<u>DAE</u>) dans des conditions idéales, puis exécute un test de lecture harmonique. Ce test vous permet d'identifier les erreurs sur le disque. Il existe deux types d'erreurs.

La recherche d'erreurs de données permet de déceler des échantillons de son qui n'ont pas été correctement lus en comparant les octets lus aux données connues du disque de test. Les erreurs de données mineures peuvent être corrigées à l'aide de la fonctionnalité de correction des erreurs du lecteur. La principale cause d'erreurs de données est la mauvaise qualité des disques. Pour éviter les erreurs de données, utilisez des disques de haute qualit é et/ou réduisez la vitesse du lecteur.

Les erreurs de synchronisation surviennent lorsqu'un lecteur optique lit des zones adjacentes aux zones demandées. Nero DiscSpeed utilise des données spéciales sur le disque de test pour vérifier si les bonnes zones sont lues. Les erreurs de synchronisation peuvent donner lieu à la perte ou à la répétition d'échantillons. Elles peuvent être audibles.

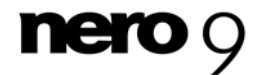

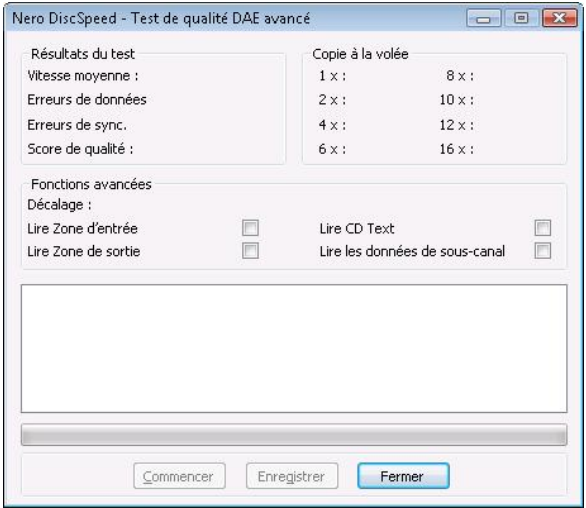

Fenêtre Nero DiscSpeed - Test de qualité DAE avancé

Vous pouvez définir des préférences de test du lecteur optique dans la zone **Fonctions avancées**. Les lecteurs optiques partent de différentes positions lors de la lecture de zones audio. Il n'existe pas non plus de position de début standardisée pour le processus d'écriture des graveurs : en général, l'écart s'élève à quelques centaines d'unités. Les cases à cocher suivantes sont disponibles :

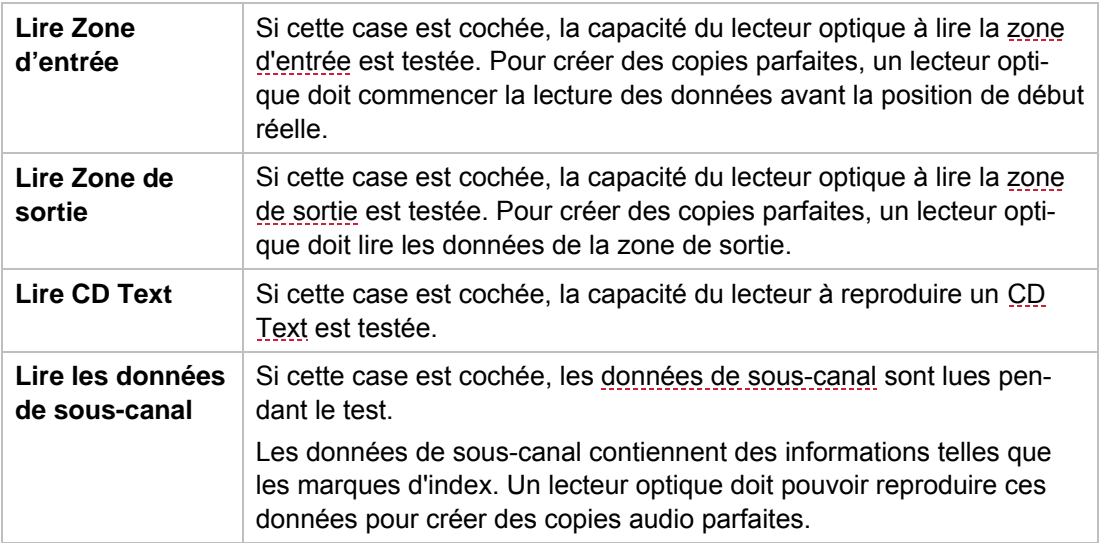

Les informations suivantes sont disponibles dans la zone **Résultats du test** :

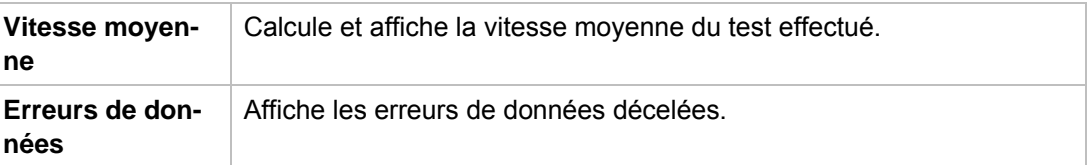

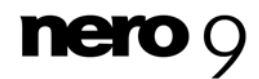

<span id="page-52-1"></span>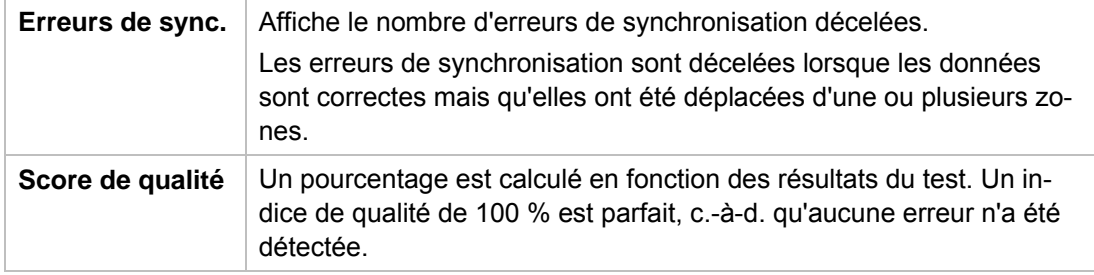

# <span id="page-52-0"></span>**10.4 Exécution du test de qualité DAE avancé**

La condition suivante doit être remplie :

Vous avez déjà créé un disque de test.

Pour exécuter le test, procédez comme suit :

- 1. Si plusieurs lecteurs optiques sont disponibles, sélectionnez celui de votre choix dans le menu déroulant.
- 2. Insérez le disque spécial de test que vous avez créé auparavant dans le lecteur optique.
- 3. Dans la barre de menu, cliquez sur **Extra** > **Test de qualité DAE avancé** > **Lancer le test**. La fenêtre **Nero DiscSpeed - Test de qualité DAE avancé** s'ouvre.
- 4. Définissez les paramètres de votre choix dans la zone **Fonctions avancées**.
- 5. Cliquez sur le bouton **Commencer**.
	- $\rightarrow$  Le test est exécuté. Vous pouvez annuler un test en cours à tout moment en cliquant sur le bouton **Arrêter**.
	- Copie à la volée, ainsi que leurs informations détaillées dans la zone d'affichage, puis les enregistrer. Vous pouvez à présent voir les résultats du test dans les zones **Résultats du test** et

#### **Voir aussi:**

- **E** [Enregistrement des données d](#page-61-1)e test  $\rightarrow$  62
- $\Box$  [Créer un disque de test](#page-49-1) $\rightarrow$  50

## **10.5 Test d'erreurs**

**Lancer le test** lit les données sur le disque de test afin de les comparer au fichier fonction Le **test d'erreurs** détermine la capacité d'un lecteur optique à éviter les erreurs lors de la création d'une copie. Le test s'effectue en deux étapes : la fonction **Créer une image** crée d'abord un fichier image de votre disque de test et l'enregistre sur le disque dur. Ensuite, la image.

**-** Pour exécuter ce test, vous aurez besoin d'un disque de test standard de type **A-BEX** (**TCD 714R**, **TCD-721R** ou **TCD-726**). Tous les [disques A-BEX](#page-54-0) contiennent les mêmes données (audio). La surface de lecture des différents disques A-BEX contient une série de défauts intentionnellement définis de gravité variable.

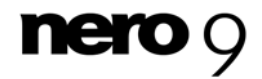

Au lieu d'utiliser un disque A-BEX, vous pouvez également exécuter une version limitée du test à l'aide d'un disque de test [DAE](#page-68-0) que vous avez précédemment créé. Il n'est pas nécessaire de créer un fichier image dans ce cas, du fait que Nero DiscSpeed connaît le contenu du disque de comparaison.

#### **Voir aussi:**

- $\triangle$  [Créer un disque de test](#page-49-0)  $\rightarrow$  50
- $\Box$  [Créer une image](#page-54-1)  $\rightarrow$  55

### **10.5.1 Fenêtre Test de correction d'erreur DAE avancé**

#### Le **Test d'erreurs** s'exécute dans la fenêtre **Nero DiscSpeed - Test de correction d'erreur DAE avancé**.

Les résultats s'affichent dans les graphiques **Erreurs C2** et **Erreurs de comparaison**, ainsi que dans les zones d'affichages inférieures, pendant que le test est en cours. Le graphique du haut montre les [Erreurs C2](#page-69-2) détectées sur le disque. Le graphique du bas compare les erreurs trouvées lorsque Nero DiscSpeed compare les données du disque avec les données du fichier image.

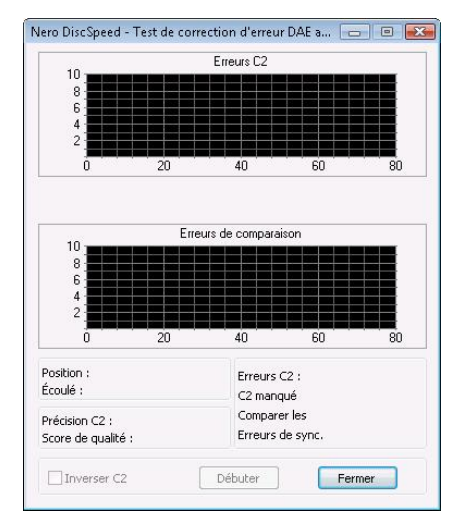

Fenêtre Nero Disc-Speed - Test de correction d'erreur DAE avancé

Les champs suivants sont disponibles dans les zones sous les graphiques :

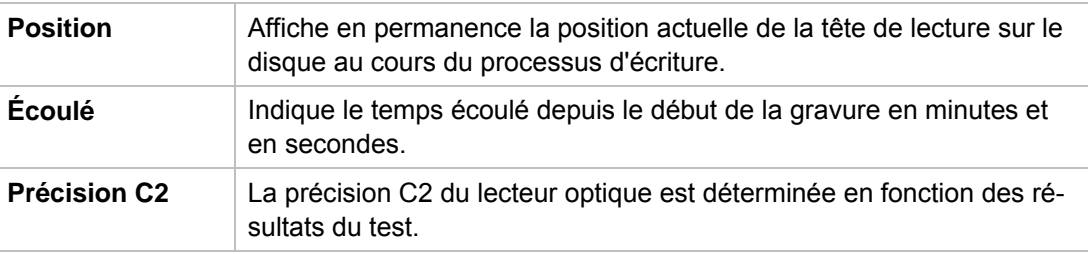

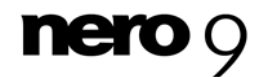

<span id="page-54-0"></span>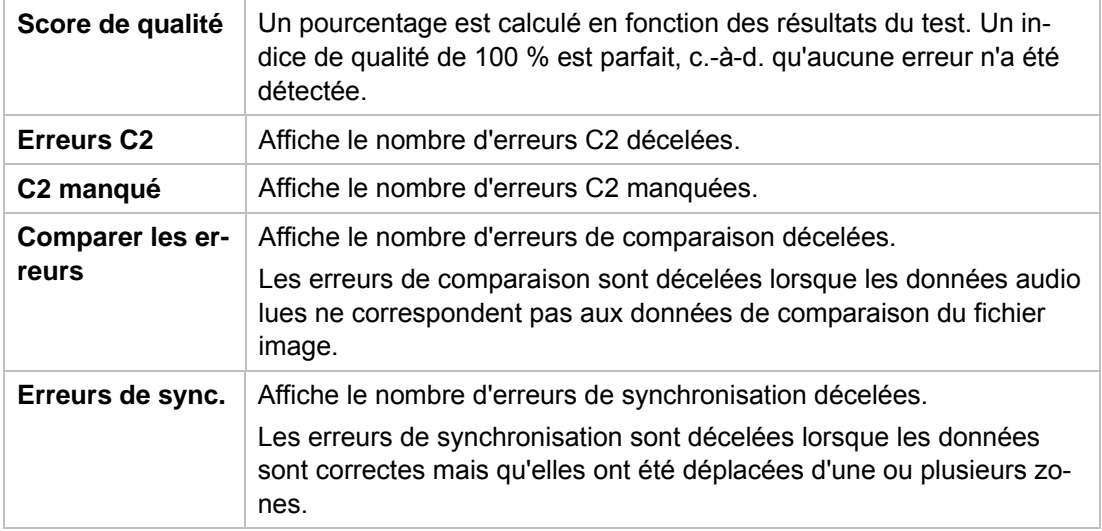

### <span id="page-54-1"></span>**10.5.2 Créer une image**

La fonction **Créer une image** vous permet d'extraire les données d'un disque A-BEX pour créer un fichier image sans erreurs sur le disque dur, à condition que le lecteur optique puisse créer le fichier à partir des données fournies.

Pour créer un fichier image du disque de test, procédez comme suit :

- 1. Si plusieurs lecteurs optiques sont disponibles, sélectionnez celui de votre choix dans le menu déroulant.
- 2. Insérez un disque A-BEX dans le lecteur optique.
- 3. Cliquez sur **Extra** > **Test de qualité DAE avancé** > **Tests d'erreurs** > **Créer une image**. La fenêtre **Nero DiscSpeed - DAE avancé - Créer une image** s'ouvre.
- 4. Cliquez sur le bouton **Commencer**.
	- $\rightarrow$  Le fichier image du disque de test est créé. Vous pouvez suivre la progression du processus de gravure à l'aide de la barre de progression et vous pouvez annuler le processus à tout moment en cliquant sur le bouton **Arrêter**.
	- créé un fichier image du disque de test et pouvez maintenant l'utiliser pour passer à la deuxième étape du test d'erreurs, **Lancer le test**. → Une boîte de dialogue s'ouvre et vous indique si le fichier image a été créé. Vous avez

#### **Voir aussi:**

 $\triangleq$  [Exécution du test avec un disque de test A-BEX](#page-54-0) $\rightarrow$  55

### **10.5.3 Exécution du test avec un disque de test A-BEX**

La fonction **Lancer le test** lit les données d'un [disque A-BEX](#page-54-0) et les compare à celles d'un fichier image du même disque. Ce test permet de vérifier que la copie créée est parfaite. La condition suivante doit être remplie :

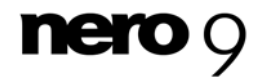

Le fichier image du disque de test doit être enregistré sur le disque dur.

Pour comparer le disque de test au fichier image associé enregistré sur le disque dur, procédez comme suit :

- 1. Si plusieurs lecteurs optiques sont disponibles, sélectionnez celui de votre choix dans le menu déroulant.
- 2. Insérez un disque A-BEX dont le fichier image est déjà enregistré sur le disque dur dans le lecteur optique.
- 3. Cliquez sur **Extra** > **Test de qualité DAE avancé** > **Test d'erreurs** > **Lancer le test**. La fenêtre **Nero DiscSpeed - Test de correction d'erreur DAE avancé** s'ouvre.
- 4. Certains lecteurs optiques affichent les erreurs C2 dans un ordre inversé. Pour corriger cet affichage, cochez la case **Inverser C2**.
- 5. Cliquez sur le bouton **Commencer**.
	- Vous pouvez annuler un test en cours à tout moment en cliquant sur le bouton Arrêter.  $\rightarrow$  Le test est exécuté. Les graphiques et les zones inférieures indiquent la progression.
	- If Vous pouvez à présent voir les résultats du test dans les graphiques et les affichages correspondants, puis les enregistrer.

#### **Voir aussi:**

- **E** [Enregistrement des données de test](#page-61-1)  $\rightarrow$  62
- $\triangle$  [Créer une image](#page-54-0)  $\rightarrow$  55

#### **10.5.4 Exécution du test avec un disque de test DAE**

Au lieu d'utiliser un [disque A-BEX](#page-54-0), vous pouvez également exécuter une version limitée du **test d'erreurs** à l'aide d'un disque de test [DAE](#page-68-0) que vous avez précédemment créé. Dans ce cas, il n'est pas nécessaire de créer un fichier image du fait que Nero DiscSpeed connaît déjà le contenu du disque de comparaison.

Pour exécuter le test, procédez comme suit :

- 1. Si plusieurs lecteurs optiques sont disponibles, sélectionnez celui de votre choix dans le menu déroulant.
- 2. Insérez un disque DAE dans le lecteur optique.
- 3. Cliquez sur **Extra** > **Test de qualité DAE avancé** > **Lancer le test**.
	- $\rightarrow$  La fenêtre Nero DiscSpeed Test de correction d'erreur DAE avancé s'ouvre.
- 4. Certains lecteurs optiques affichent les [erreurs C2](#page-69-7) dans un ordre inversé. Pour corriger cet affichage, cochez la case **Inverser C2**.

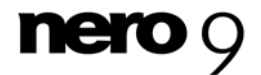

- 5. Cliquez sur le bouton **Commencer**.
	- → Le test est exécuté. Vous pouvez annuler un test en cours à tout moment en cliquant sur le bouton **Arrêter**.
	- Vous pouvez à présent voir les résultats du test dans les graphiques et les affichages correspondants, puis les enregistrer.

#### **Voir aussi:**

- **[Enregistrement des données de test](#page-61-0)**  $\rightarrow 62$
- $\Box$  [Créer un disque de test](#page-49-0) $\rightarrow$  50

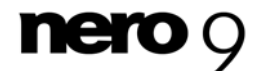

# **11 Test de gravure en surcapacité**

#### **La gravure en surcapacité n'est pas prise en charge par tous les graveurs.**

Notez que la gravure en surcapacité peut endommager un lecteur optique. Pour éviter d'endommager votre lecteur optique, n'utilisez cette fonction que pour les disques adéquats.

Notez qu'un disque dont la [zone de sortie](#page-69-6) est gravée n'est plus conforme à la spécification standard des CD et qu'il est donc possible qu'il ne soit plus détecté par certains lecteurs.

La gravure en surcapacité est un processus d'écriture de données au-delà de la capacité officielle du disque dans la [zone de sortie](#page-69-6) du CD. L'objet réel de la zone de sortie est de définir la zone de fin du disque. En la remplissant de données au lieu de zéros, il est possible d'augmenter la capacité du disque. Il est généralement possible d'écraser sans difficulté les 90 secondes de la zone de sortie. Il existe néanmoins une possibilité élevée que les données deviennent illisibles puisque la zone n'était initialement destinée qu'à enregistrer des zéros et se situe à l'extrémité extérieure du disque. Cette partie du disque risque davantage d'être endommagée ou salie.

La gravure en surcapacité est également possible, mais déconseillée, sur les DVD. L'extrémité extérieure des DVD est plus sensible aux erreurs. En outre, seul un nombre restreint de graveurs DVD prennent en charge cette fonction.

Le **Test de gravure en surcapacité** vous permet de simuler une gravure en surcapacité et de vérifier si le graveur permet de la réaliser. Nero DiscSpeed vérifie également la quantité de données pouvant être gravées sur le disque utilisé.

> Si vous souhaitez tester la capacité de gravure en surcapacité d'un disque et de votre graveur au cours d'une gravure réelle, cochez la case **Graver CD en surcapacité** ou **Graver DVD en surcapacité** (selon le type de disque) sous l'option **Taux de transfert** de l'arborescence de la fenêtre [Nero DiscSpeed –](#page-11-0) [Options.](#page-11-0)

Ensuite, lancez le test standard **Créer un disque de données**.

#### **Voir aussi:**

- $\Box$  [Option de l'arborescence Taux de transfert](#page-15-0) $\rightarrow$  16
- $\triangle$  [Créer un disque de données \(version classique\)](#page-29-0)  $\rightarrow$  30

## **11.1 Nero DiscSpeed - Fenêtre Test de gravure en surcapacité**

La simulation de la gravure en surcapacité est exécutée dans la fenêtre **Nero DiscSpeed - Test de gravure en surcapacité**.

Les résultats s'affichent dans la même fenêtre, dans les zones **Position d'écriture** et **Informations sur le disque**, ainsi que dans la zone d'affichage au bas de la fenêtre.

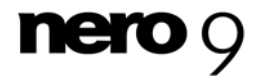

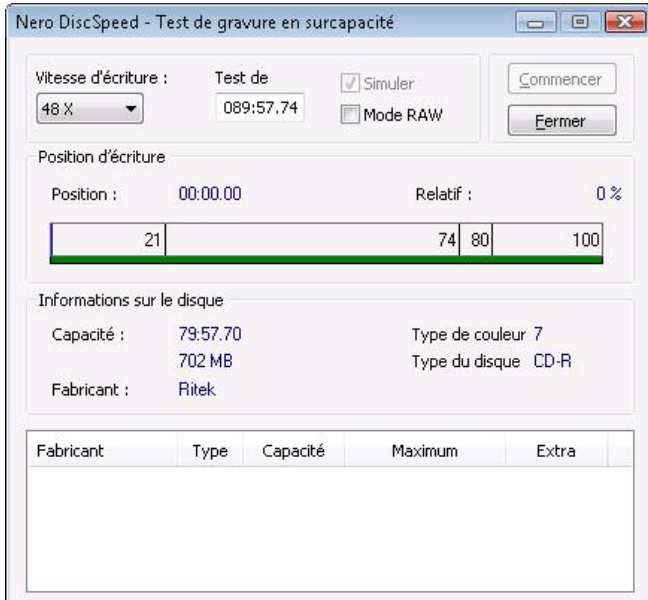

Nero DiscSpeed - Fenêtre Test de gravure en surcapacité

Vous pouvez définir des préférences de test dans la partie supérieure de la fenêtre. Les options de configuration suivantes sont disponibles :

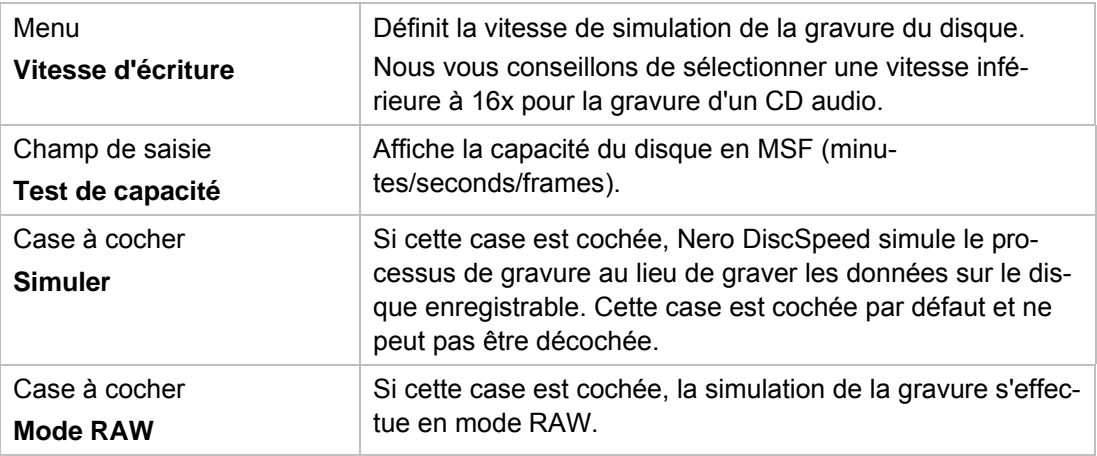

La zone **Position d'écriture** contient les informations suivantes sur la simulation du processus de gravure en cours :

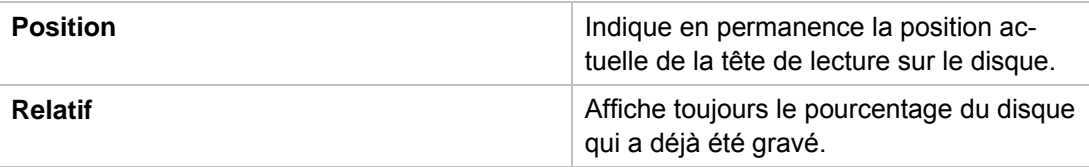

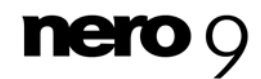

Test de gravure en surcapacité

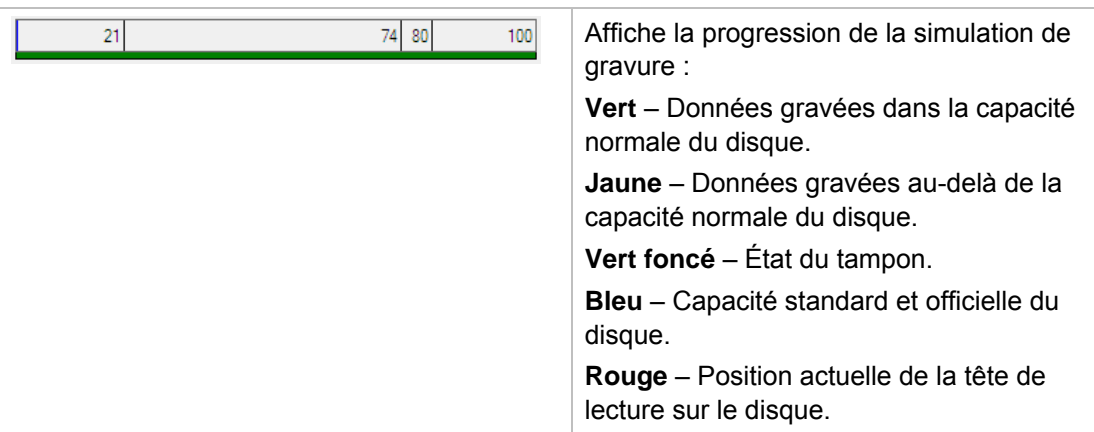

La zone **Informations sur le disque** et la zone d'affichage contiennent les informations suivantes sur le disque inséré :

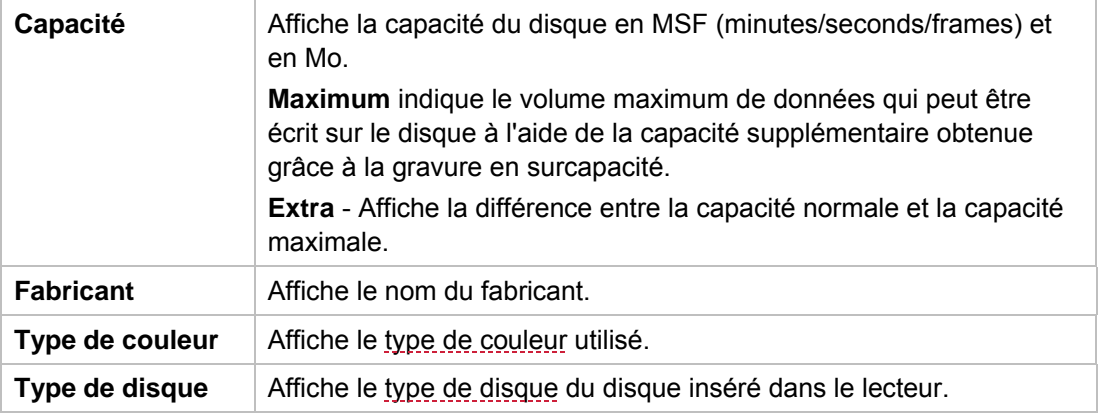

## **11.2 Exécution du test de gravure en surcapacité**

Pour exécuter le test de gravure en surcapacité en effectuant une simulation, procédez comme suit :

- 1. Si plusieurs lecteurs optiques sont disponibles, sélectionnez celui de votre choix dans le menu déroulant.
- 2. Insérez un disque vierge dans le lecteur optique.
- 3. Cliquez sur **Extra** > **Test de gravure en surcapacité**. La fenêtre **Nero DiscSpeed - Test de gravure en surcapacité** s'ouvre.
- 4. Si vous souhaitez simuler la gravure en mode RAW, cochez la case **Mode RAW**.
- 5. Sélectionnez le volume de données que vous souhaitez graver sur le disque ou laissez Nero DiscSpeed déterminer la capacité officielle.

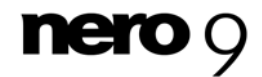

Test de gravure en surcapacité

- 6. Cliquez sur le bouton **Commencer**.
	- → La simulation est lancée. Vous pouvez suivre la progression du processus de gravure dans les zones **Position d'écriture** et **Informations sur le disque**, ainsi que dans la zone d'affichage inférieure. Vous pouvez annuler un test en cours à tout moment en cliquant sur le bouton **Arrêter**.
	- → Une boîte de dialogue indiquant la capacité maximale détectée s'ouvre.
- 7. Si vous souhaitez ajouter la valeur détectée à la base de données interne de gravure en surcapacité, cliquez sur le bouton **Oui**.
	- $\rightarrow$  Si un disque du même type est à nouveau inséré, Nero DiscSpeed le détectera de cette manière et les résultats stockés dans la base de données peuvent s'afficher dans la zone d'affichage.
- 8. Si vous ne souhaitez pas conserver la valeur détectée, cliquez sur le bouton **Non**.
	- Vous avez exécuté le test de gravure en surcapacité.

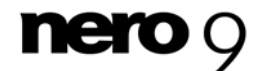

Enregistrement des données de test

# <span id="page-61-1"></span><span id="page-61-0"></span>**12 Enregistrement des données de test**

L'option **Enregistrer les résultats** du menu vous permet d'enregistrer le jeu complet de résultats de test sur le disque dur.

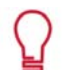

Nero DiscSpeed propose plusieurs formats de stockage :

Seules les données de test enregistrées sous la forme de fichiers binaires avec l'extension **\*.dat** peuvent être chargées. Utilisez ce format si vous souhaitez ouvrir les données du test dans Nero DiscSpeed et/ou ouvrir et comparer les données du test dans la base de données Nero DiscSpeed.

Un fichier **\*.html** que vous ouvrez à l'aide d'un navigateur Internet enregistre les résultats sous forme de graphique. Dans la fenêtre **Options**, sous l'option **Enregistrer** de l'arborescence, vous pouvez définir la quantité de données à enregistrer dans le fichier HTML. Si la case **Inclure le statut** est cochée, le graphique et tous les autres résultats de test sont enregistrés ; si elle n'est pas cochée, seul le graphique est enregistré.

Un fichier **\*.csv** enregistre les résultats de test dans un fichier texte pur que vous pouvez ouvrir à l'aide d'un éditeur de texte.

Les conditions suivantes doivent être remplies :

- Le test de votre choix a déjà été exécuté.
- Les résultats s'affichent dans l'onglet correspondant de l'écran principal.

Pour enregistrer les résultats du test, procédez comme suit :

- 1. Cliquez sur **Fichier** > **Enregistrer les résultats** et sélectionnez le format de stockage de votre choix.
	- **→** La fenêtre **Enregistrer sous** s'affiche.
- 2. Entrez un nom de fichier dans le champ de saisie **Nom du fichier** si vous le souhaitez.
- 3. Cliquez sur le bouton **Enregistrer**.
	- **→** Vous avez enregistré le fichier de test.

#### **Voir aussi:**

- [Option de l'arborescence Enregistrer](#page-19-0)→ 20
- $\triangleq$  [Chargement de données de test](#page-62-0) $\rightarrow$  63

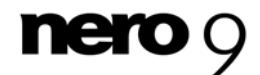

# <span id="page-62-0"></span>**13 Chargement de données de test**

L'entrée de menu **Charger un fichier unique** vous permet de charger des données de test enregistrées, tandis que l'entrée de menu **Base de données** vous permet de charger plusieurs fichiers simultanément afin de comparer les résultats de test et/ou l'efficacité des lecteurs optiques.

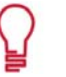

Seules les données de test enregistrées sous la forme de fichiers binaires avec l'extension \*.dat peuvent être chargées.

Afin d'utiliser la base de données efficacement, c'est-à-dire d'obtenir des données comparables, utilisez le même disque pour les différents tests dans tous les lecteurs optiques.

Pour charger des résultats de test, procédez comme suit :

- 1. Si vous souhaitez ouvrir un fichier enregistré unique :
	- **1.** Cliquez sur **Fichier** > **Charger les résultats** > **Charger un fichier unique**.
		- La fenêtre **Ouvrir** s'affiche.
	- **2.** Sélectionnez le fichier souhaité et cliquez sur le bouton **Ouvrir**.
		- Le fichier sélectionné s'ouvre dans l'écran principal sur l'onglet **Repère** et les données de test s'affichent.
- 2. Si vous souhaitez charger plusieurs fichiers simultanément pour les comparer :
	- **1.** Cliquez sur **Fichier** > **Charger les résultats** > **Base de données**. La fenêtre **Nero DiscSpeed - Base de données** s'ouvre.
	- **2.** Cliquez sur le bouton **Ajouter les résultats**.
		- La boîte de dialogue **Insérer des fichiers** s'ouvre.
	- **3.** Sélectionnez les fichiers qui vous intéressent et cliquez sur le bouton **Ouvrir**.
		- Les fichiers de test sont importés et s'affichent dans la fenêtre **Nero DiscSpeed Base de données**.
	- **4.** Cochez les cases des fichiers à comparer.
	- **5.** Au bas de la fenêtre, cochez la case d'option du type de test dont vous souhaitez comparer les données.
		- $\rightarrow$  Les résultats du test choisi s'affichent pour les fichiers sélectionnés.
	- **6.** Cliquez sur le bouton **Graphe**.
		- La fenêtre **Nero DiscSpeed Résultats de test** s'ouvre et affiche un graphique des résultats des tests sélectionnés. Les résultats de chaque fichier s'affichent dans une couleur différente (la zone **Légende** indique le graphique correspondant à chaque test).

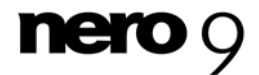

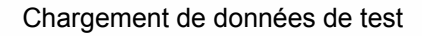

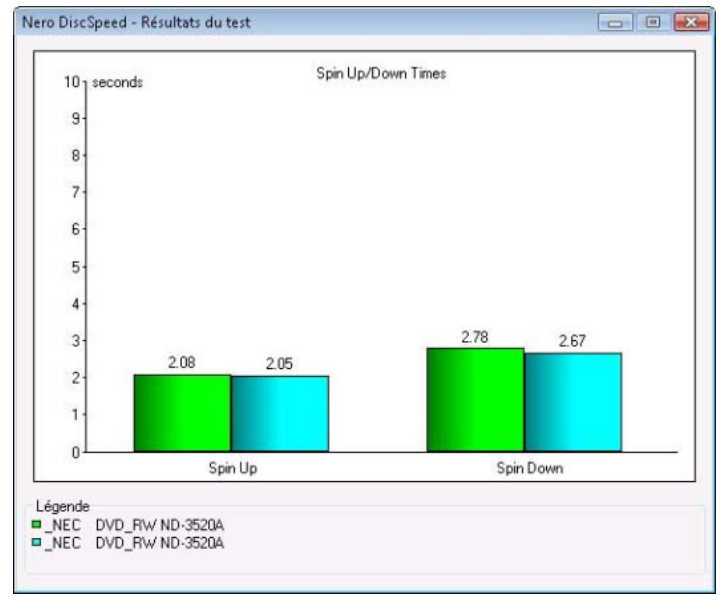

Nero DiscSpeed - Fenêtre Résultats de test

Vous avez chargé les résultats du test choisi.

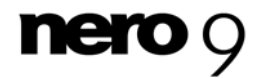

# **14 Effacer un disque**

La fonction **Effacer le disque** vous permet d'effacer des données de disques réinscriptibles. Cette opérations s'effectue dans la fenêtre **Nero DiscSpeed - Effacer**. En règle générale, deux méthodes d'effacement sont disponibles :

L'effacement rapide ne supprime pas physiquement les données du disque, mais les rend uniquement inaccessibles en effaçant les références au contenu existant. Les données peuvent être restaurées.

L'effacement complet supprime les données du disque en les écrasant par des zéros. Le contenu ne peut pas être restauré à l'aide de méthodes conventionnelles. Un effacement complet répété augmente la probabilité qu'une tierce personne ne parvienne pas à reconstruire le contenu.

Pour effacer un disque réinscriptible, procédez comme suit :

- 1. Si plusieurs lecteurs optiques sont disponibles, sélectionnez celui de votre choix dans le menu déroulant.
- 2. Insérer le disque que vous souhaitez effacer dans le lecteur optique.
- 3. Cliquez sur **Extra** > **Effacer le disque**.
	- → La fenêtre **Nero DiscSpeed Effacer** s'ouvre.

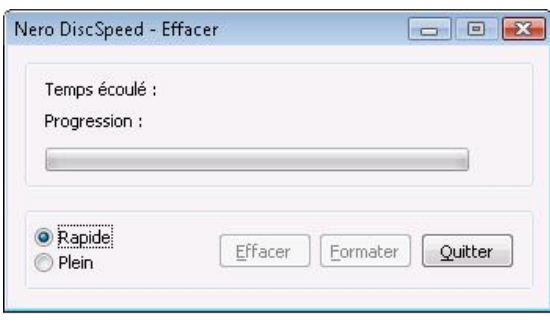

Nero DiscSpeed - Fenêtre Effacer

- 4. Sélectionnez la case d'option de la méthode d'effacement de votre choix.
- 5. Cliquez sur le bouton **Effacer**.
	- $\rightarrow$  Le processus d'effacement démarre. Vous pouvez annuler un effacement en cours à tout moment en cliquant sur le bouton **Quitter**.
	- → Vous pouvez suivre la progression du processus d'effacement grâce à la barre de progression.

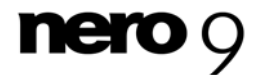

# **15 Paramètre de bit**

La fonction **Paramètre de bit** vous permet de modifier les paramètres de bit ou la **Spécification** d'un graveur DVD sélectionné dans la fenêtre **Nero DiscSpeed - Paramètre de bit** (à condition que cette fonction soit prise en charge par le graveur).

Les informations de [spécification](#page-70-0) sont utilisées par un lecteur optique pour détecter le [type](#page-68-0)  [de disque](#page-68-0) inséré. En modifiant ces données, vous pouvez « faire croire » au lecteur que le DVD inséré est un disque pressé et non gravé.

Les graveurs DVD ne permettent pas tous de modifier la spécification. En outre, la spécification peut uniquement être modifiée pour les disques « plus » (par exemple +R). Avec les autres types de disque, la spécification est déjà inscrite sur le disque avant qu'il ne soit gravé.

# **15.1 Nero DiscSpeed - Fenêtre Paramètre de bit**

Les modifications des paramètres de bit et de la [spécification](#page-70-0) sont apportées dans la fenêtre **Nero DiscSpeed - Paramètre de bit**.

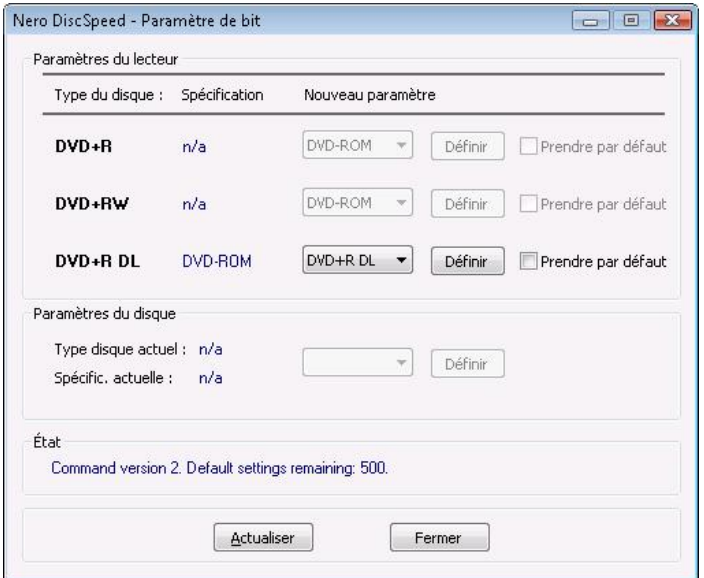

Nero DiscSpeed - Fenêtre Paramètre de bit

La zone **Paramètres du lecteur** affiche la spécification définie ainsi que les modifications possibles. Les informations suivantes s'affichent :

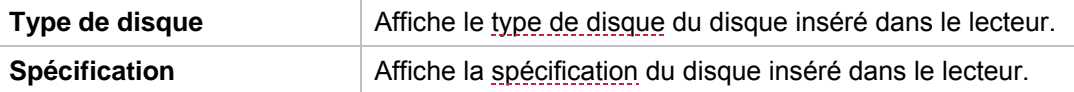

Les options de configuration suivantes sont disponibles :

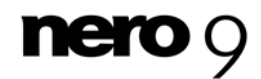

Paramètre de bit

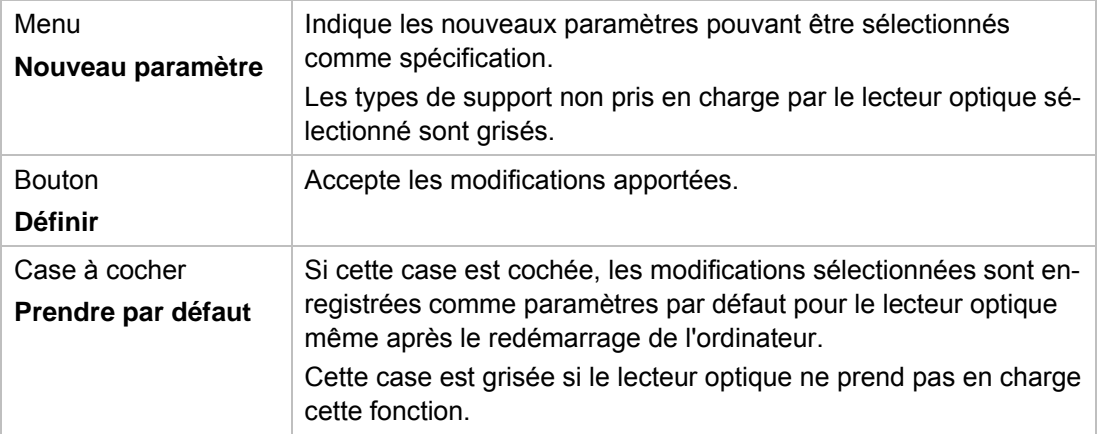

La zone **Paramètres du disque** affiche le type du disque sélectionné et la spécification sélectionnée.

# **15.2 Modification du paramètre de bit**

Pour modifier les paramètres de bit pour un graveur de DVD, procédez comme suit :

- 1. Si plusieurs lecteurs optiques sont disponibles, sélectionnez celui de votre choix dans le menu déroulant.
- 2. Cliquez sur **Extra** > **Paramètre de bit**
	- La fenêtre **Nero DiscSpeed Paramètre de bit** s'ouvre. La zone **Paramètres du lecteur** affiche les [types de disque](#page-68-0) ainsi que les [spécifications](#page-70-0) respectives.
- 3. Modifiez une spécification dans le menu déroulant **Nouveau paramètre** correspondant puis cliquez sur le bouton **Définir**.
- 4. Si vous souhaitez conserver le paramètre de spécification modifié comme paramètre par défaut pour le lecteur optique, cochez la case Prendre par défaut.
- 5. Cliquez sur le bouton **Actualiser**.
	- → L'affichage de la fenêtre est actualisé. La zone **Paramètres du lecteur** affiche les types de disques ainsi que les spécifications modifiées sous la forme d'une sélection sous **Spécification**.
- 6. Cliquez sur le bouton **Fermer**.
	- ◆ Vous avez modifié les paramètres de bit pour un graveur de DVD.

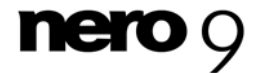

# **16 Informations techniques**

# **16.1 Configuration système**

Nero DiscSpeed est installé avec la Suite Nero. La configuration système requise est identique. Vous trouverez davantage d'informations détaillées sur la configuration système sur [www.nero.com.](http://www.nero.com/)

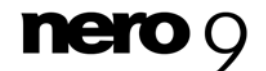

# <span id="page-68-1"></span><span id="page-68-0"></span>**17 Glossaire**

#### **Blu-ray**

La technologie Blu-ray fait référence à la gravure sur des supports de données spéciaux. Comparés aux DVD, qui utilisent un laser rouge pour lire et écrire les données, les disques Blu-ray sont gravés à l'aide d'un laser bleu. La longueur d'onde plus courte de ce laser bleu (405 nm) permet de positionner le faisceau laser avec une plus grande précision. Les données peuvent être gravées de manière plus compacte et ainsi occuper moins d'espace sur le disque. Un disque Blu-ray peut stocker jusqu'à 25 Go sur un disque simple couche et jusqu'à 50 Go sur un disque double couche.

#### **CD-Text**

<span id="page-68-2"></span>Un CD-Text contient des informations supplémentaires sur un CD pouvant stocker des titres de piste audio et des artistes, par exemple. Le CD-Text est stocké dans la zone appelée zone d'entrée du CD avant que les données audio ne démarrent. L'affichage du lecteur de CD indique les données supplémentaires. Vous devez disposer d'un graveur de CD prenant en charge le CD-Text pour pouvoir écrire du texte sur un CD. Le CD-Text peut uniquement s'écrire en mode « disc-at-once ».

#### **Qualité DAE**

La DAE (digital audio extraction ou extraction audio numérique) fait référence au processus de lecture de fichiers audio à l'aide d'un lecteur. La qualité DAE indique la qualité de lecture des données d'un CD d'un lecteur.

#### **Type de disque**

Le type de disque se rapporte aux différents disques de stockage optique qui présentent différentes caractéristiques. Les plus connus sont les CD et les DVD qui peuvent être gravés une ou plusieurs fois et qui sont fabriqués avec différentes capacités de stockage.

#### **Disque multisession**

Un disque multisession peut contenir plusieurs sessions non fixes. Ainsi, des données supplémentaires peuvent être ajoutées par la suite dans de nouvelles sessions et le disque n'est pas fermé tant qu'il n'est pas plein.

#### **Données de sous-canal**

Les données de sous-canal sur un disque contiennent des informations supplémentaires comme le CD-Text ou des informations sur les positions.

#### <span id="page-68-3"></span>**Dual Layer Disk**

Un disque double couche désigne un DVD qui utilise deux couches sur une seule face, ce qui accroît la capacité de stockage.

#### **DVD-RAM**

Le Digital Versatile Disc Random Access Memory est le premier format de support de données réinscriptible développé. Sa spécifité repose sur une distribution des secteurs permet-

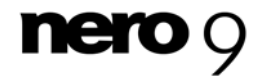

<span id="page-69-7"></span>tant une meilleure intégrité des données, un formatage plus rapide et une meilleure gestion des erreurs comparée au DVD+/-RW.

### **Dye-Typ**

Il existe différents matériaux de différentes couleurs utilisés pour produire des disques de stockage. La couche de couleur sensible au laser et portant les données peut par exemple être composée de phtalocyanine ou de formazan.

### <span id="page-69-4"></span>**Erreurs C1**

Une erreur C1 décrit le taux d'erreurs sur les couches inférieures d'un CD gravé qui sont automatiquement corrigées lors de la lecture. Chaque disque enregistrable présente ces erreurs ; moins elles sont nombreuses, plus la qualité est élevée.

### <span id="page-69-0"></span>**Erreurs C2**

Une erreur C2 désigne le taux d'erreurs sur les couches inférieures d'un CD gravé qui sont automatiquement corrigées au cours de la lecture. Chaque disque enregistrable présente ces erreurs ; moins elles sont nombreuses, plus la qualité est élevée. Des taux élevés d'erreurs C2 indiquent des problèmes de gravure ou de qualité.

### <span id="page-69-2"></span>**Erreurs PI**

La parité de code interne fait partie de la structure du bloc de données d'un DVD et est utilisée pour corriger les erreurs. Si un PI d'un DVD ne peut être lu, on parle d'erreur PI.

#### <span id="page-69-1"></span>**Gigue**

La gigue fait référence à un changement soudain et non souhaité dans les caractéristiques du signal. Il en résulte de petits vides dans le flux de données. La correction audio synchronise les données en chevauchant les zones. Ainsi, les vides ne sont pas audibles.

#### <span id="page-69-3"></span>**Lead-in**

La zone d'entrée représente la zone de début (zone la plus à l'intérieur) des données utilisateur sur un support de données. Elle contient la table des matières du disque et d'autres informations relatives au disque.

#### <span id="page-69-5"></span>**Lead-out**

La zone de sortie est la zone de fin des données utilisateur sur un support de données utilisée pour fermer une session. Si le disque n'est pas encore finalisé, cette zone contient la référence à la session suivante.

#### <span id="page-69-6"></span>**Lecture en transit (streaming)**

La lecture en transit se réfère à la transmission continue de données qui peuvent déjà être lues pendant la procédure de transmission. Cela signifie qu'il n'est pas nécessaire d'attendre la transmission complète d'un fichier multimédia avant de pouvoir le lire. Une chaîne de télévision peut être reçue et retransmise simultanément sans qu'il soit nécessaire de l'enregistrer préalablement sur le disque dur.

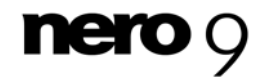

#### **Mémoire tampon**

Une mémoire tampon désigne la mémoire temporaire qui enregistre et délivre les données ne pouvant être traitées immédiatement. La mémoire tampon permet également d'obtenir un flux constant de données.

#### **Micrologiciel**

Le micrologiciel est un logiciel qui a été installé sur le matériel pendant la fabrication (par ex. un graveur, un périphérique USB, etc.). Il est utilisé pour la communication entre le matériel et un autre logiciel, par ex. lorsqu'un périphérique USB est connecté à un PC.

#### <span id="page-70-1"></span>**On-the-fly**

L'expression « à la volée » décrit un processus de gravure de disques. Dans ce processus, les données sont écrites sur le disque directement à partir d'une image.

#### **RPM**

Rotations par minute (RPM) est une unité anglaise utilisée en mécanique pour représenter la vitesse de rotation. Elle indique le nombre de tours complets par minute.

#### **Spécification**

Elle définit le type (par ex. DVD-, DVD+, DVD-ROM) d'un DVD. Afin de garantir une lecture correcte, les spécifications du DVD sont définies dans des livres de manière à ce que tous les supports soient lus correctement. Les spécifications sont déterminées dans ce qu'on appelle les Rainbow Books (livres arc-en-ciel), qui se différencient par leur couleur (par exemple, le Livre jaune).

#### <span id="page-70-0"></span>**Temps de recherche**

Le temps de recherche est le temps nécessaire au lecteur pour déplacer la tête de lecture jusqu'à une position déterminée du disque inséré. En d'autres termes, le temps de recherche englobe la période qui s'écoule entre l'arrivée de la commande d'écriture ou de lecture et le début réel du processus d'écriture ou de lecture.

#### **Vitesse de lecture**

La vitesse de lecture d'un lecteur est un facteur de la vitesse nécessaire au laser pour lire les données sur un support de stockage optique, par ex. une vitesse de 8x ou 16x.

#### <span id="page-70-3"></span>**Vitesse d'écriture**

La vitesse d'écriture indique la vitesse à laquelle un lecteur peut écrire des données sur un support de stockage optique, par ex. une vitesse de 8x ou 16x.

#### <span id="page-70-2"></span>**Temps d'accès**

Le temps d'accès est le temps nécessaire au lecteur pour déplacer la tête de lecture jusqu'à une position déterminée du disque inséré et pour lire une zone du disque. En d'autres termes, le temps d'accès englobe le temps de recherche et le temps de lecture d'une zone spécifique.

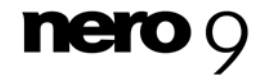

# **18 Index**

### **A**

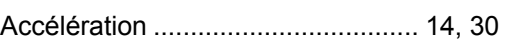

# **B**

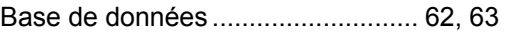

# **C**

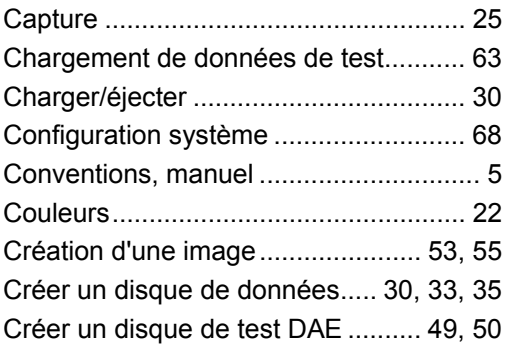

## **E**

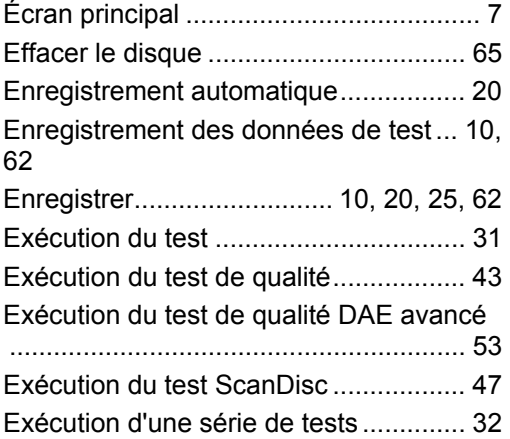

### **F**

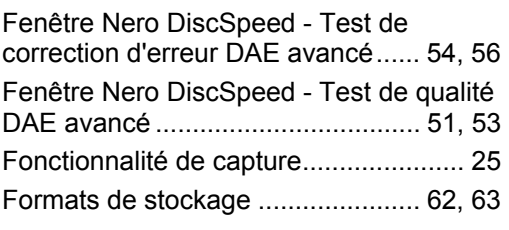

### **I**

Interface utilisateur................................ 12

## **L**

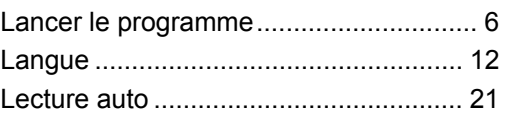

### **M**

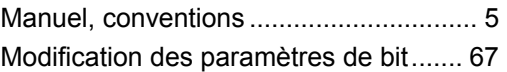

### **N**

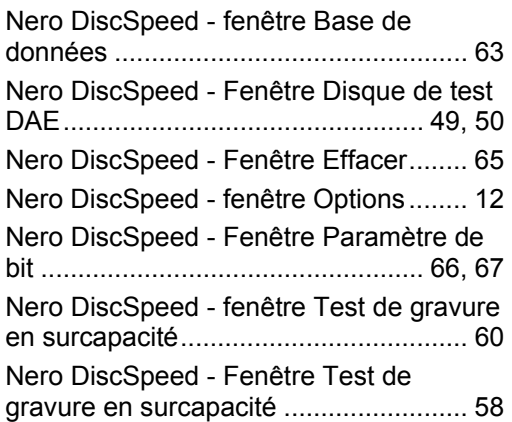

# **O**

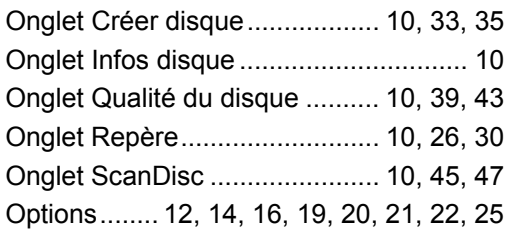

## **P**

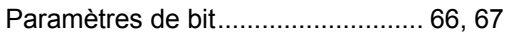

# **Q**

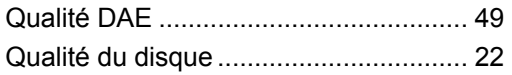

## **R**

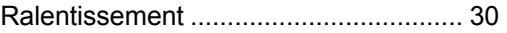

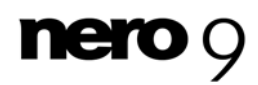
### Index

## **S**

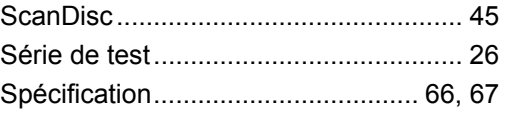

## **T**

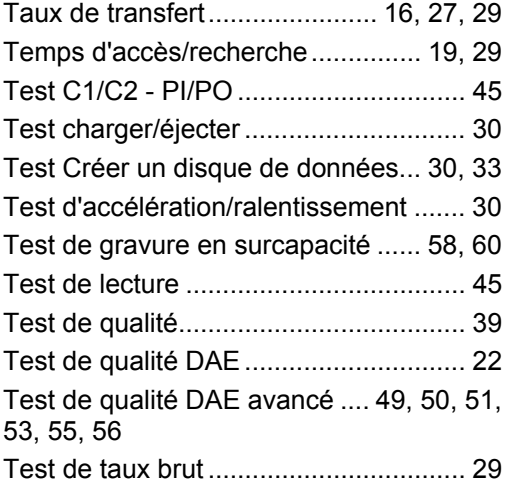

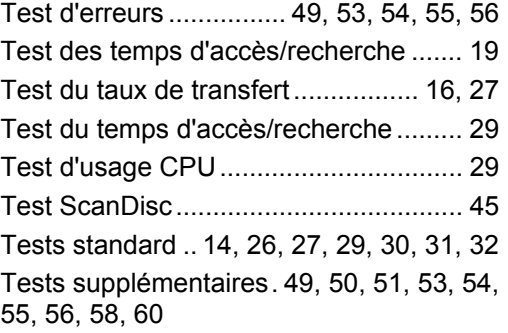

## **U**

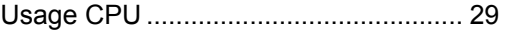

#### **V**

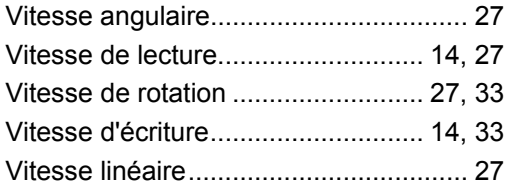

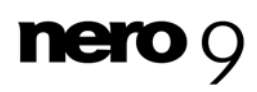

Informations de contact

# **19 Informations de contact**

Nero DiscSpeed est un produit Nero AG.

#### **Nero AG**

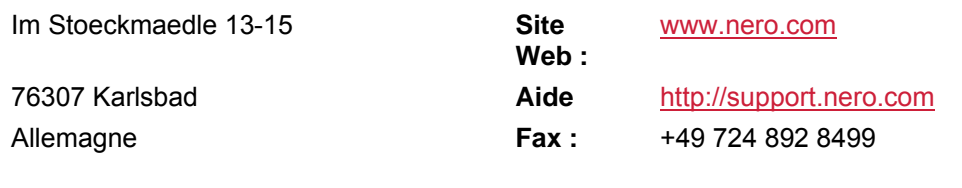

#### **Nero Inc.**

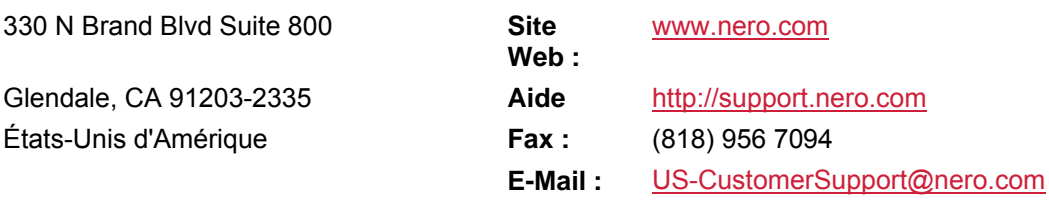

#### **Nero KK**

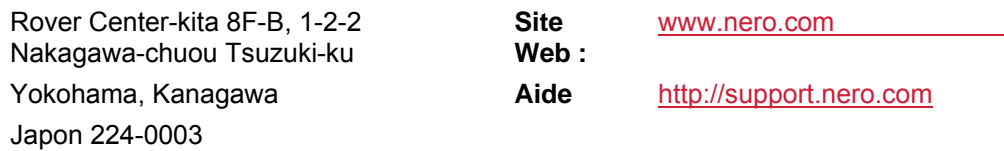

Copyright © 2008 Nero AG et ses concédants. Tous droits réservés.

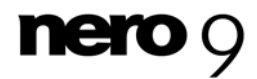